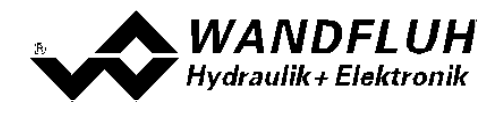

# **BETRIEBSANLEITUNG VERSTÄRKERELEKTRONIK DSV**

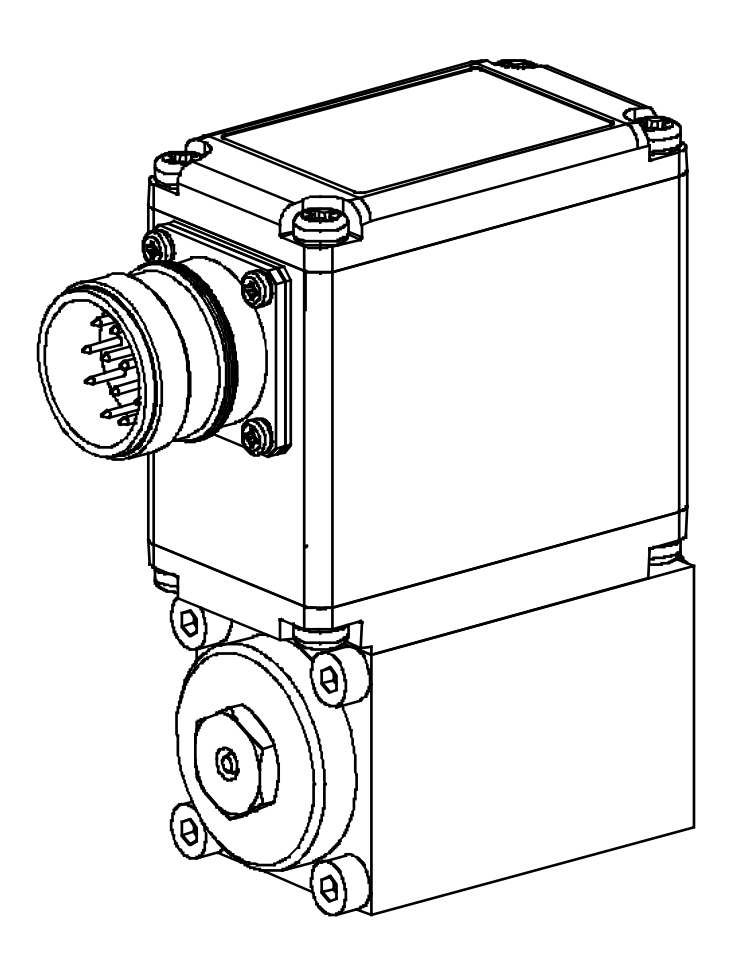

*Wandfluh AG Postfach CH-3714 Frutigen*

*Tel: +41 33 672 72 72 Fax: +41 33 672 72 12* *Email: sales@wandfluh.com Internet: www.wandfluh.com*

*Seite 1 Ausgabe 17 33*

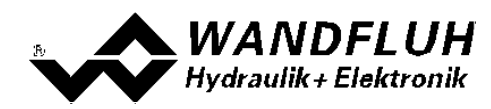

## **Inhaltsverzeichnis**

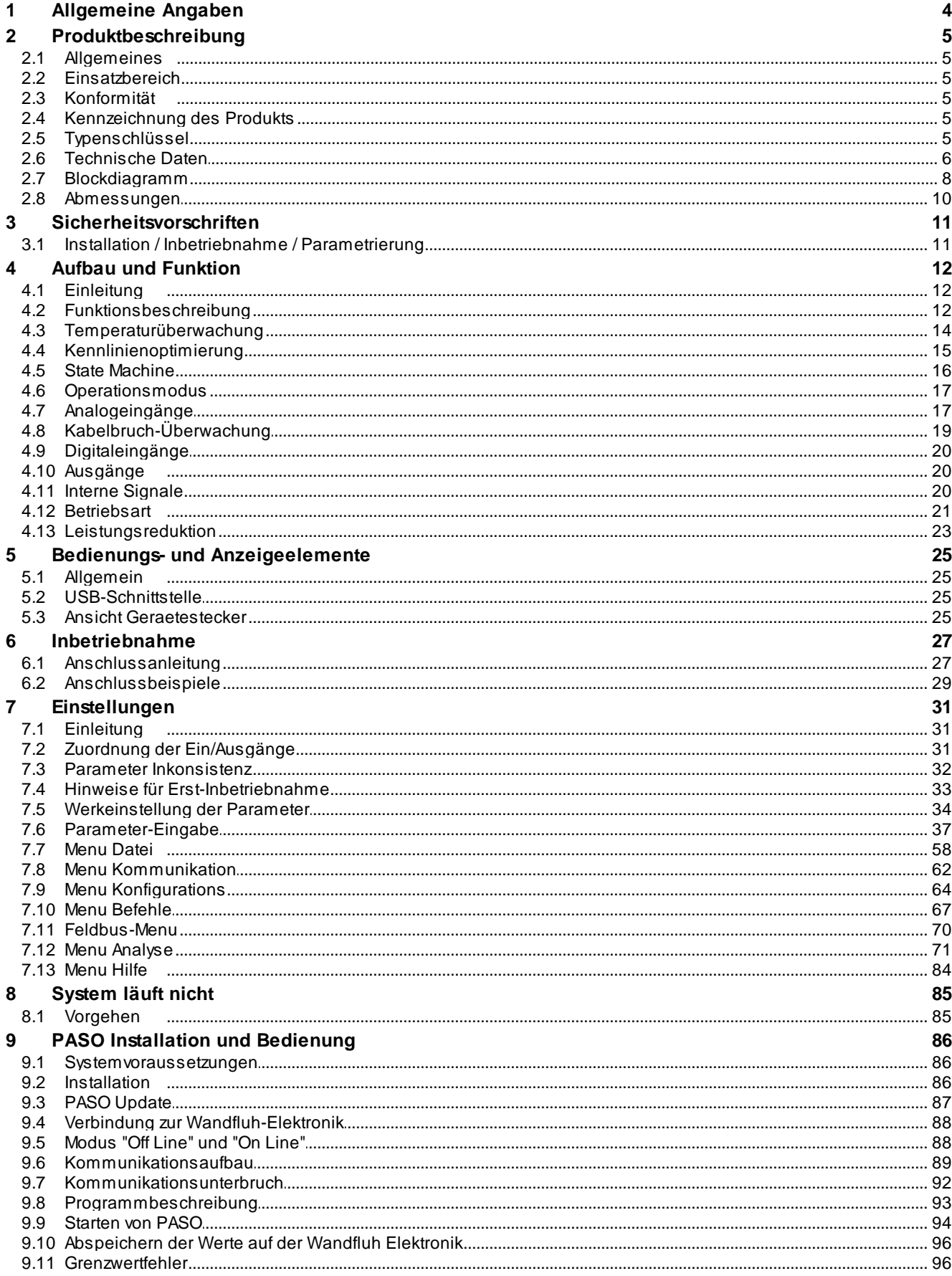

I.

n

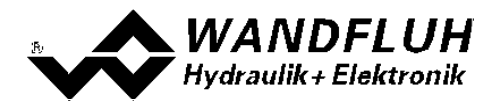

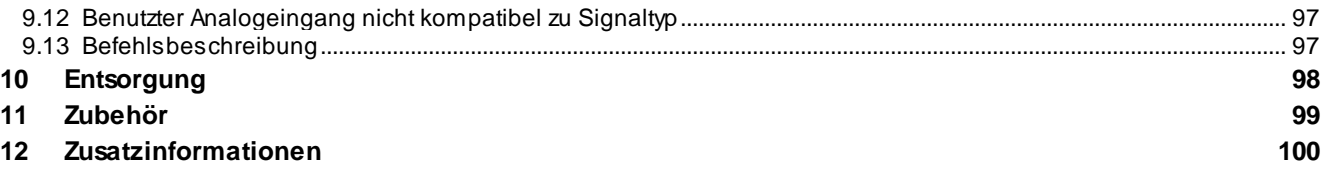

I.

 $\mathcal{L}_{\mathcal{A}}$ 

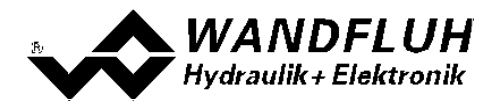

## <span id="page-3-0"></span>**1 Allgemeine Angaben**

Diese Betriebsanleitung dient dazu, die DSV-Elektronik von Wandfluh bestimmungsgemäss, sachgerecht, wirkungsvoll und sicher zu verwenden. Die Betriebsanleitung umfasst Verhaltensanweisungen, welche Wandfluh als Hersteller oder ihre Wiederverkaufsorganisationen (Wandfluh-Schwestergesellschaften oder Wandfluh-Vertretungen) im Rahmen ihrer Instruktionspflicht dem Anwender abgeben.

Die Betriebsanleitung enthält zu diesem Zweck hauptsächlich:

- · Angaben über die bestimmungsgemässe Verwendung, Installation und Inbetriebnahme der DSV-Elektronik
- · Angaben zur Sicherheit im Umgang mit der Steuerung

n.

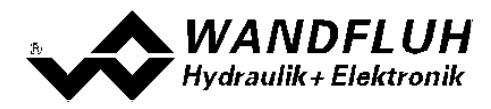

## <span id="page-4-0"></span>**2 Produktbeschreibung**

## <span id="page-4-1"></span>**2.1 Allgemeines**

Die DSV-Elektronik ist fester Bestandteil eines DSV-Ventils und fest darauf montiert. Der Anschluss erfolgt je nach Ansteuerungsart über einen oder mehrere Gerätestecker.

## <span id="page-4-2"></span>**2.2 Einsatzbereich**

Dank ihrer kompakten Bauweise liegt der Einsatzbereich der DSV-Elektronik sowohl im mobilen als auch im industriellen Bereich.

## <span id="page-4-3"></span>**2.3 Konformität**

Die DSV-Elektronik wurde nach den geltenden Regeln der Technik entwickelt und getestet. Im besonderen wurden die EG-Richtlinien EN 61 000-6-2 (Störimmunität) und EN 61 000-6-4 (Störemission) angewendet.

## <span id="page-4-4"></span>**2.4 Kennzeichnung des Produkts**

Mit der PC-Parametriersoftware PASO können folgende Angaben direkt von der DSV-Elektronik gelesen werden (= elektronisches Typenschild):

- · Ventiltyp
- · Artikelnummer
- Serienummer
- Software-Version
- · Firmware-Version
- **Kartentyp**
- Hardware-Konfiguration

## <span id="page-4-5"></span>**2.5 Typenschlüssel**

Die DSV-Elektronik besitzt keinen eigenen Typenschlüssel. Die Angaben zur DSV-Elektronik sind im Typenschlüssel vom DSV-Ventil enthalten. Eine genaue Beschreibung davon befindet sich im Datenblatt des jeweiligen DSV-Ventils (siehe <http://www.wandfluh.com/en/downloads/documentation>).

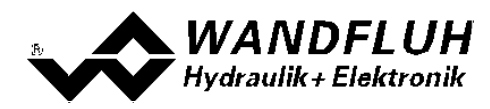

## <span id="page-5-0"></span>**2.6 Technische Daten**

#### **2.6.1 Allgemeine Kenngrössen**

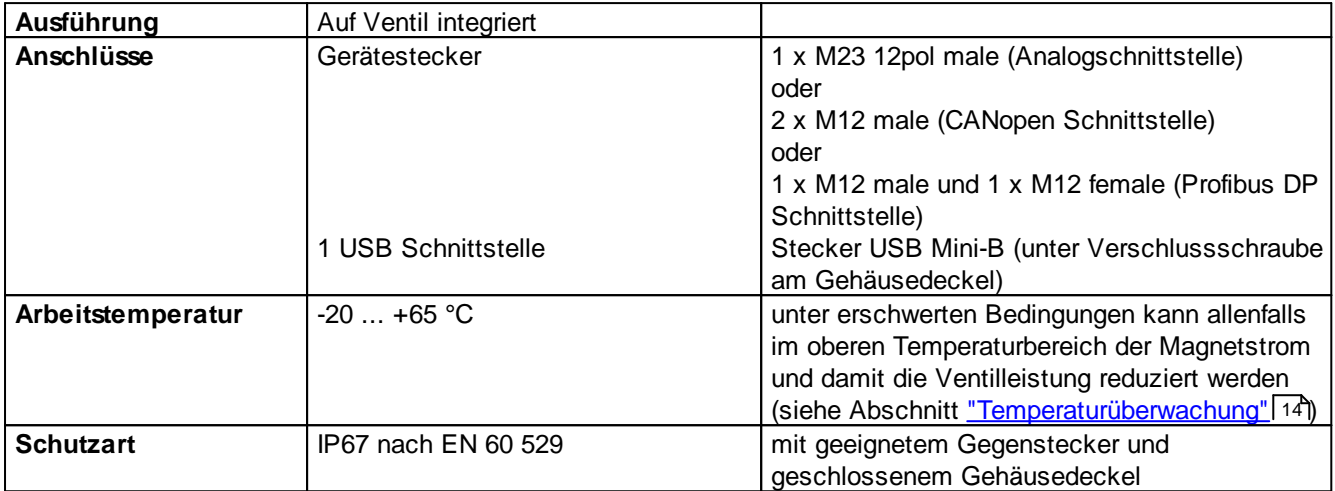

Ī.

۰

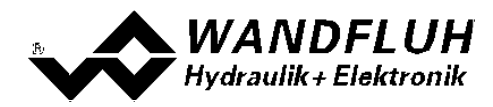

#### <span id="page-6-0"></span>**2.6.2 Elektrische Kenngrössen**

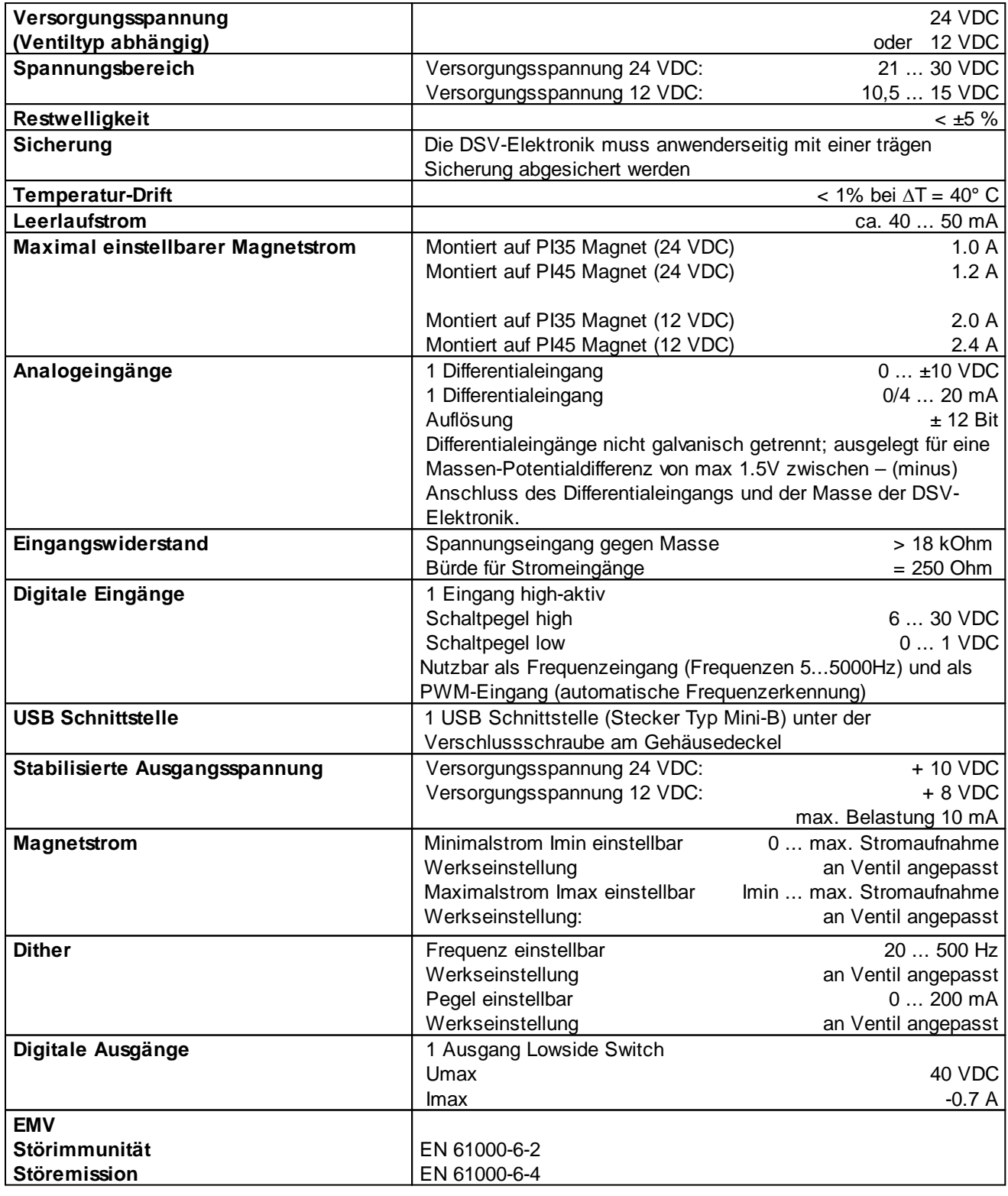

Ī.

n

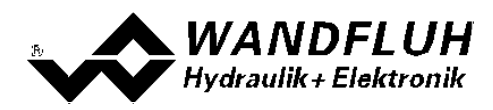

## <span id="page-7-0"></span>**2.7 Blockdiagramm**

#### **Ansteuerung über Analogschnittstelle:**

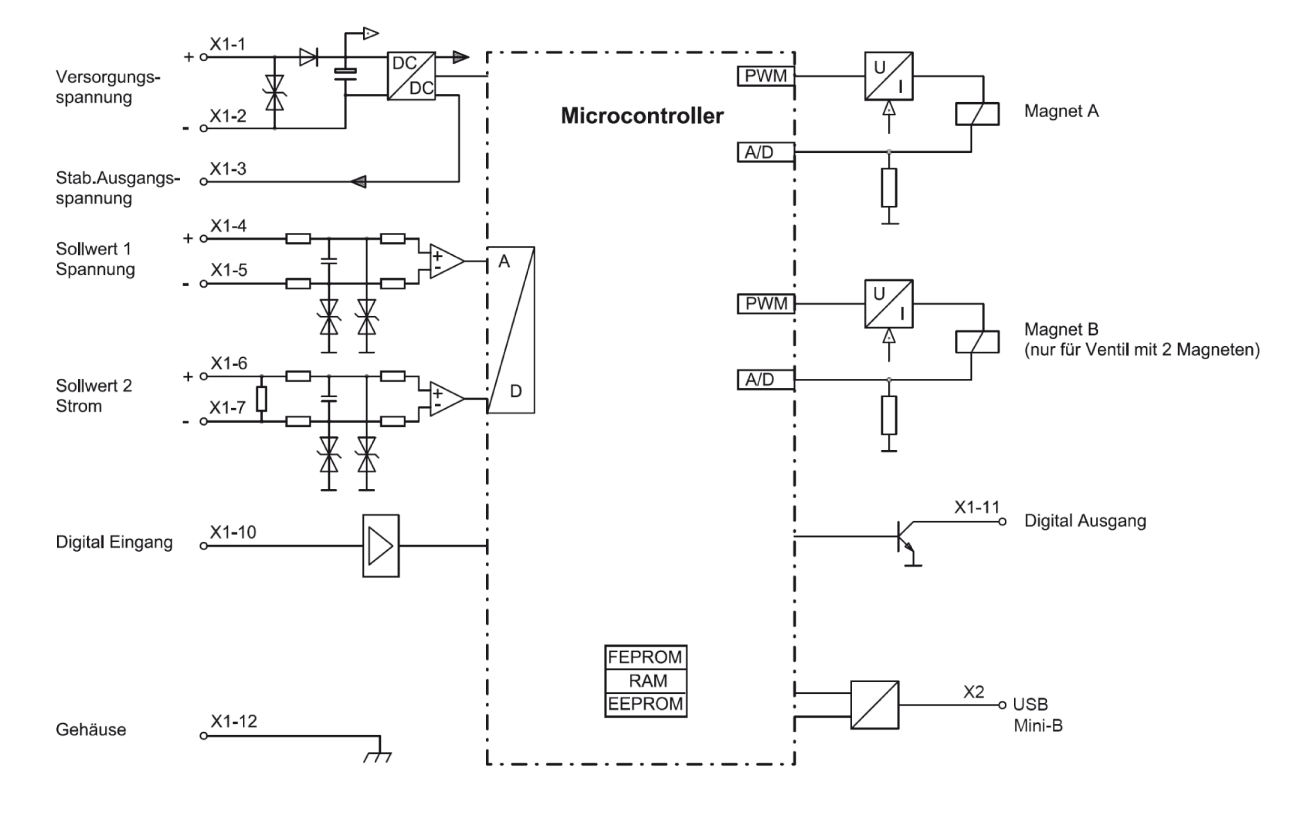

#### **Ansteuerung über CANopen Schnittstelle:**

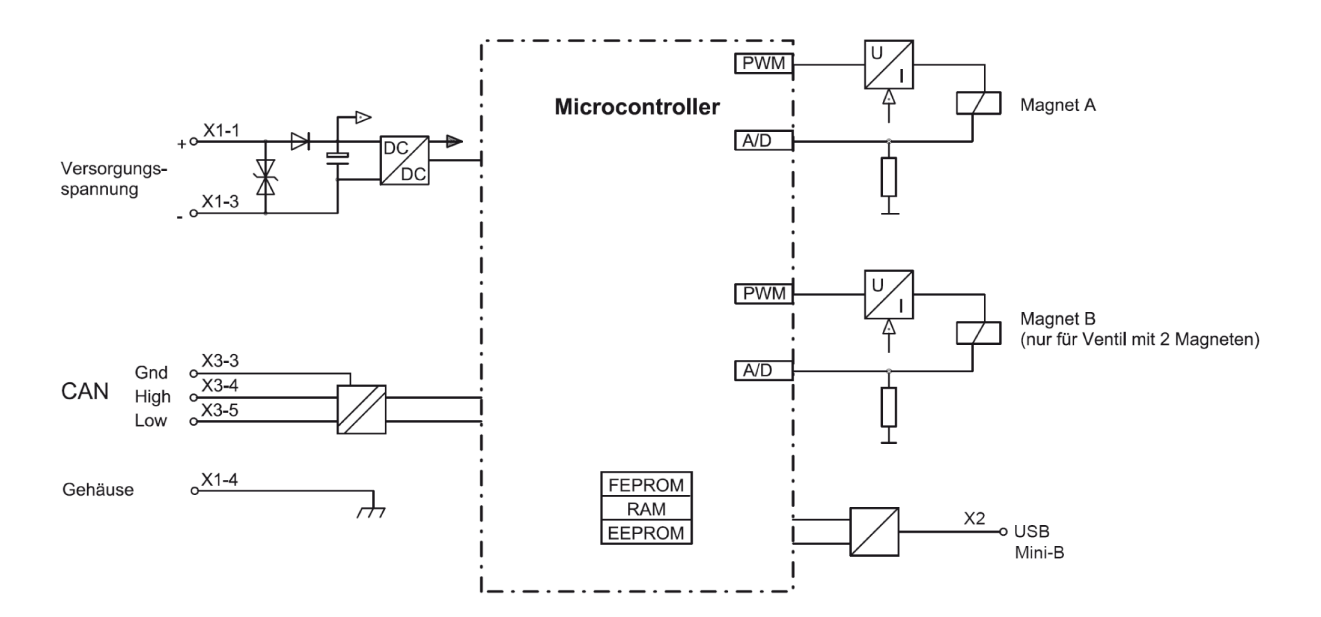

n.

*Email: sales@wandfluh.com Internet: www.wandfluh.com*

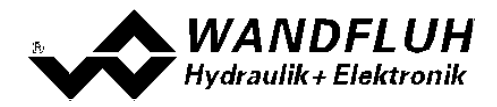

#### **Ansteuerung über Profibus Schnittstelle:**

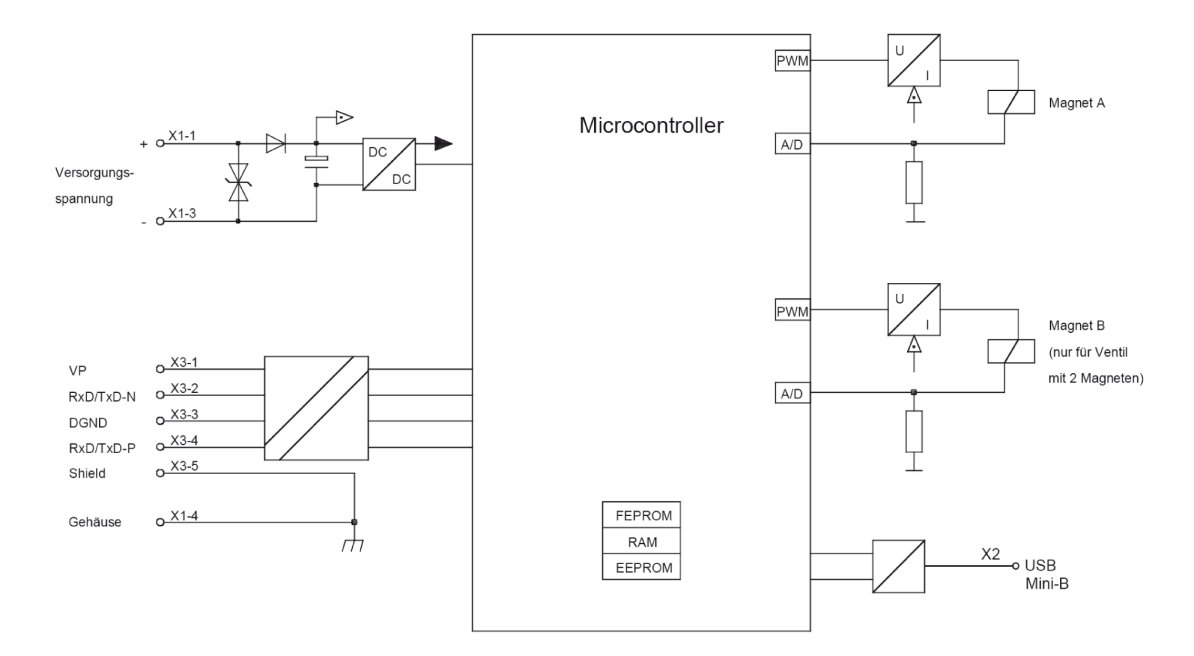

I.

۰

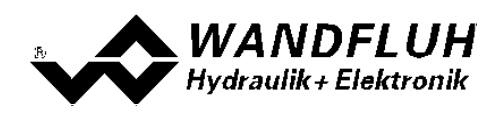

## <span id="page-9-0"></span>**2.8 Abmessungen**

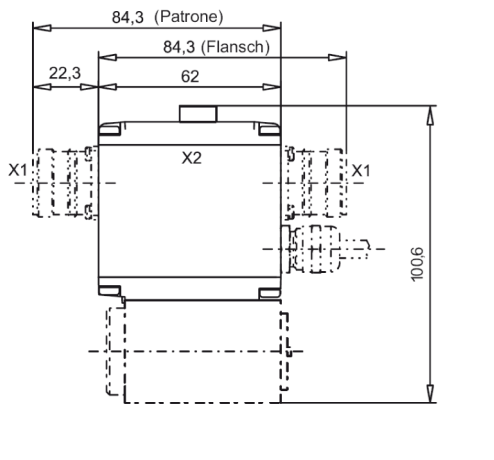

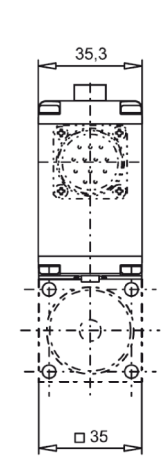

#### Quadrat 35 mm Gehäuse mit Analog-Schnittstelle Quadrat 45 mm Gehäuse mit Analog-Schnittstelle

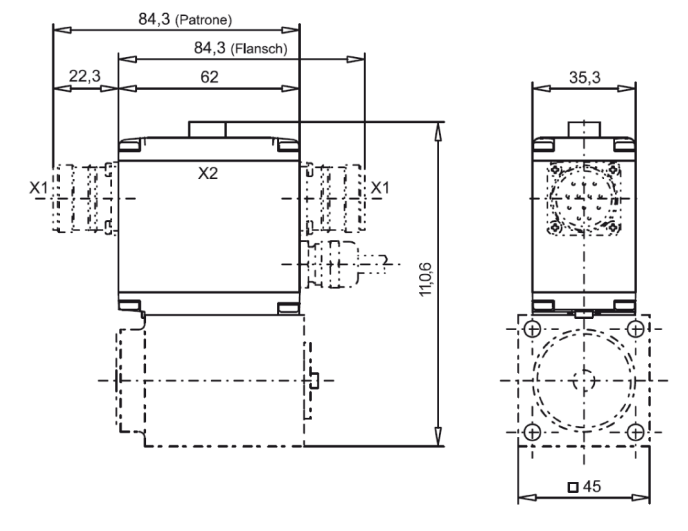

#### Quadrat 35 mm Gehäuse mit CANopen-Schnittstelle Quadrat 45 mm Gehäuse mit CANopen-Schnittstelle

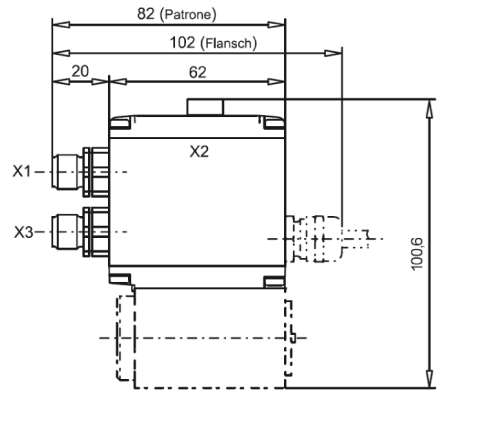

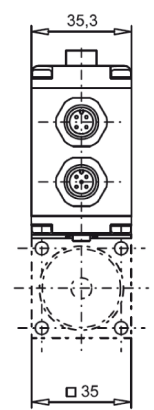

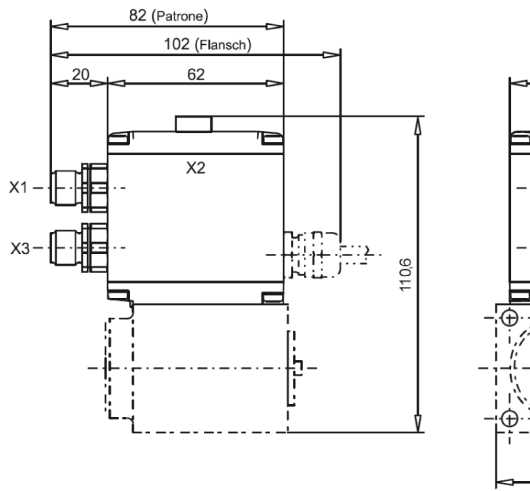

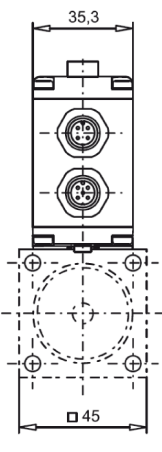

Quadrat 35 mm Gehäuse mit Profibus-Schnittstelle Quadrat 45 mm Gehäuse mit Profibus-Schnittstelle

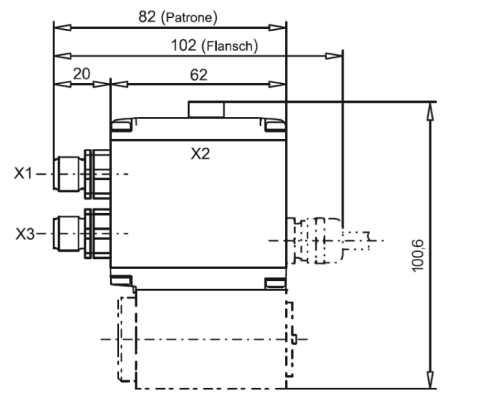

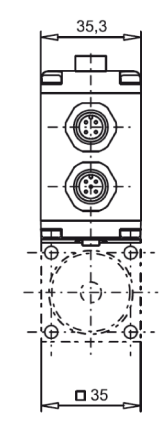

## 82 (Patrone)

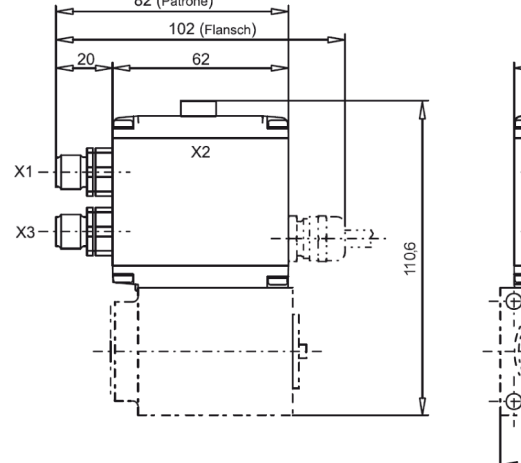

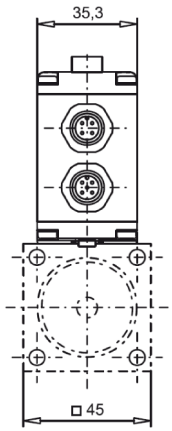

*Tel: +41 33 672 72 72 Fax: +41 33 672 72 12*

*Email: sales@wandfluh.com Internet: www.wandfluh.com*

*Seite 10 Ausgabe 17 33*

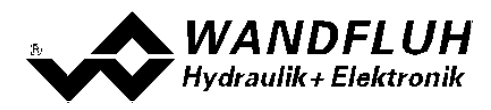

## <span id="page-10-0"></span>**3 Sicherheitsvorschriften**

## <span id="page-10-1"></span>**3.1 Installation / Inbetriebnahme / Parametrierung**

- · Vorgängig ist diese Betriebsanleitung genau zu studieren, und deren Weisungen sind einzuhalten.
- · Vor der Installation müssen alle Versorgungsspannungen und sonstigen Energiequellen abgetrennt werden.
- · Die Installation/Montage ist nur durch Fachpersonal mit elektrischen Kenntnissen auszuführen.
- · Vorsichtsmassnahmen betreffend elektrostatisch entladungsgefährdete Bauelemente auf der Steuerkarte sind zu berücksichtigen.
- Fehlbedienungen durch das Personal können von der DSV-Elektronik nicht verhindert werden.
- · Vor dem Einschalten der Versorgungsspannung sind die Absicherung, die richtige Verdrahtung und das Übereinstimmen der Versorgungsspannung mit dem zulässigen Versorgungsspannungs-Bereich zu überprüfen.

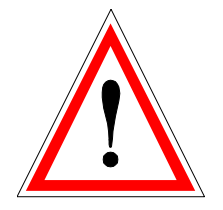

- · **Die DSV-Elektronik überwacht steuerungsinterne sowie anlagenseitige Betriebszustände, kann aber unkontrollierte Bewegungen oder Kraftänderungen infolge eines unvorhersehbaren Fehlers auf der DSV-Elektronik nicht in jedem Falle verhindern.**
- · **Personengefährdung ist deshalb durch Unterbrechen der Betriebsspannung über die NOT-AUS-KETTE anlagenseitig zu verhindern.**

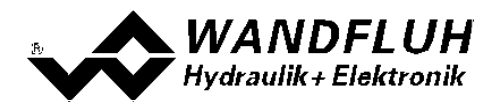

## <span id="page-11-0"></span>**4 Aufbau und Funktion**

Siehe Abschnitt <u>["Blockdiagramm"](#page-7-0)</u>। ঃী.

## <span id="page-11-1"></span>**4.1 Einleitung**

- Die DSV-Elektronik ist fest auf einem DSV-Ventil integriert.
- · Alle Ein- und Ausgänge sind über die **Gerätestecker** zu kontaktieren.
- · Unter der Verschlussschraube des Gehäusedeckels befindet sich eine USB-Schnittstelle, über welche mit der PC-Parametriersoftware PASO die Parametrierung und Diagnose vorgenommen werden können.
- · Werkseitig ist die DSV-Elektronik auf das Ventil abgeglichen, so dass in der Regel keine Eingriffe des Anwenders erforderlich sind.

## <span id="page-11-2"></span>**4.2 Funktionsbeschreibung**

Die DSV-Elektronik besitzt zwei Kanäle.

Jeder Kanal hat einen Sollwerteingang und ein oder zwei Magnetausgänge. Die einstellbaren Parameter sind in Funktionsblöcke gegliedert, welche im PASO grafisch als Kästchen dargestellt werden. Folgende Einstellungen können pro Kanal in diesen Funktionsblöcken vorgenommen werden:

- Kanal Freigabe (siehe Abschnitt <u>"Kanal [Freigabe"](#page-36-1)</u>| 37)
- Sollwert Skalierung (siehe Abschnitt <u>"Sollwert [Skalierung"](#page-37-0)</u>|38\*)
- Fest-Sollwerte (siehe Abschnitt <u>["Fest-Sollwerte"](#page-42-0)</u>| 43\*)
- Rampen Generator (siehe Abschnitt <u>"Rampen [Generator"](#page-43-0)</u> 44")
- Überwachung (siehe Abschnitt <u>"Uberwachung"</u>| 45\*)
- Stellgrösse (siehe Abschnitt <u>["Stellgrösse"](#page-45-0)</u>|46\*)
- Ventiltyp (siehe Abschnitt <u>["Ventiltyp"](#page-47-0)</u>| 48\*)
- Magnettreiber (siehe Abschnitt <u>["Magnettreiber"](#page-49-0)</u>| 50\*)
- Fehlerauswertung (siehe Abschnitt <u>["Fehlerauswertung"](#page-54-0)</u>|55\*)
- Funktion (siehe Abschnitt <u>["Funktion"](#page-55-0)</u>|56\*)

Jeder Kanal ist für sich unabhängig. Einzig die Grenzvorgaben durch die Hardware sind zu berücksichtigen. Besitzt z.B. die Wandfluh-Elektronik nur zwei Magnetausgänge, können nicht zwei Kanäle mit je zwei Magnetausgängen betrieben werden. Das Maximum liegt bei bei zwei Kanälen mit je einem Magnetausgang oder ein Kanal mit zwei Magnetausgängen. Die Parameteriersoftware PASO erkennt automatisch, wieviele Magnete bei den aktuellen Einstellungen noch angewählt werden können.

Die Zuordnung der analogen und digitalen Ein- und Ausgänge kann vom Anwender frei vorgenommen werden. Für die Eingänge sind auch Mehrfachbelegungen möglich, das heisst, die Digital- und Analogeingänge dürfen in mehreren Kanälen gleichzeitig verwendet werden (siehe Abschnitt <u>"Zuordnung der [Ein/Ausgänge"](#page-30-2)</u>|३1"). Digitale Ein-und Ausgänge, die softwaremässig gesetzt bzw. zurückgesetzt sind (siehe Abschnitt ["Konfiguration](#page-63-1) - Digitale [E/A"](#page-63-1) 64), werden mit blauer Text-Farbe dargestellt.

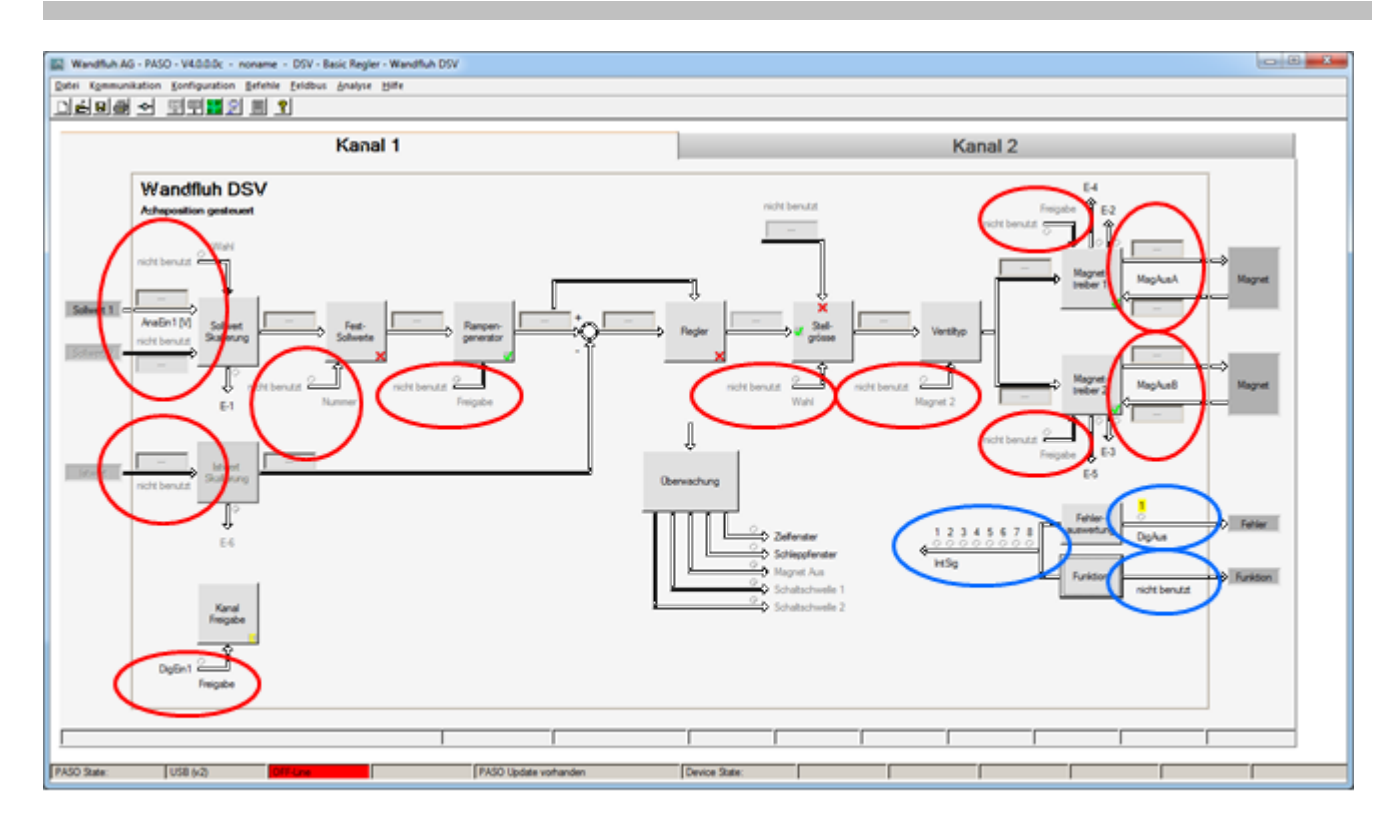

#### Eingänge frei wählbar

#### Ausgänge frei wählbar

Der Sollwert kann als Spannungs- bzw. Stromsignal oder als Frequenz- oder PWM-Signal angelegt werden. Die Signale sind individuell skalierbar.

Die Magnetausgänge sind als **P**uls-**W**eiten-**M**odulierte Stromausgänge mit überlagertem Dithersignal aufgebaut. Es können damit wahlweise Proportional- oder Schaltmagnete betrieben werden. Die Stromregelung kann ein- oder ausgeschaltet werden. Die minimalen und maximalen Magnetströme oder Pulsweiten können einzeln eingestellt werden. Für die Schaltmagnete steht eine parametrierbare Leistungsreduktions-Funktion zur Verfügung.

Die Parametrierung erfolgt mittels der Parametriersoftware PASO. Geänderte Parameter werden in einem nichtflüchtigen Speicher abgelegt, so dass sie nach einem erneuten Einschalten der Wandfluh-Elektrnoik wieder zur Verfügung stehen. Mittels der Parametriersoftware PASO können die Einstellungen und Werte der Parameter in einer Datei abgespeichert werden und stehen so jederzeit für einen Download oder zur Analyse zur Verfügung.

Einzelne Funktionsblöcke können Fehlermeldungen generieren. Diese werden gesammelt und im Funktionsblock ["Fehlerauswertung"](#page-54-0) zusammengeführt (siehe Abschnitt <u>"Fehlerauswertung"</u>|55)). Dort kann das Verhalten der Wandfluh-Elektronik im Fehlerfall definiert werden.

Die Prozessdaten auf dem ganzen Signalweg werden online dargestellt (siehe Abschnitt ["Analyse](#page-70-1) - Daten [anzeigen"](#page-70-1)|71"). Dies ist hilfreich bei Unterhalt und Diagnose.

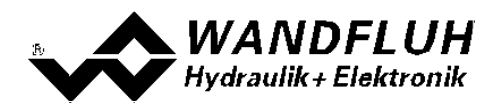

## <span id="page-13-0"></span>**4.3 Temperaturüberwachung**

Die DSV-Elektronik verfügt über eine werkseitig eingestellte interne Temperaturüberwachung, welche ab einer internen Elektroniktemperatur von 80°C die eingestellte Obergrenze des Magnetstroms (Imax, siehe Abschnitt <u>["Parameter\\_Ventile"](#page-49-0)</u> sাী auf Seite 21) temperaturabhängig reduziert. Die Temperatur der DSV-Elektronik ist unter PASO ersichtlich im Datenfenster (Menü "Analyse\_Daten", Seite 30). Da die Eigenerwärmung des Magneten, auf dem die DSV-Elektronik montiert ist, einen signifikanten Einfluss auf die Elektroniktemperatur hat, kann durch diese Strombegrenzung die Elektroniktemperatur verringert und die Elektronik auch bei höheren Umgebungstemperaturen mit begrenztem Strom betrieben werden. In der Statuszeile von PASO wird angezeigt, ob diese Begrenzung, das sogenannte 'Derating', aktiv ist. Bei aktivem Derating ist der Magnetstrom des Ventils, folglich der Arbeitsbereich des Ventils eingeschränkt - die Auswirkung entspricht der eines eingeschränkten Sollwertsignalbereichs (siehe Ventildatenblatt). Bei 2-Magnetbetrieb wirkt das Derating auf beide Magnete.

Bei typischen Einsatzbedingungen (Ventil auf Hydraulikblock montiert, natürliche Konvektion möglich, Öltemperatur <70°C) spricht das Derating üblicherweise bei Umgebungstemperaturen bis 65°C nicht an, d.h. die interne Elektroniktemperatur bleibt unterhalb der Schwelle von 80°C. Je nach Anwendungsfall kann die Derating-Ansprechtemperatur, d.h. die Umgebungstemperatur bei welcher die DSV-Elektronik die Schwelle von 80°C überschreitet, zwischen 45°C und 80°C liegen.

#### HINWEIS:

Bei konstanten Einsatzbedingungen wird das thermische Gleichgewicht und damit die stationäre Temperatur der DSV-Elektronik unter Umständen erst nach ca. 2 Std. erreicht.

Um eine Überschreitung der Deratingschwelle zu vermeiden, lässt sich die Elektroniktemperatur im Bedarfsfall mit folgenden Massnahmen senken:

- 1. Wärmeabfuhr durch
	- Wärmeleitung (z.B. grosser Hydraulikblock, grösserer Ölstrom, Effekt positiv, bis zu 10°C tiefere Elektroniktemperatur)

- natürliche Konvektion (Ventil nicht in enges, abgeschlossenes Gehäuse eingebaut, Effekt positiv, bis zu 20°C tiefere Elektroniktemperatur)

- erzwungene Konvektion (z.B. durch Lüfter, Effekt positiv, bis zu 30°C tiefere Elektroniktemperatur)

- 2. Vermeidung von Wärmezufuhr durch - Strahlung (Abschirmung gegen direkte Sonneneinstrahlung bzw. thermische Strahlung heisser Körper, Effekt bis zu 10°C tiefere Elektroniktemperatur)
- 3. Reduktion der durchschnittlichen Höhe des Magnetstroms
	- Kürzere Einschaltdauer des Magnetstroms (z.B. Druckregler mit 10s Regelphase, 10s Pause)
	- Arbeiten mit tieferem Sollwert und dadurch mit tieferem Magnetstrom
	- Überdimensioniertes Ventil, damit mit tieferem Sollwert (Magnetstrom) angesteuert werden kann

Wird der Langzeit-Effektiwvert (RMS) des Magnetstroms reduziert von l<sub>eff\_alt</sub> auf l<sub>eff\_neu</sub>, so verringert sich die Temperatur der DSV-Elektronik:

$$
T_{_{dsv\_neu}} = \quad \frac{{\mid}_{_{eff\_neu}}^2}{\qquad \ } \times (T_{_{dsv\_alt}} - T_{_{umgebung}}) + T_{_{umgebung}}
$$

Dabei ist:

T<sub>dsv\_neu</sub> : die Temperatur der DSV-Elektronik nachdem der Magnetstrom reduziert wurde

- $\mathsf{T}_{\scriptscriptstyle \sf dsv\; alt}$ : die Temperatur der DSV-Elektronik vor der Magnetstromreduktion
- $\mathsf{T}_{\textsf{\tiny umgebung}}$ : Umgebungstemperatur
- $\int_{\text{eff}}$  neu : reduzierter Magnetstrom-Effektivwert
- $I<sub>eff</sub>$  alt : ursprünglicher Magnetstrom-Effektivwert

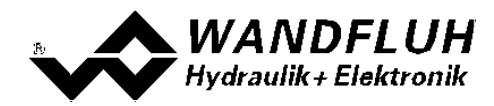

#### *Beispiel:*

Die DSV-Temperatur beträgt 70°C und die Umgebungstemperatur 30°C. Wird der Effektiwert (RMS) des Magnetstroms um 10% reduziert (I<sub>eff\_neu</sub> / I<sub>eff\_alt</sub> = 0.90), so wird die DSV-Temperatur nach der Stromreduktion:

 $T_{\text{dsv}} = (0.90)^2 \times (70 - 30) + 30 = 62.4^{\circ}\text{C}$ 

Aufgrund der Vielzahl der Einflussgrössen kann die maximal zulässige Umgebungstemperatur nur durch Versuch in der konkreten Anwendung ermittelt werden. In diesem Sinne ist die im Datenblatt angegebene obere Grenze der Umgebungstemperatur von 65°C als Richtwert zu interpretieren.

HINWEIS:

Überschreitet die überwachte Elektroniktemperatur 90°C, so schaltet das DSV in den Fehlermodus. Die Magnetausgänge werden gesperrt um eine bleibende Schädigung der Elektronik zu vermeiden. Nach Abkühlung und Quittierung des Fehlers (siehe Kapitel "System läuft nicht" auf Seite 33) kann das DSV wieder in Betrieb genommen werden.

## <span id="page-14-0"></span>**4.4 Kennlinienoptimierung**

Die Wandfluh-Elektronik verfügt über eine Möglichkeit die Kennlinie "Sollwerteingang – Magnetstromausgang" zu optimieren. Der Anwender kann eine, auf die eigene Anwendung optimierte, z.B. linearisierte, Kennlinie erstellen. Die Kennlinienoptimierung lässt sich ein- oder ausschalten (siehe Abschnitt ["Parameter\\_Magnettreiber"](#page-49-0) [50]).

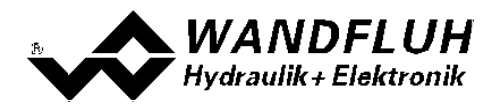

## <span id="page-15-0"></span>**4.5 State Machine**

Im folgenden wird mit Hilfe eines Zustandsdiagramm beschrieben, wie das Aufstarten der Wandfluh-Elektronik abläuft und welche Betriebszustände wann und wie erreicht werden.

**Wichtig: Jeder Kanal besitzt eine eigene State Machine. Die Zustände können für jeden Kanal getrennt gesetzt werden.**

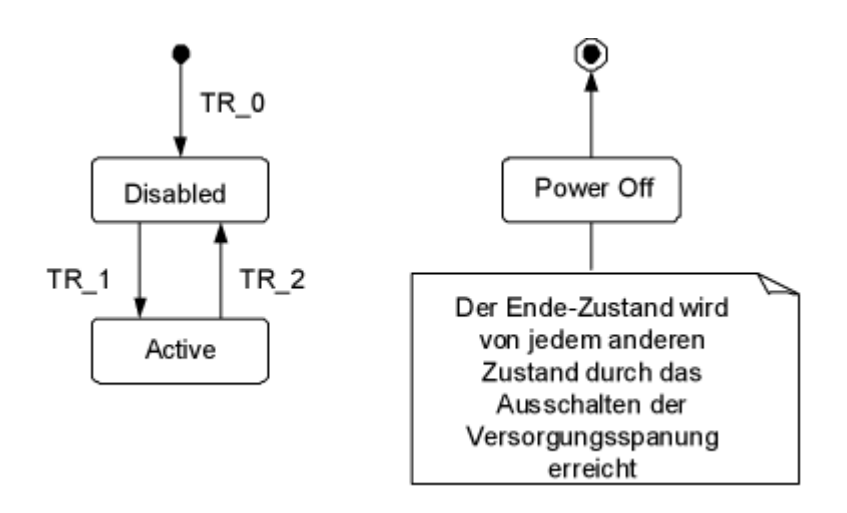

Die folgende Tabelle beschreibt die möglichen Zustände und was in diesen Zuständen gemacht wird:

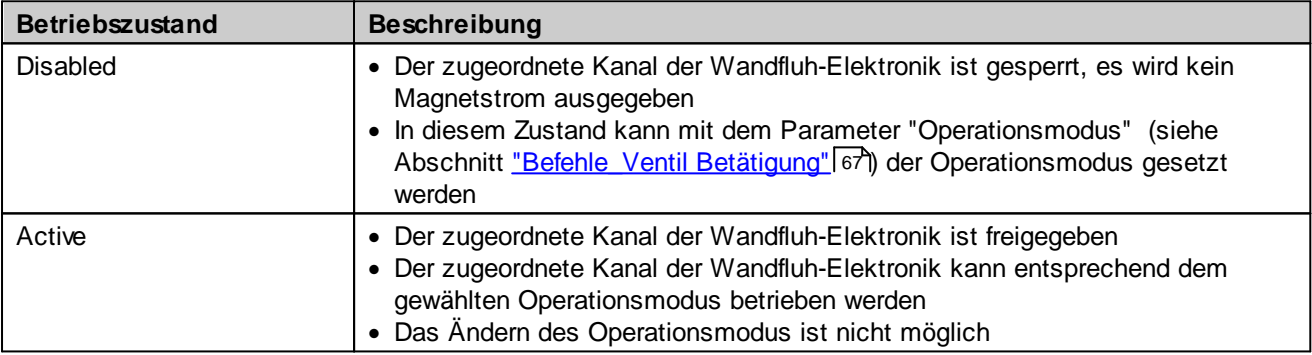

Die folgende Tabelle beschreibt die Übergänge von einem Zustand in den nächsten:

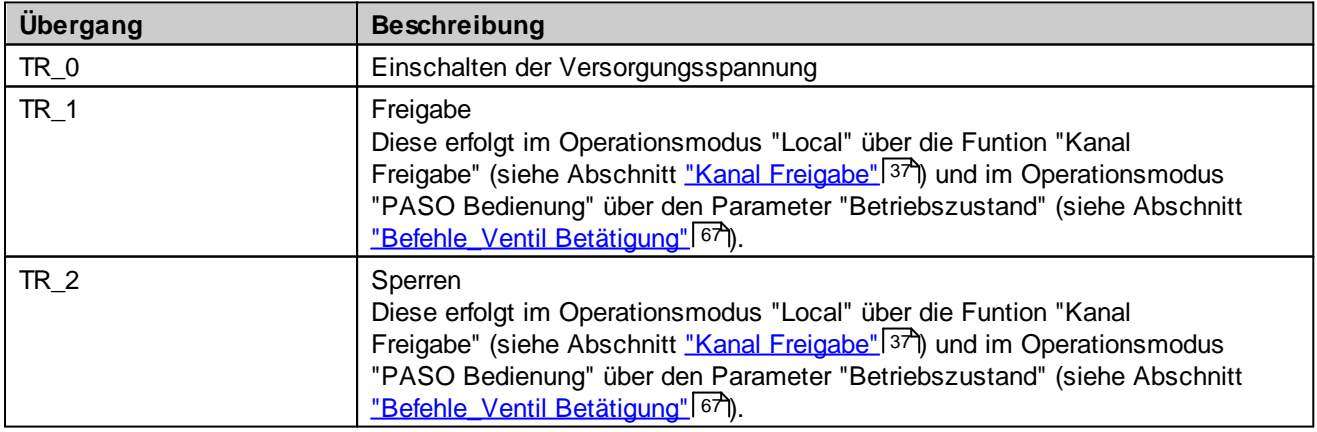

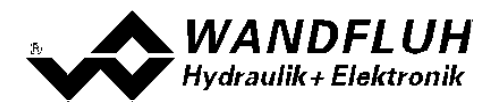

## <span id="page-16-0"></span>**4.6 Operationsmodus**

Die Wandfluh-Elektronik besitzt 2 Operationsmodi. Die folgende Tabelle beschreibt die verschiedenen Operationsmodi und zeigt auf, wie sie gesetzt werden:

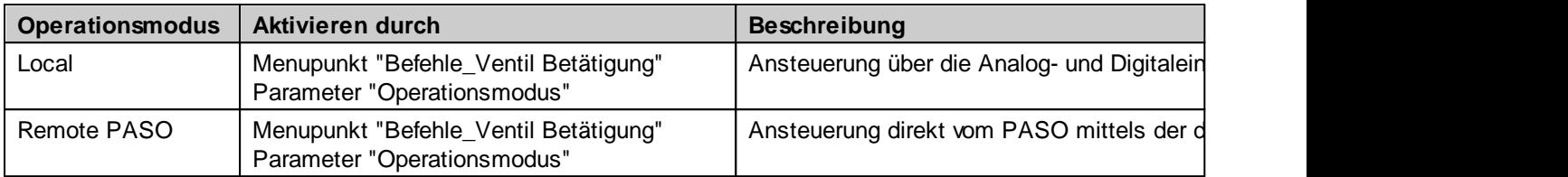

Der aktuelle Operationsmodus wird pro Kanal in der Statuszeile angezeigt (siehe Abschnitt <u>["Starten](#page-93-0) von PASO"</u>|94 ).

## <span id="page-16-1"></span>**4.7 Analogeingänge**

Das anliegende Analogsignal wird mit 13-Bit (± 12-Bit) digitalisiert. **Achtung:** Bei der Wahl des Bereiches 4 ... 20mA ist die Auflösung < 13-Bit!

#### · **Differentialeingänge**

Alle Analogeingänge sind als Differentialeingänge ausgeführt. Differentialeingänge werden verwendet, wenn das Potential der Masse des externen Sollwert-Gebers nicht mit der Masse auf der Wandfluh-Elektronik übereinstimmt. Die Differentialeingänge sind nicht galvanisch getrennt. Sie sind ausgelegt für eine Massen-Potentialdifferenz von max 1.5V zwischen – (minus) Anschluss des Differentialeingangs und der Masse der Wandfluh-Elektronik Soll der Differentialeingang wie ein Analogeingang gegen Masse eingesetzt werden, ist der – (minus) Anschluss des Differentialeingangs mit der Masse der Wandfluh-Elektronik zu verbinden. In diesem Fall ist zu beachten, dass der Magnetstrom auf der Masseleitung von der Wandfluh-Elektronik zum Speisegerät einen Spannungsabfall verursacht. Aus diesem Grund wird empfohlen, den Minusanschluss des Analogeinganges möglichst nahe am Speisegerät auf Masse zu verbinden.

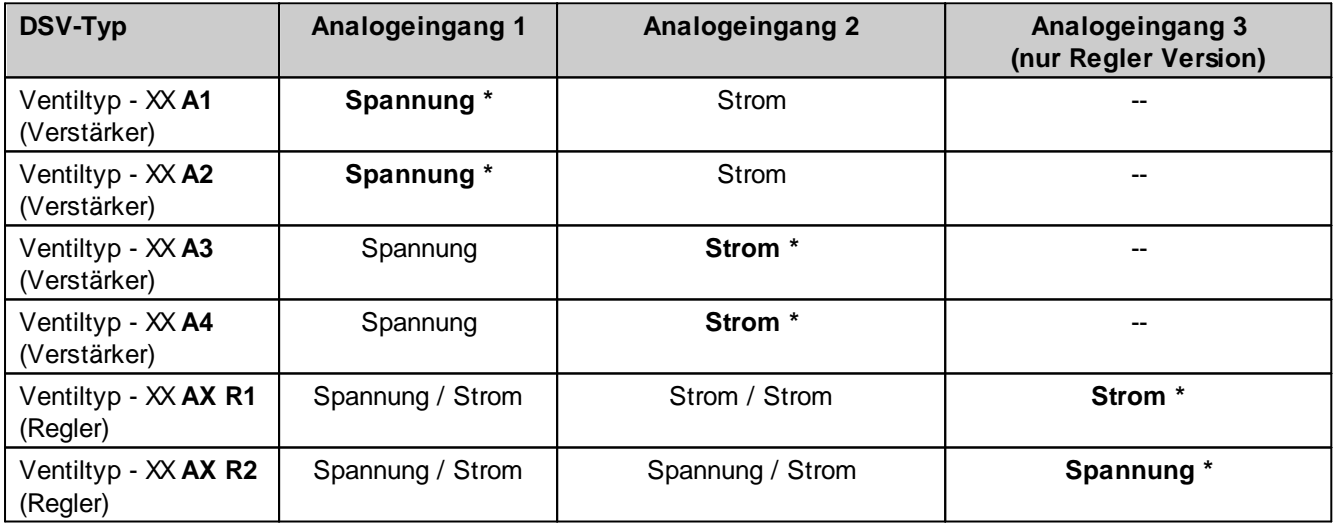

\* ab Werk voreingestellt

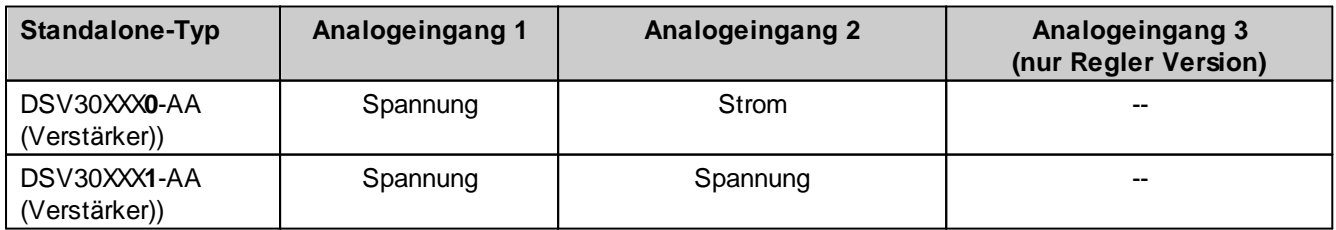

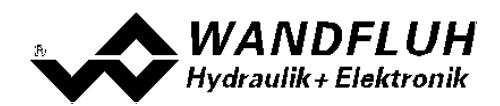

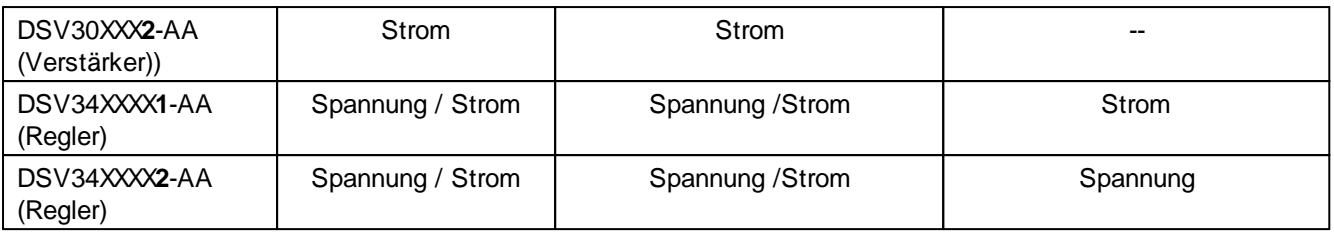

Die Zuordnung der Analogeingänge zu den entsprechenden Kanälen ist frei wählbar (siehe Abschnitt ["Zuordnung](#page-30-2) der [Ein/Ausgänge"](#page-30-2)| ɜ个).

Erfolgt die Vorgabe als Spannungssignal mittels einem Potentiometer, wird dazu ein Wert von 1kOhm empfohlen.

n.

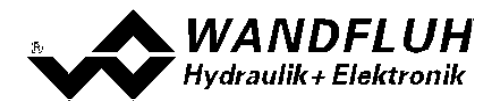

## <span id="page-18-0"></span>**4.8 Kabelbruch-Überwachung**

Der Sollwert- bzw. Istwert-Eingang kann auf Kabelbruch überwacht werden (nur beim Signaltyp = Spannung, Strom, Frequenz oder PWM). Dazu kann im Kästchen <u>[Signal-Skalierung](#page-37-0)</u>l ೫ eine untere und eine obere Kabelbruchgrenze eingestellt werden. Ein Kabelbruch wird detektiert, wenn das Eingangssignal < untere Kabelbruchgrenze oder > obere Kabelbruchgrenze ist.

Wird ein Kabelbruch detektiert, wird der interne Fehler E-1 (beim Sollwert) bzw. E-6 (beim Istwert) aktiviert (siehe Abschnitt <u>["Fehlerauswertung"](#page-54-0)</u>| 55ී).

Damit die Überwachung wirksam ist, müssen folgende Bedingungen erfüllt sein:

- · Der Parameter "Signaltyp" muss auf "Spannung", "Strom", "Frequenz" oder "PWM" stehen (siehe Abschnitt <u>[Signal-Skalierung](#page-37-0)</u>l <sup>38</sup>)
- · Der Parameter "Kabelbruch Überwachung" muss auf "ja" stehen (siehe Abschnitt [Signal-Skalierung](#page-37-0) ) 38
- · Die Parameter "Untere Kabelbruchgrenze" und "Obere Kabelbruchgrenze" müssen eingestellt sein (siehe Abschnitt <u>[Signal-Skalierung](#page-37-0)</u>| 38))
- Dem Fehler "E-1" muss eine Aktion zugeordnet werden (siehe Abschnitt <u>["Fehlerauswertung"](#page-54-0)</u>|55')

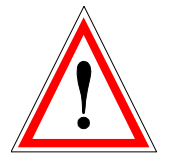

**Achtung:** Bis zur Erkennung eines Kabelbruches vergehen ca. 100ms. In dieser Zeit kann die Achse unbeabsichtigte Bewegungen machen oder unbeabsichtigt Kräfte verändern!

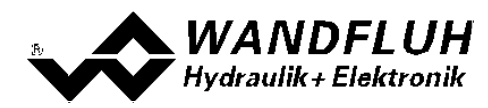

## <span id="page-19-0"></span>**4.9 Digitaleingänge**

Die Funktion der Digitaleingänge sowie die Zuordnung zu den entsprchenden Kanälen ist frei wählbar (siehe Abschnitt <u>"Zuordnung der [Ein/Ausgänge](#page-30-2)</u>| 31).

## <span id="page-19-1"></span>**4.10 Ausgänge**

#### · **Proportional-Magnetausgänge A und B**

Die Magnetausgänge haben einen mit 1000 Hz **P**uls-**W**eiten-**M**odulierten Stromausgang mit überlagertem Dither. Die Stromregelung kann ein- oder ausgeschaltet werden. Die Zuordnung zu den entsprechenden Kanälen ist frei wählbar (siehe Abschnitt ["Zuordnung](#page-30-2) der [Ein/Ausgänge"](#page-30-2) 31).

#### · **Digitalausgänge**

Die DSV-Elektronik besitzt einen Digitalausgang. Die Funktion der Digitalausgänge sowie die Zuordnung zu den entsprechenden Kanälen ist frei wählbar (siehe Abschnitt <u>"Zuordnung der [Ein/Ausgänge"](#page-30-2)</u>|31\*) oder kann mittels der Parametriersoftware PASO fest auf 0 oder 1 gesetzt werden (siehe Abschnitt "Konfiguration Digitale <u>[E/A"](#page-19-0)</u>| 20").

## <span id="page-19-2"></span>**4.11 Interne Signale**

Interne Signale können anstelle von digitalen Ein- oder Ausgängen gewählt werden. Sie werden nicht nach Aussen geführt, sie werden nur intern verarbeitet.

Damit kann z.B. ein Digitalausgang intern auf einen Digitaleingang geführt werden, ohne dass er extern angeschlossen werden muss.

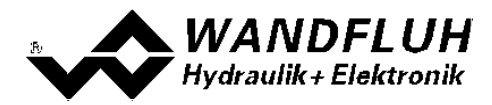

## <span id="page-20-0"></span>**4.12 Betriebsart**

Die Betriebsart kann für jeden Kanal unabhängig eingestellt werden. Folgende 4 Betriebsarten sind möglich:

#### · **Betriebsart "Sollwert unipolar (1-Mag)" (Betriebsart 1)**

Diese Betriebsart ist nur möglich, wenn der [Ventiltyp](#page-47-0) auf "Standard 2-Magnet" (siehe Abschnitt "<u>Ventiltyp</u> 48)") gesetzt ist.

Mit einem Eingangssignal 0 ... 100% wird ein internes Sollwertsignal 0 ... 100% erzeugt.

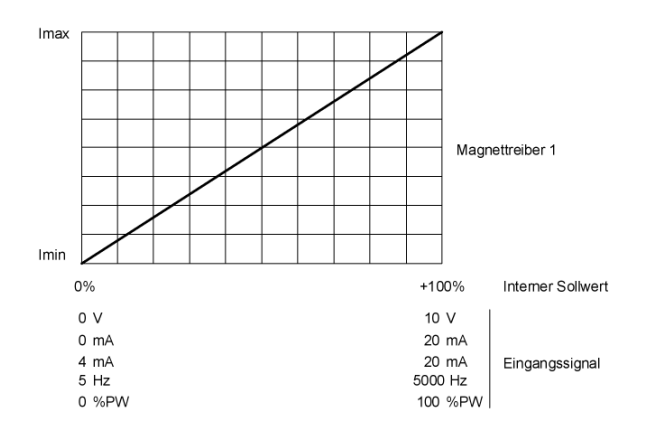

· **Betriebsart "Sollwert unipolar (2-Mag)" (Betriebsart 2)** Mit einem Eingangssignal 0 ... 100% wird ein internes Sollwertsignal von -100 ... +100% erzeugt.

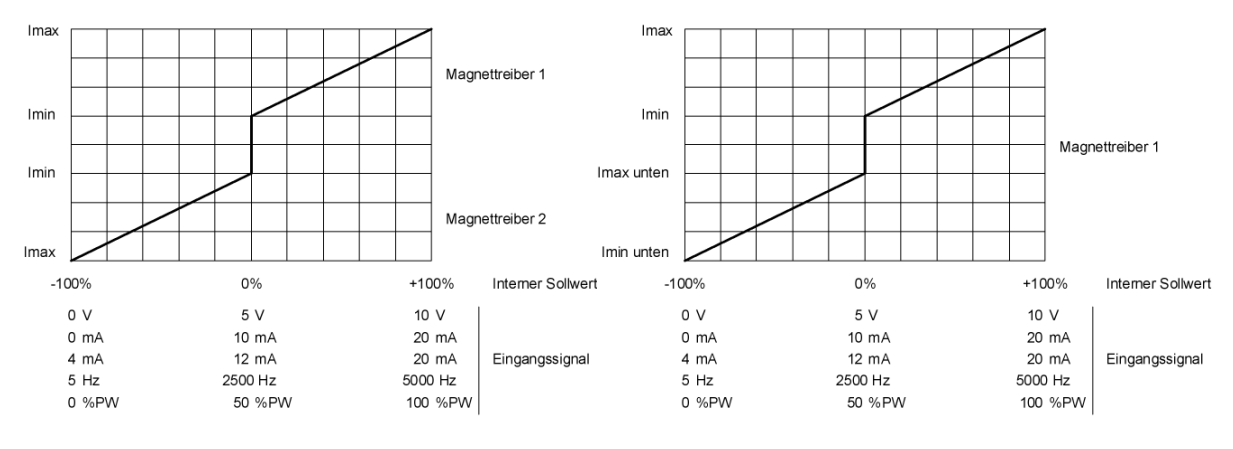

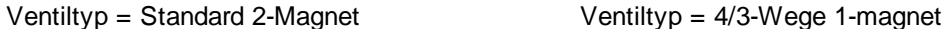

· **Betriebsart "Sollwert bipolar (2-Mag)" (Betriebsart 3)** Mit einem Eingangssignal -100 ... 100% wird ein internes Sollwertsignal von -100 ... +100% erzeugt

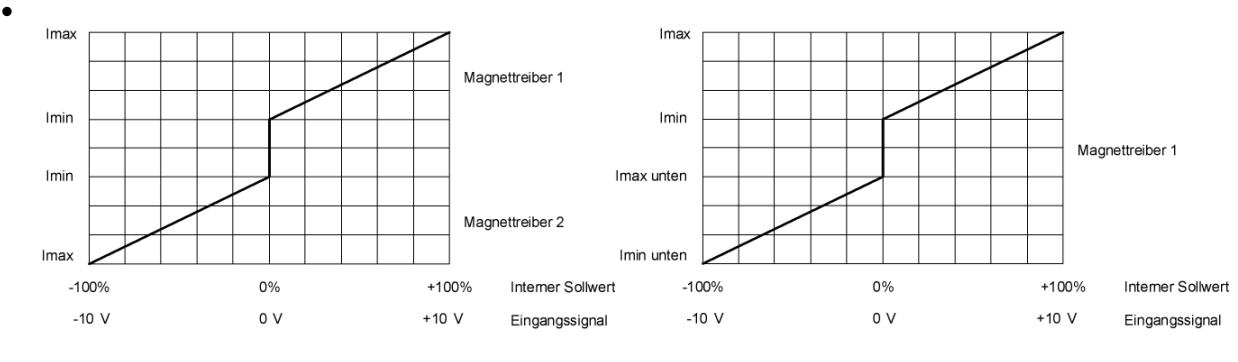

Ventiltyp = Standard 2-Magnet Ventiltyp = 4/3-Wege 1-magnet

*Wandfluh AG Postfach CH-3714 Frutigen*

*Tel: +41 33 672 72 72 Fax: +41 33 672 72 12* *Email: sales@wandfluh.com Internet: www.wandfluh.com*

*Seite 21 Ausgabe 17 33*

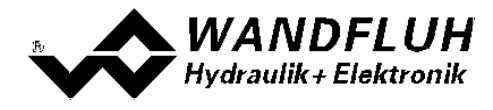

*Wandfluh AG Postfach CH-3714 Frutigen*

I.

*Tel: +41 33 672 72 72 Fax: +41 33 672 72 12* *Email: sales@wandfluh.com Internet: www.wandfluh.com*

*Seite 22 Ausgabe 17 33*

n

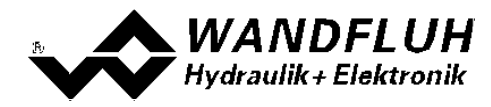

#### · **Betriebsart "Sollwert unpolar (2-Mag mit DigEin)" (Betriebsart 4)**

Mit einem Eingangsignal 0 ... +100% wird ein internes Sollwertsignal von 0 ... +100% (Digitaleingang nicht aktiv) bzw. 0 ... -100% (Digitaleingang aktiv) erzeugtt

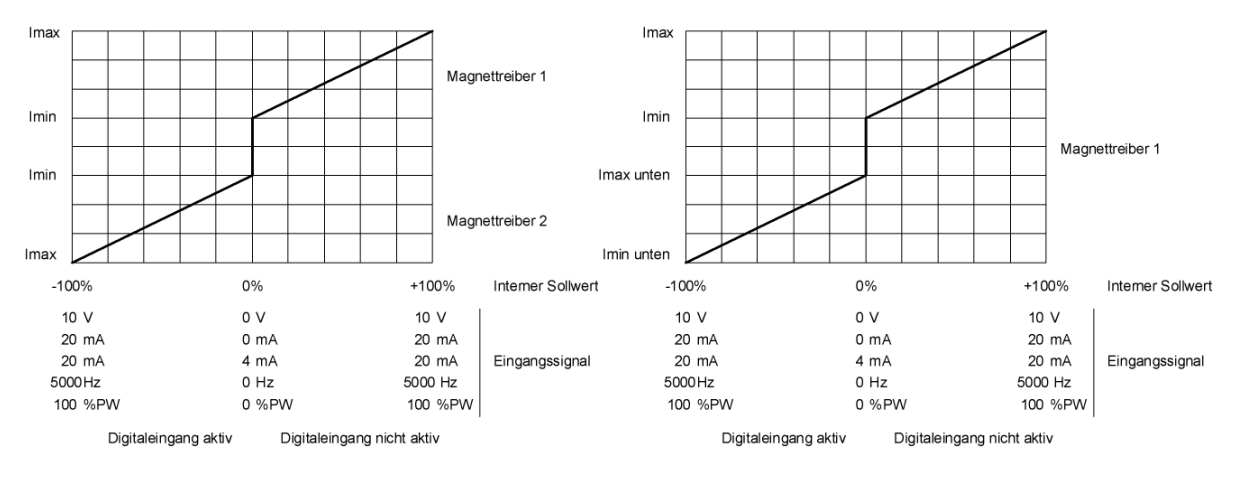

Ventiltyp = Standard 2-Magnet Ventiltyp = 4/3-Wege 1-magnet

Die Wahl der Betriebsart erfolgt im Kästchen <u>["Ventiltyp"](#page-47-0)</u> 48).

## <span id="page-22-0"></span>**4.13 Leistungsreduktion**

Die Leistungsreduktion kann beim Magnettyp "Schaltmagnet ohne Strommessung" eingestellt werden.

Nach dem Einschalten des Magneten fliesst während der eingestellten Zeit (Parameter "Reduktionszeit") der volle Magnetstrom (= Nennstrom vom Magnet). Nach dieser Zeit wird der Magnetstrom auf den reduzierten Wert (Parameter "Reduzierter Wert") gesetzt. Der reduzierte Wert bezieht sich auf den Nennstrom (100% = Nennstrom, 50% = halber Nennstrom).

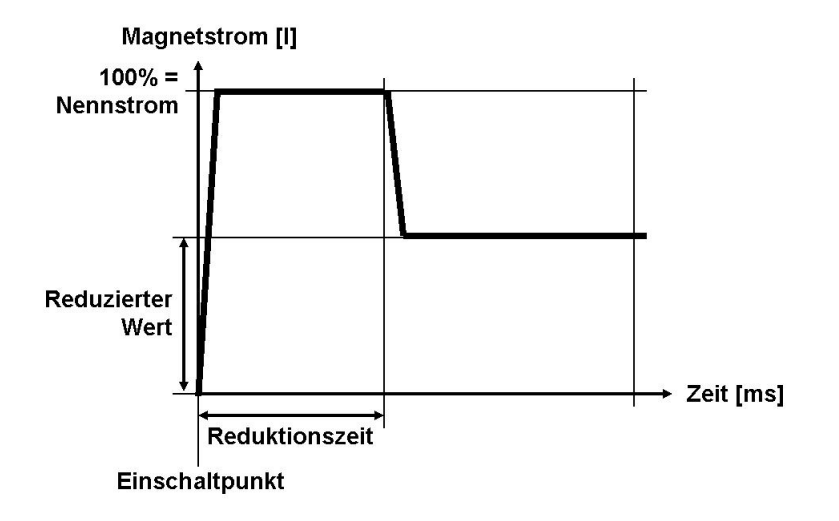

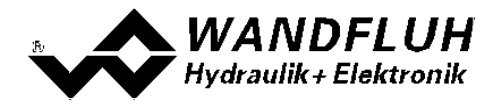

*Wandfluh AG Postfach CH-3714 Frutigen*

I.

*Tel: +41 33 672 72 72 Fax: +41 33 672 72 12* *Email: sales@wandfluh.com Internet: www.wandfluh.com*

*Seite 24 Ausgabe 17 33*

m

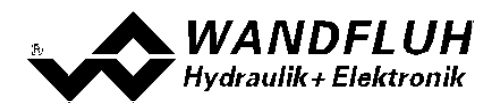

## <span id="page-24-0"></span>**5 Bedienungs- und Anzeigeelemente**

## <span id="page-24-1"></span>**5.1 Allgemein**

Die DSV-Elektronik besitzt keine eigentlichen Bedienungs- und Anzeigeelemente. Alle Ein- und Ausgänge sind über den bzw. die Gerätestecker zu kontaktieren. Unter dem Gehäusedeckel befindet sich eine USB-Schnittstelle, über welche mit der PC-Parametriersoftware PASO DSV die Parametrierung und Diagnose vorgenommen werden können.

**Werkseitig ist die DSV-Elektronik auf das Ventil abgeglichen, so dass in der Regel keine Eingriffe des Anwenders erforderlich sind.**

## <span id="page-24-2"></span>**5.2 USB-Schnittstelle**

Die USB-Schnittstelle befindet sich unter Gehäusedeckel Sie dient zur Parametrierung und Analyse der DSV-Elektronik mittels PASO Software. Die

Verbindung zum PC wird mittels handelsüblichem USB-Kabel hergestellt (USB Typ A Stecker PC-seitig, USB Typ Mini-B Stecker DSV-seitig).

Ansicht USB-Schnittstelle:

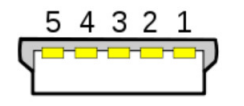

Buchse USB Typ Mini-B

 $X2-1 = VCC$  $X2-2 = D$  $X2-3 = D+$  $X2-4 =$  nicht verbunden  $X2-5 =$  GND

Hinweis: Das USB-Kabel ist nicht im Lieferumfang enthalten.

## <span id="page-24-3"></span>**5.3 Ansicht Geraetestecker**

#### **Analogschnittstelle:**

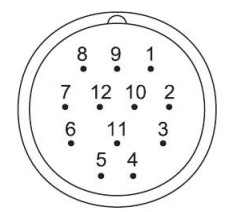

Gerätestecker M23, 12-polig (male) X1

#### **MAIN**

- 1 = Versorgungsspannung +
- 2 = Versorgungsspannung 0 VDC
- 3 = Stabilisierte Ausgangsspannung
- 4 = Sollwertsignal Spannung +
- 5 = Sollwertsignal Spannung -
- 6 = Sollwertsignal Strom +
- 7 = Sollwertsignal Strom -
- 8 = Reserve für Erweiterungen
- 9 = Reserve für Erweiterungen
- 10 = Freigabesignal (Digital Eingang)
- 11 = Fehler- oder Bereitsignal (Digital Ausgang)
- 12 = Gehäuse

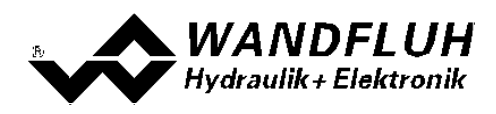

#### **CANopen Schnittstelle:**

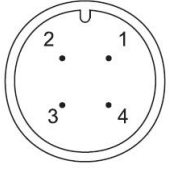

Gerätestecker M12, 4-polig (male) X1

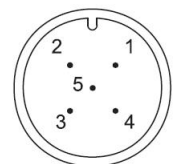

Gerätestecker M12, 5-polig (male) X3

#### **MAIN**

- 1 = Versorgungsspannung +
- 2 = Reserve für Erweiterungen 3 = Versorgungsspannung 0 VDC
- $4 =$  Gehäuse
- 
- **CAN**
	- 1 = Nicht angeschlossen
	- 2 = Nicht angeschlossen
	- $3 =$  CAN Gnd
	- $4 =$  CAN High
	- 5 = CAN Low

#### **Profibus Schnittstelle:**

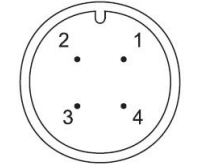

Gerätestecker M12, 4-polig (male) X1

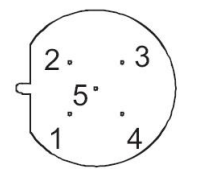

Gerätedose M12, 5-polig (male) X3

#### **MAIN**

- 1 = Versorgungsspannung +
- 2 = Reserve für Erweiterungen
- 3 = Versorgungsspannung 0 VDC
- 4 = Gehäuse

#### **PROFIBUS**

- $1 = VP$
- $2 = RxD / TxD N$
- $3 = DGND$
- $4 = RxD / TxD P$
- $5 =$ Shield

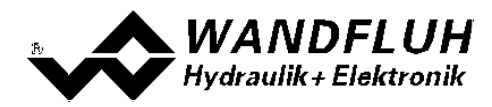

## <span id="page-26-0"></span>**6 Inbetriebnahme**

#### **Bitte beachten Sie den Abschnitt ["Sicherheitsvorschriften"](#page-10-0) .** 11

#### <span id="page-26-1"></span>**6.1 Anschlussanleitung**

Die Kontaktbelegung der folgenden Beschreibung bezieht sich auf den Abschnitt ["Bedienungs-](#page-24-0) und [Anzeigeelemente"](#page-24-0) sowie den Abschnitt ["Anschlussbeispiele"](#page-28-0) . 25 29

Für das **EMV-gerechte Anschliessen** sind folgende Punkte unbedingt zu beachten:

· Magnet- und Signalkabel dürfen nicht parallel zu Starkstromkabeln verlegt werden.

#### **6.1.1 Versorgungspannung**

- · Für die Dimensionierung der Speisung ist die maximale Stromaufnahme der Magnete (bei Wegeventilen ist nur die max. Stromaufnahme eines Magneten zu nehmen) um den Leerlaufstrom der DSV-Elektronik zu erhöhen (siehe Abschnitt <u>"Elektrische [Kenngrössen"](#page-6-0)</u>| ⁊).
- · Die Grenzwerte der Versorgungsspannung und deren Restwelligkeit müssen unbedingt eingehalten werden (siehe Abschnitt <u>"Elektrische [Kenngrössen"](#page-6-0)</u>| ⁊).
- · Die DSV-Elektronik ist mit einer trägen Sicherung abzusichern.

#### **6.1.2 Digitale Ein- und Ausgänge**

- · Der digitale Eingang ist "high-aktiv" und nicht galvanisch getrennt.
- · Er muss zur Aktivierung an eine Spannung zwischen 6 ... 30VDC angeschlossen werden (z.B. Versorgungsspannung)

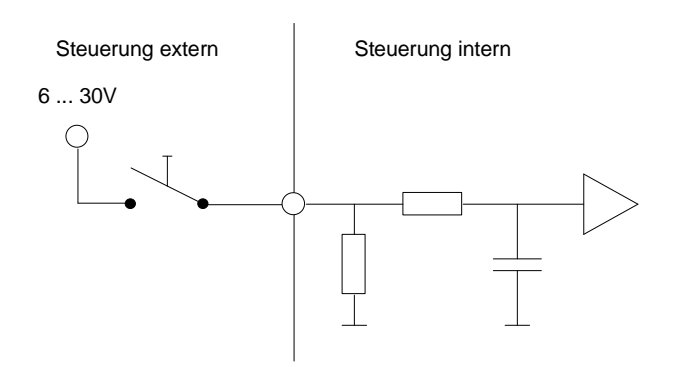

Der digitale Ausgang ist ein "Lowside Switch"-Ausgang (Open-Kollektor).

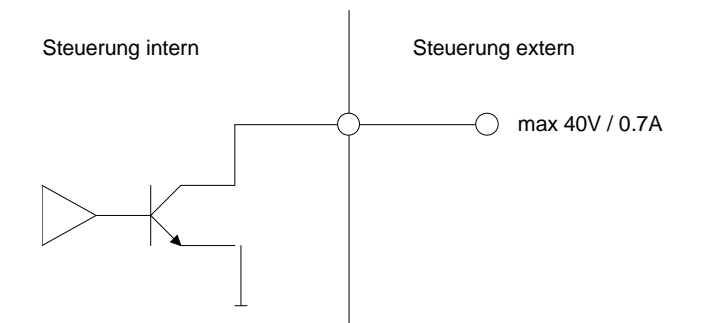

*Tel: +41 33 672 72 72 Fax: +41 33 672 72 12* *Email: sales@wandfluh.com Internet: www.wandfluh.com*

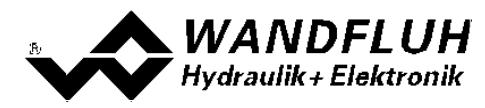

#### **6.1.3 Analog Eingänge**

- · Je nach gewähltem Kartentyp stehen Spannungs- und/oder Stromeingänge zur Verfügung.
- · Alle Eingänge sind Differentialeingänge.

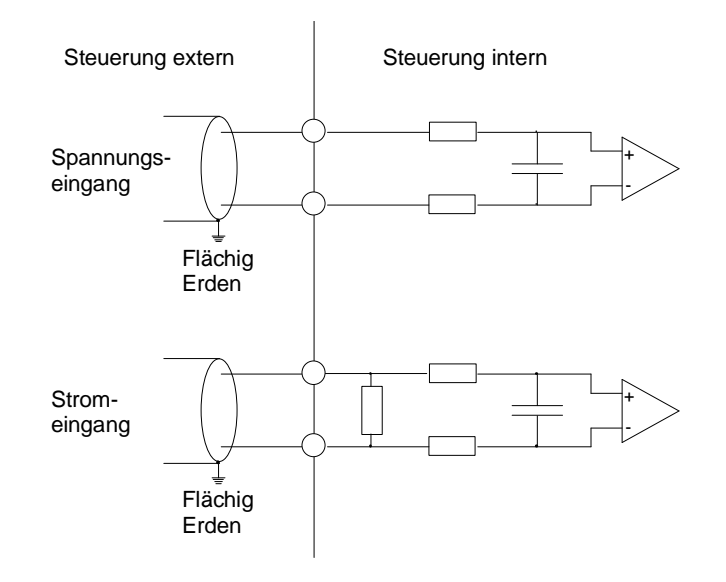

#### **6.1.4 Magnet Ausgänge**

· Bei der DSV-Elektronik sind die Magnete fest mit der Elektronik verbunden und müssen somit nicht angeschlossen werden.

I.

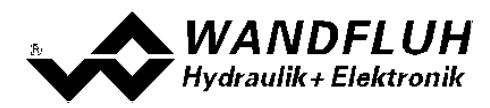

### <span id="page-28-0"></span>**6.2 Anschlussbeispiele**

Die Kontaktbelegung der folgenden Anschlussbeispiele bezieht sich auf den Abschnitt ["Bedienungs-](#page-24-0) und <u>[Anzeigeelemente"](#page-24-0)</u>| 25ী.

#### **6.2.1 Versorgunsspannung**

#### **Mit Analogschnittstelle:**

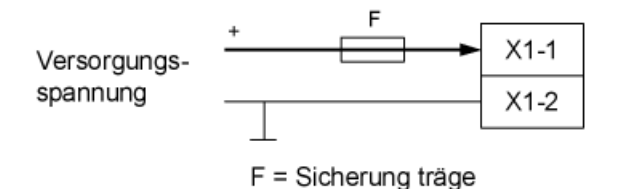

#### **Mit CANopen-Schnittstelle:**

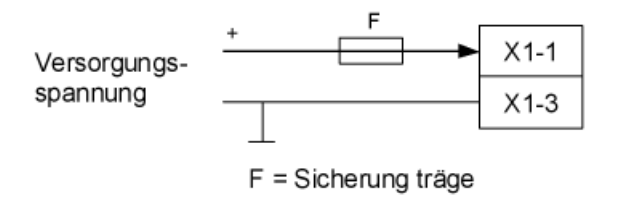

#### **Mit Profibus-Schnittstelle:**

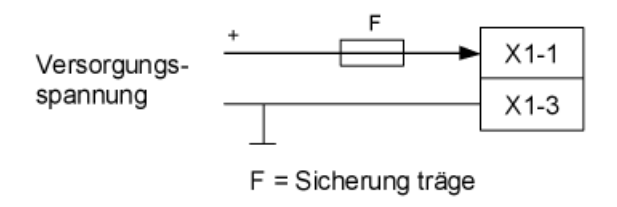

#### **6.2.2 Digitale Ein/Ausgänge**

#### **Mit Analogschnittstelle:**

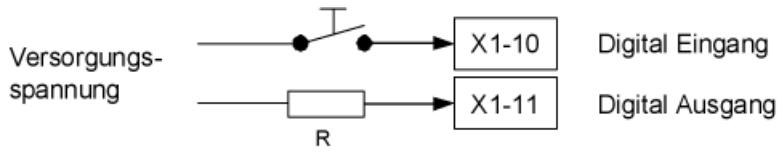

R = Verbraucherwiderstand für max. Strom 0.7A

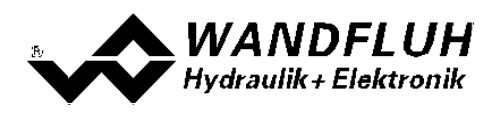

#### **6.2.3 Analogeingänge**

#### **Mit Analogschnittstelle:**

Mit Potentiometer am Analogeingang Mit Potentiometer am Analogeingang 1: 2:

2:

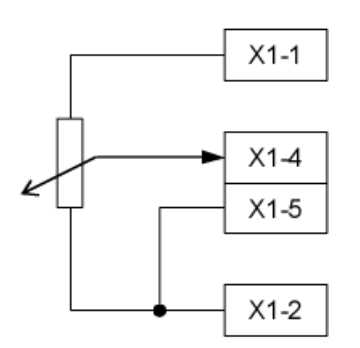

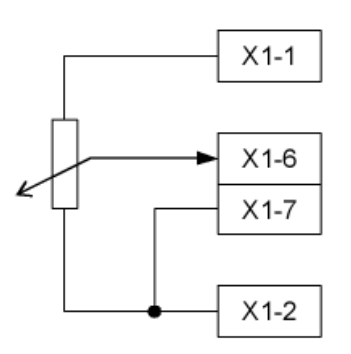

Mit externer Spannung am Analogeingang 1:

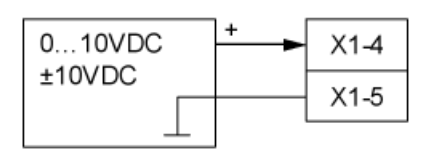

Mit externem Strom am Analogeingang 1:

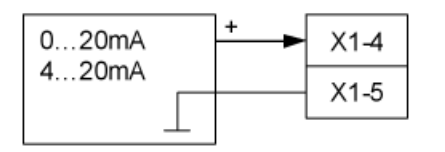

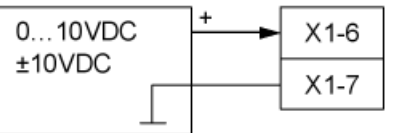

Mit Potentiometer am Analogeingang

Mit externem Strom am Analogeingang 2:

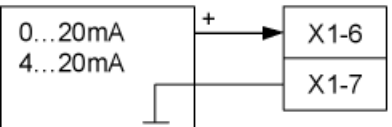

I.

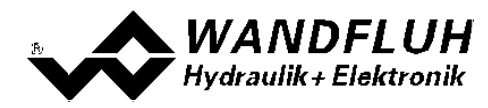

## <span id="page-30-0"></span>**7 Einstellungen**

**Bitte beachten Sie den Abschnitt ["Sicherheitsvorschriften"](#page-10-0) .** 11

## <span id="page-30-1"></span>**7.1 Einleitung**

- · Die System- und Parameter-Einstellungen können über die PC-Parametriersoftware PASO gemacht werden. Die grafische Darstellung des Signalpfades im PASO erleichtert dabei die Bedienung erheblich.
- · Angaben über die Installation und Bedienung der PC-Parametriersoftware PASO finden Sie im Abschnitt ["PASO](#page-85-2) <mark>[Installation"](#page-85-2)</mark>| 86
- · Je nach angeschlossener Wandfluh-Elektronik können gewisse Einstellungen nicht vorhanden bzw. gesperrt sein.

## <span id="page-30-2"></span>**7.2 Zuordnung der Ein/Ausgänge**

Die Belegung der Ein- und Ausgänge ist nicht fest vorgegeben. Der Anwender kann selber wählen, welcher Einbzw. Ausgang welcher Funktion zugeordnet werden soll. Folgende Auswahl steht zur Verfügung:

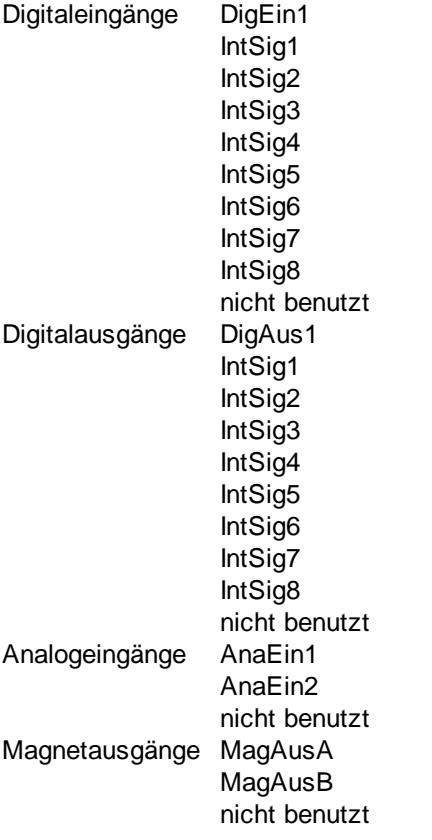

Die Auswahl "nicht benutzt" bedeutet, dass kein Ein- bzw. Ausgang zugeordnet wird.

Die Auswahl "IntSig1 ... IntSig8" bedeutet interne Signale. Damit kann z.B. ein Digitalausgang intern auf einen Digitaleingang geführt werden, ohne dass er extern angeschlossen werden muss.

Bei den Digitaleingängen, Digitalausgängen, Internen Signalen und den Analogeingängen sind Doppelbelegungen erlaubt. So kann z.B. der DigEin1 als Freigabe für den Kanal 1 und gleichzeit für den Kanal 2 verwendet werden. Ein- bzw. Ausgänge mit Doppelbelegung werden gelb angezeigt.

Magnetausgänge und Analogausgänge dürfen nicht doppelt belegt werden. Wird ein Ausgang gewählt, der schon besetzt ist, erscheint eine Fehlermeldung.

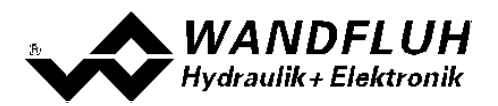

Digitale Ein- und Ausgänge und interne Signale, die softwaremässig gesetzt bzw. zurückgesetzt sind (siehe Abschnitt <u>["Konfiguration](#page-63-1) - Digitale E/A"</u> 64"), werden im Hauptfenster mit blauer Text-Farbe dargestellt.

### <span id="page-31-0"></span>**7.3 Parameter Inkonsistenz**

Die Parameter-Einstellungen können entweder über die PC-Parametriersoftware PASO oder über den Feldbus (nur wenn die Wandfluh-Elektronik einen Feldbusknoten besitzt) gemacht werden. In jedem Fall werden die aktuellen Parameterwerte im PASO angezeigt.

Wird nun über den Feldbus ein Parameterwert verändert, so stimmt dieser nicht mehr mit dem im PASO angezeigten Wert überein. In diesem Fall erscheint folgendes Fenster:

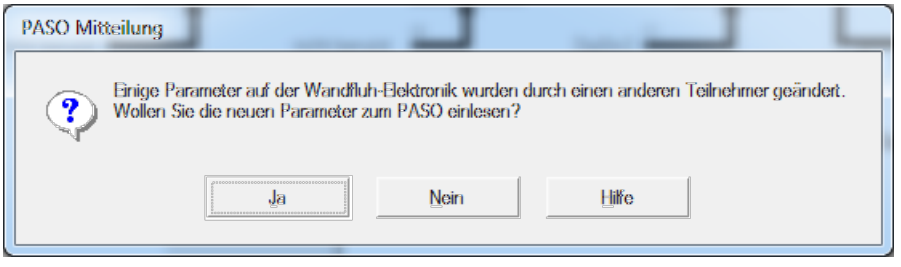

Wird mit "Ja" geantwortet, werden die Parameter neu von der Wandfluh-Elektronik eingelesen. Ev. noch offene Parameterfenster im PASO werden automatisch geschlossen. Erfolgt nach dem Einlesen der Parameter wieder eine Parameteränderung über den Feldbus, erscheint wieder diese Meldung.

Wird mit "Nein" geantwortet, stimmen die im PASO angezeigten Parameterwerte nicht mehr mit den aktuellen Parameterwerten auf der Wandfluh-Elektronik überein. Dies wird in der Statuszeile durch das Feld "Parameter Inkonsistenz" angezeigt (siehe Abschnitt <u>["Starten](#page-93-0) von PASO"</u>|94). Erfolgt wieder eine Parameteränderung über den Feldbus, erscheint im PASO keine weitere Meldung mehr. Es jedoch immer noch möglich, Parameter über das PASO zu verändern.

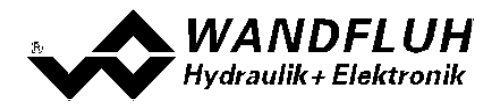

## <span id="page-32-0"></span>**7.4 Hinweise für Erst-Inbetriebnahme**

- · Stromversorgung anschliessen, Wandfluh-Elektronik noch ausgeschaltet lassen
- · Hydraulischen Antrieb abschalten (Hydraulik ausgeschaltet)
- · Anschlüsse sorgfältig überprüfen
- · Stromversorgung einschalten
- · Kommunikation mit PASO aufbauen (PC und Wandfluh-Elektronik mit handelsüblichem USB-Kabel verbinden und PASO starten)
- · Wandfluh-Elektronik anlagenspezifisch konfigurieren. Dabei sollte folgende Reihenfolge pro Kanal eingehalten werden:
	- 1. Im Kästchen <u>["Ventiltyp"](#page-47-0)</u> 48 die Betriebsart und den Magnettyp wählen
	- 2. Im Kästchen <u>"Signal [Skalierung"](#page-37-0)</u>। अंगे die entsprechenden Einstellungen vornehmen
	- 3. Im Kästchen <u>["Fest-Sollwerte"](#page-42-0)</u>I 43 die entsprechenden Einstellungen vornehmen
	- 4. Im Kästchen <u>["Rampengenerator"](#page-43-0)</u> 441 die entsprechenden Einstellungen vornehmen
	- 5. Im Kästchen <u>["Magnettreiber"](#page-49-0)</u>I <sup>sơ</sup>ì die entsprechenden Einstellungen vornehmen
- · Hydraulischer Antrieb einschalten (Hydraulik einschalten)

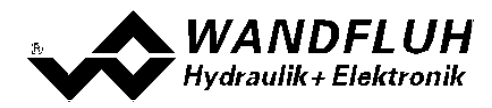

## <span id="page-33-0"></span>**7.5 Werkeinstellung der Parameter**

Die DSV-Elektronik ist bei der Auslieferung mit folgenden Werkseinstellungen parametriert:

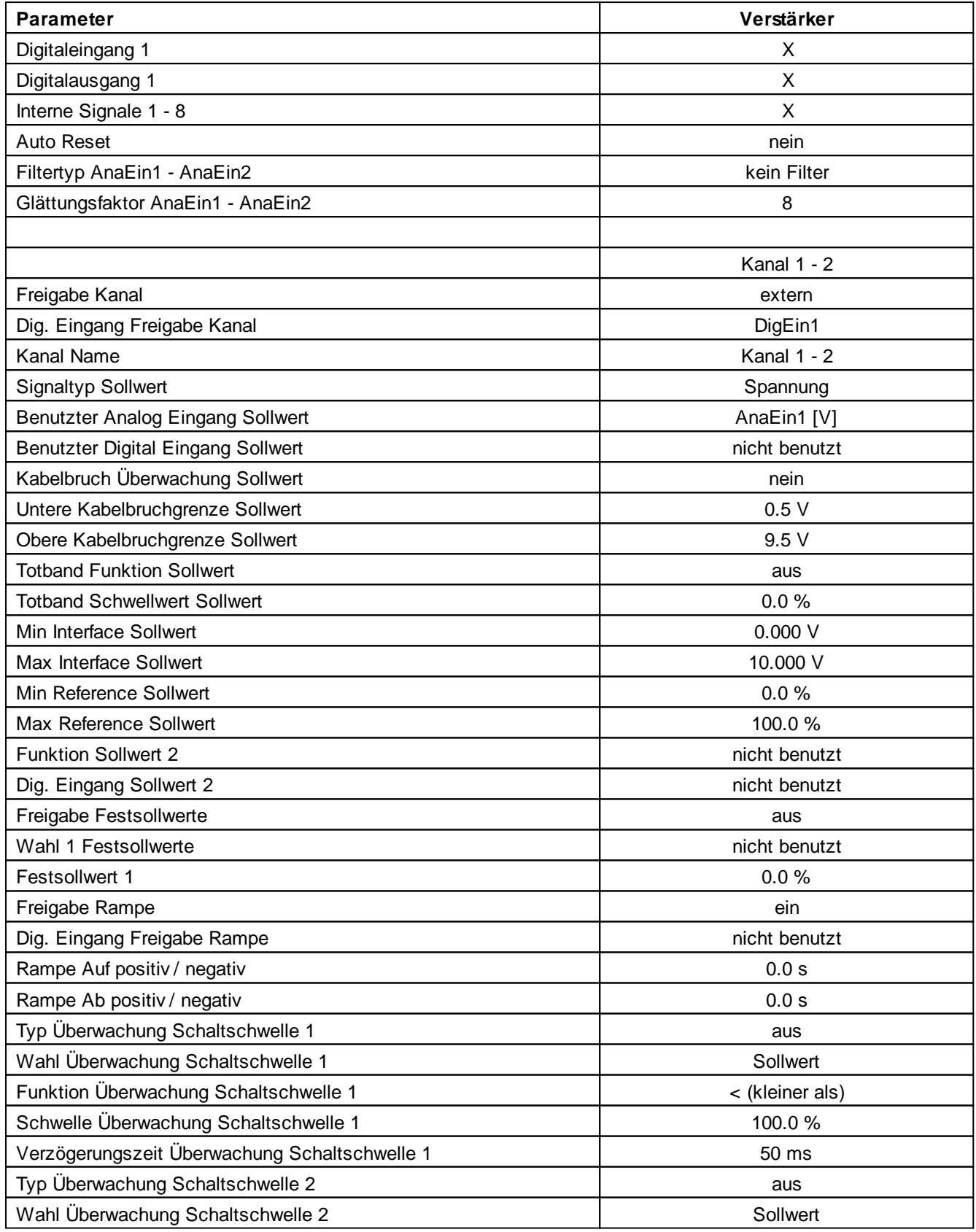

×

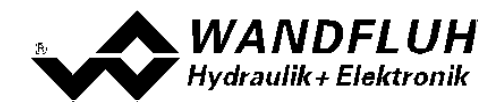

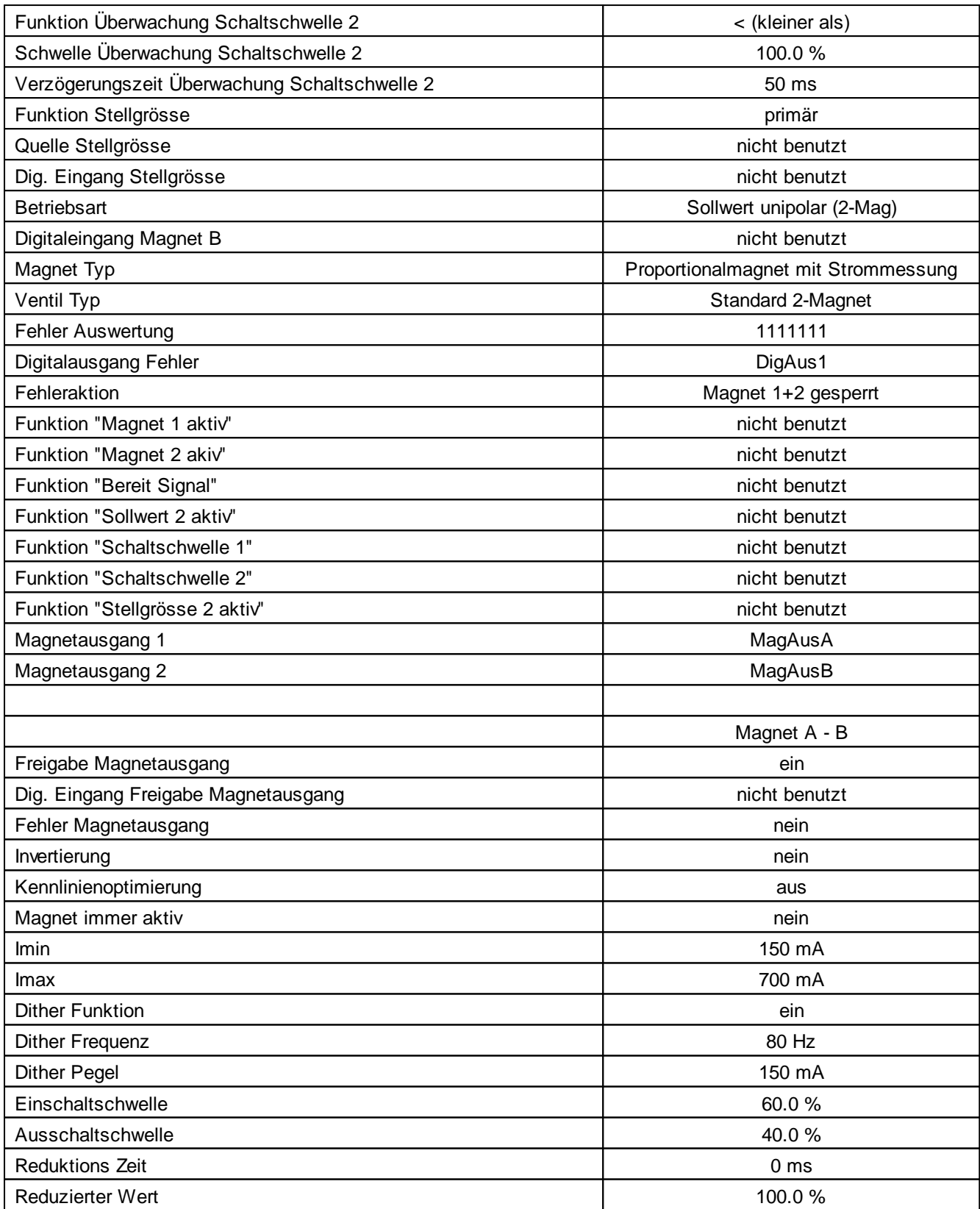

Bei einer DSV-Elektronik mit LVDT sind zusätzlich folgende Parameter gesetzt:

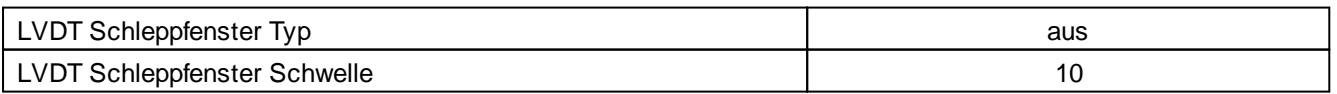

Ė

۰

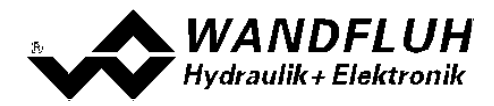

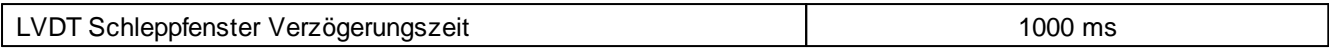

Alle anderen LVDT Parameter sind ab Werk optimal eingestellt und können nicht geändert werden!

In den Abschnitten <u>["Parameter](#page-36-0) - Eingabe"</u>| अो und <u>["Konfigurations](#page-63-0) - Menu"</u>| 64ो befinden sich die Beschreibungen der einzelnen Parameter.

Mit dem Menupunkt "<u>Konfiguration - [Werkseinstellungen](#page-65-0) laden</u> 661" werden diese Werte auf der DSV-Elektronik geladen und zum PC eingelesen

I.
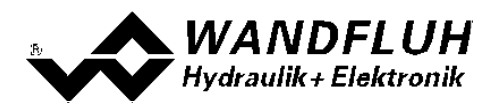

# **7.6 Parameter-Eingabe**

Durch Anklicken mit der linken Maustaste auf das entsprechende Kästchen im Kanal-Fenster können die Parameter-Werte der SD7-Elektronik eingestellt werden.

### **7.6.1 Kanal Freigabe**

In diesem Fenster werden alle Einstellungen zur Kanalfreigabe vorgenommen.

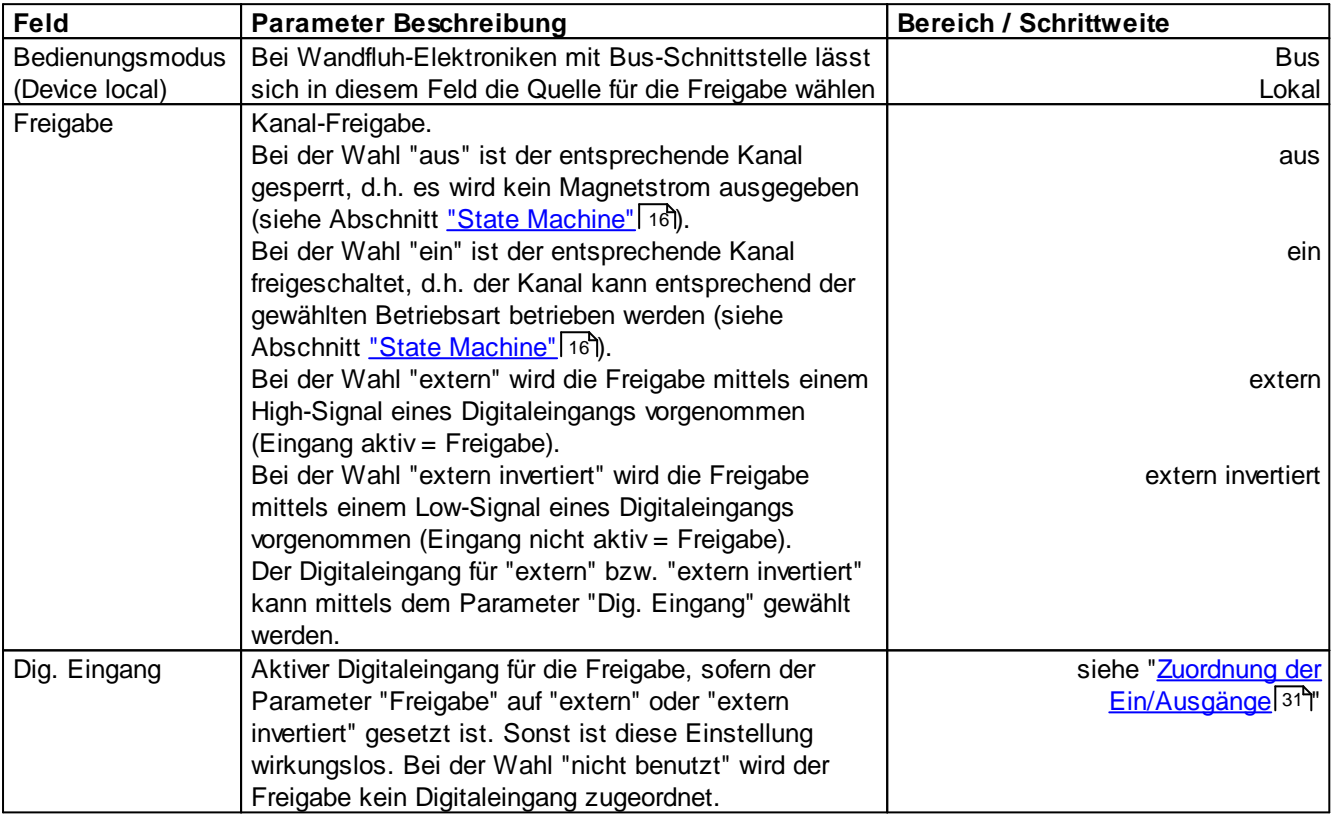

n.

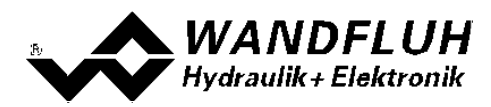

#### <span id="page-37-0"></span>**7.6.2 Sollwert Skalierung**

In diesem Fenster werden alle Einstellungen zur Sollwert Skalierung vorgenommen**.**

Es stehen zwei Sollwerteingänge zur Verfügung. Jeder Eingang kann unabhängig skaliert werden. Mit dem Parameter "Funktion" wird eingestellt, wie der zweite Eingang mit dem ersten zusammengeführt wird. Beim resultierenden Sollwert kann bei Bedarf noch ein Totband eingestellt werden.

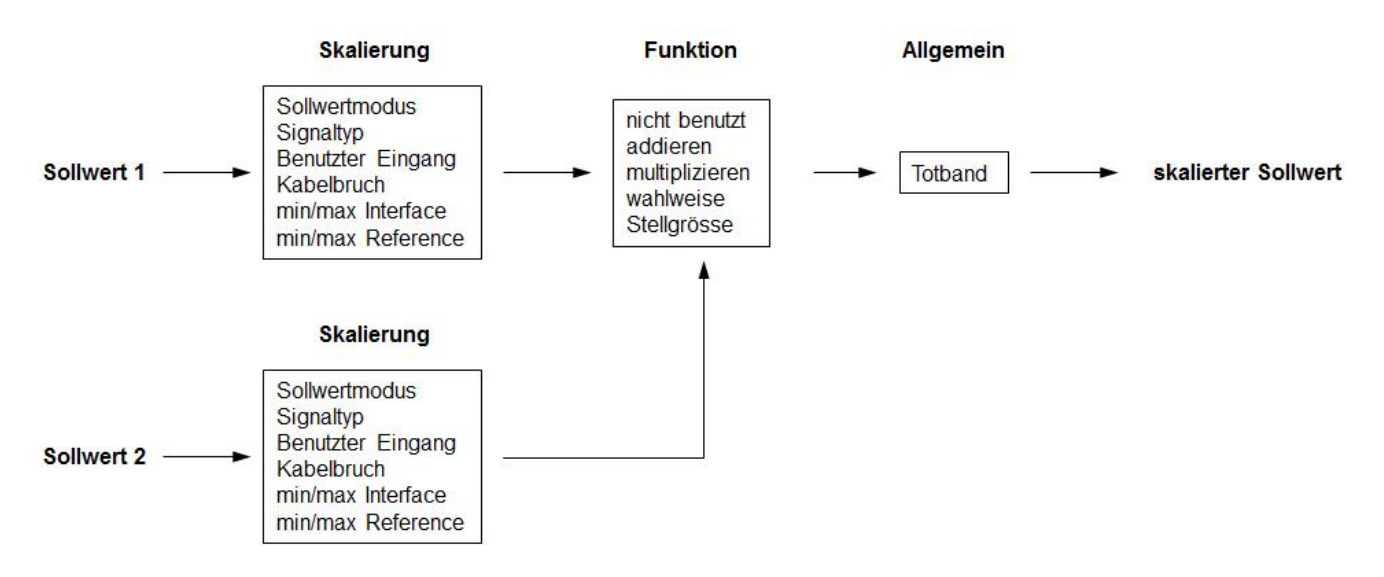

#### **Sollwert 1 und Sollwert 2**

Das Register Sollwert 2 ist nur aktiv, wenn der Parameter "Funktion" auf "addieren", "multiplizieren", "wahlweise" oder "Geschwindigkeit" steht.

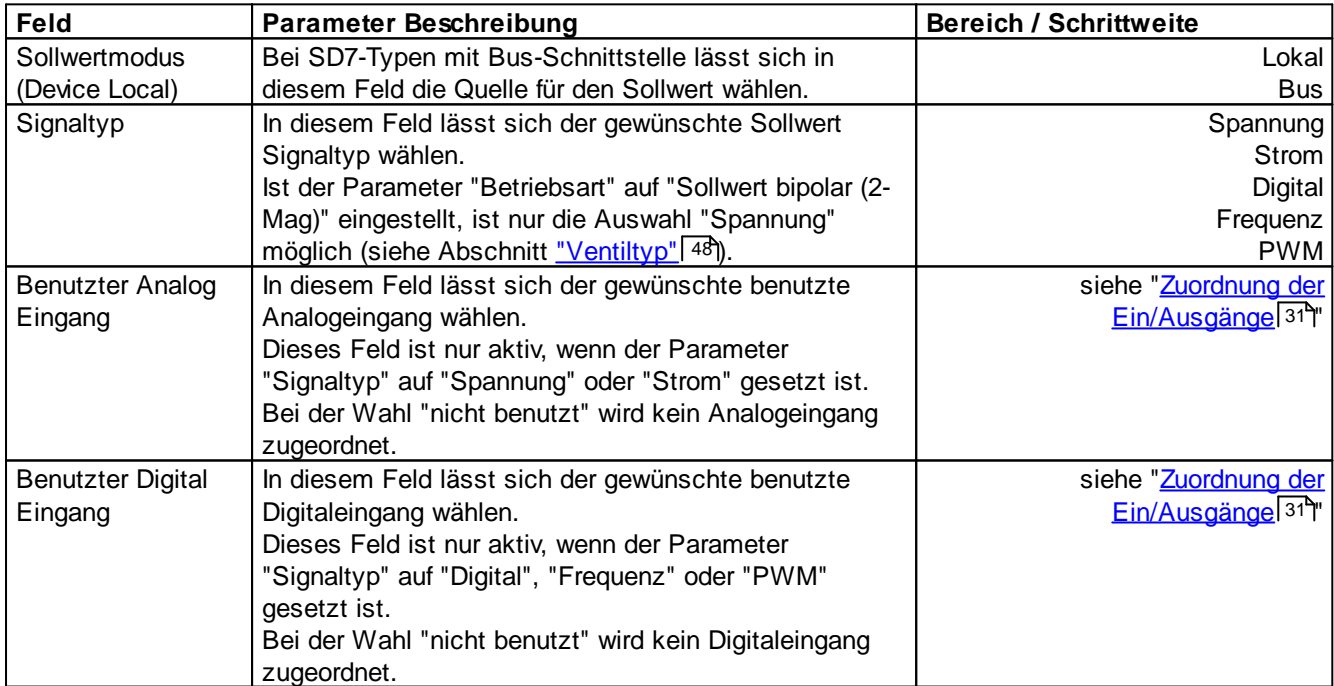

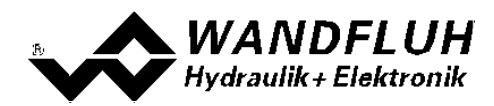

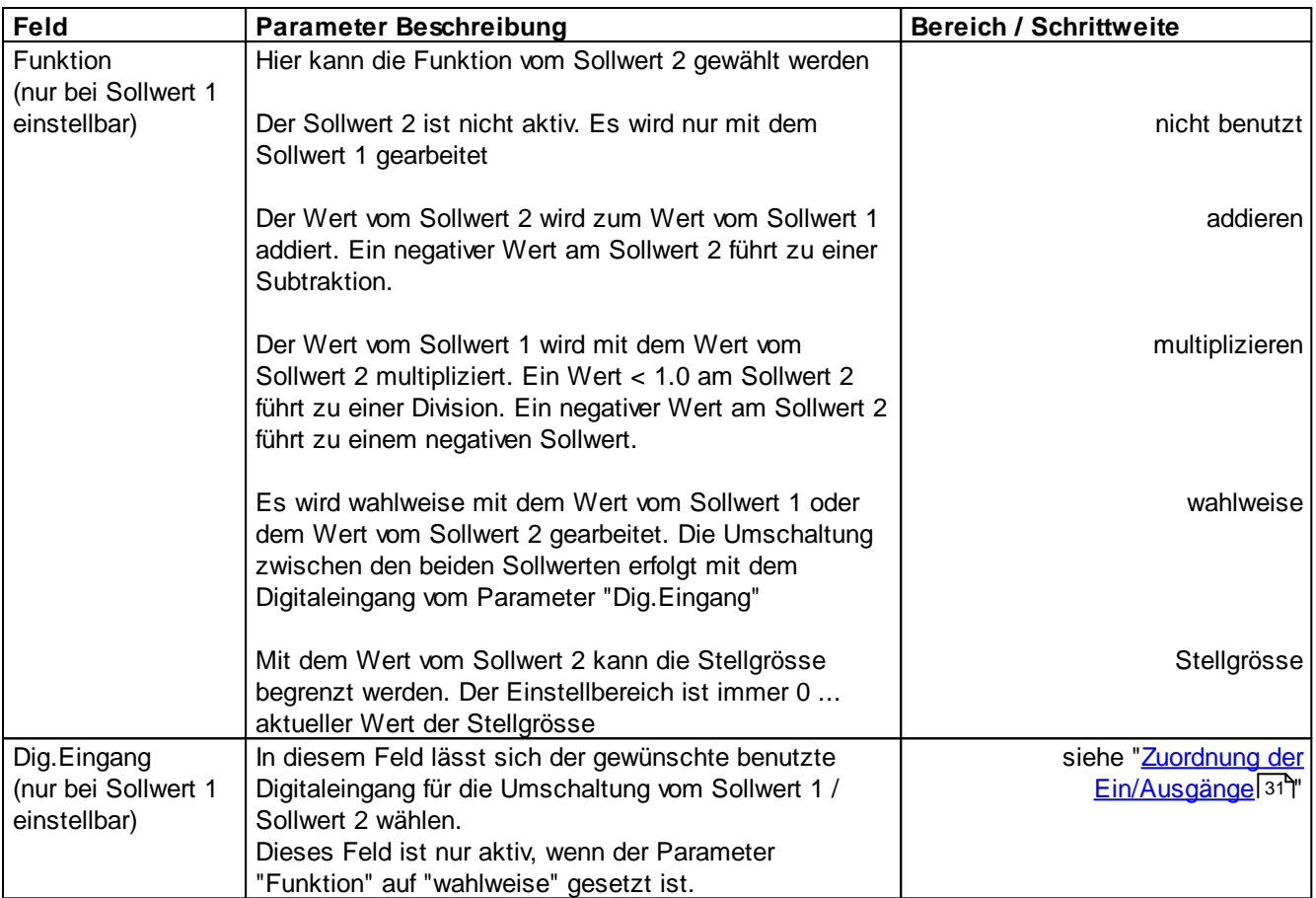

Die folgenden Einstellungen können nur vorgenommen werden, wenn der Parameter "Signaltyp" auf "Spannung", "Strom", Frequenz" oder "PWM" eingestellt ist.

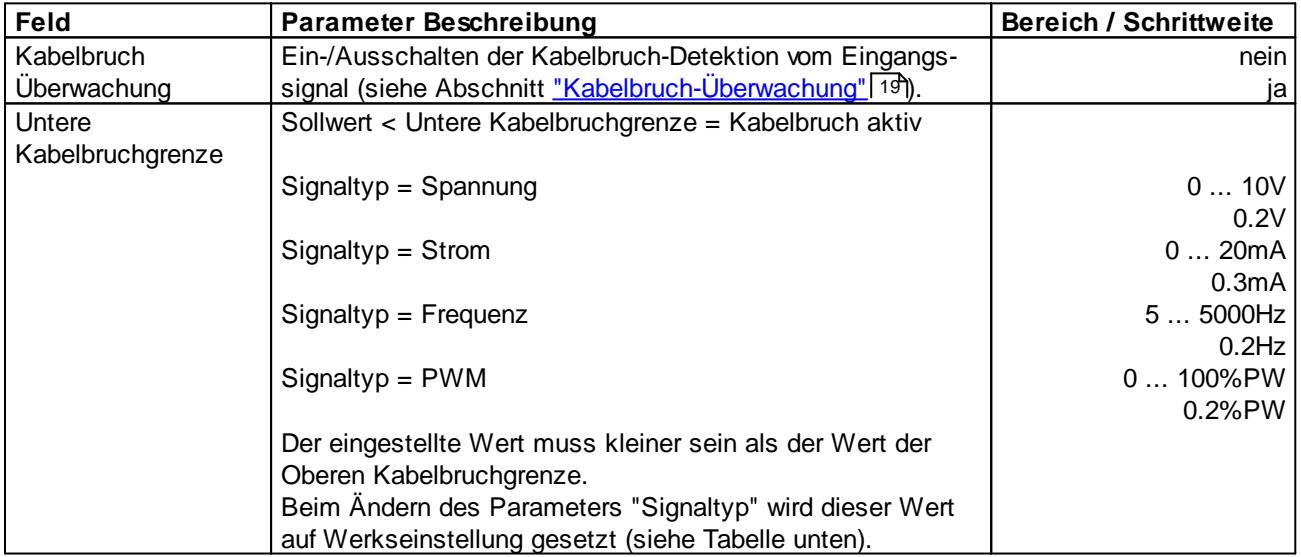

n.

۰

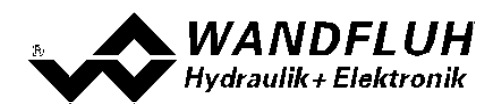

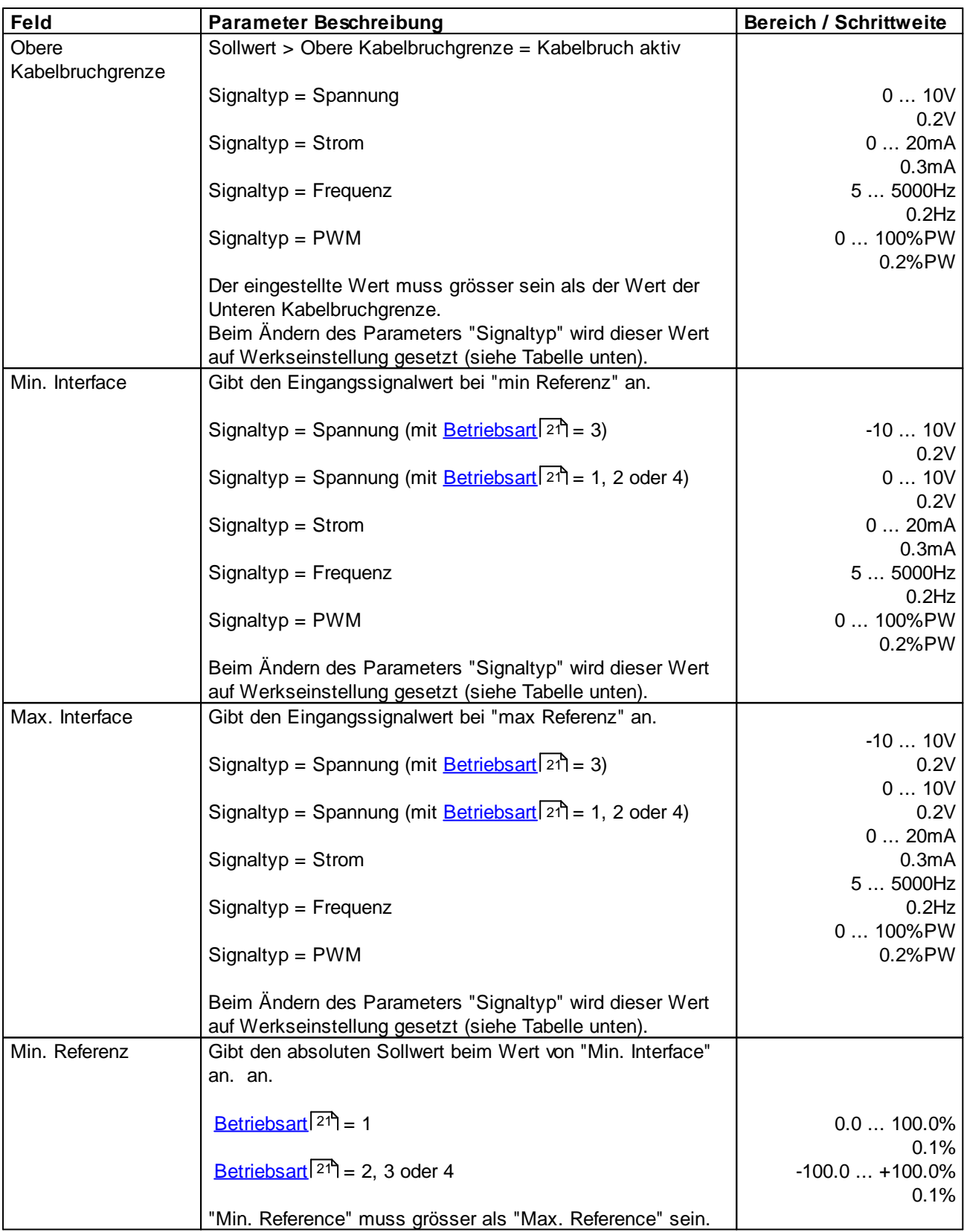

I.

a.

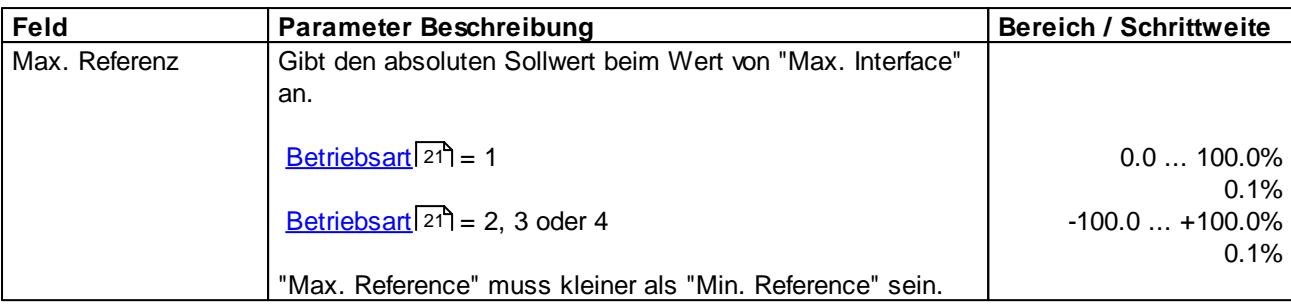

I.

a.

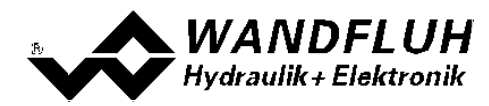

## **Allgemein**

Diese Einstellungen gelten für das Sollwertsignal nach der Zusammenführung von Sollwert 1 und Sollwert 2

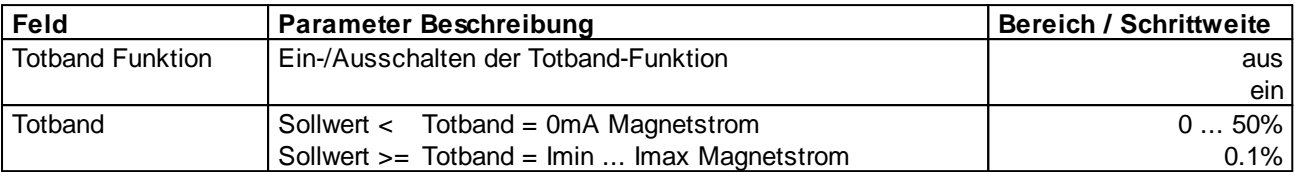

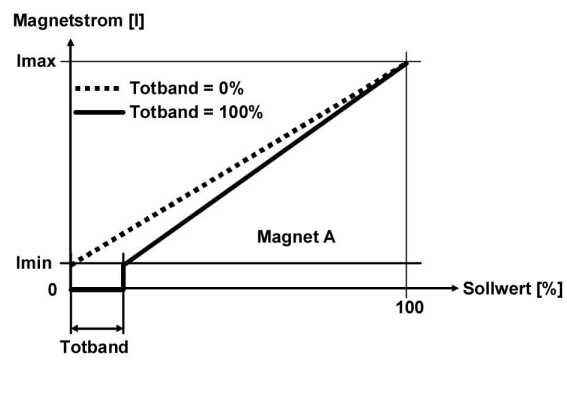

1-Magnet Version 2-Magnet Version

Magnetstrom [I]

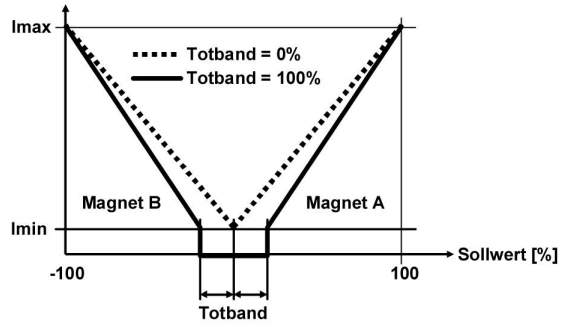

#### **Default-Werte der Skalierungs-Parameter**

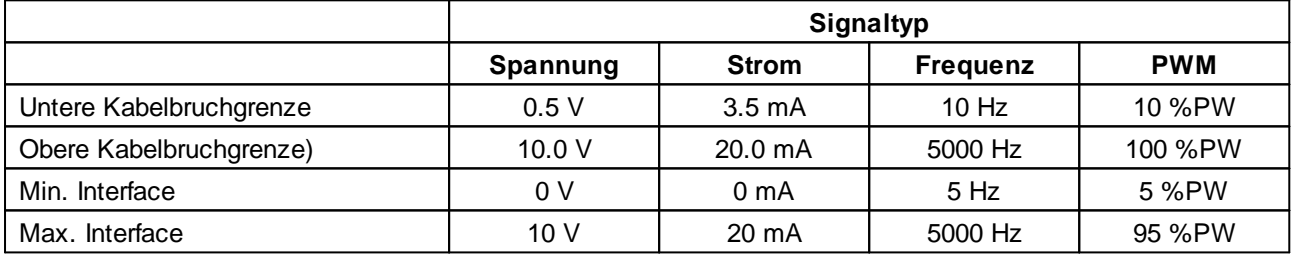

n.

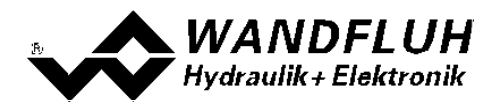

#### **7.6.3 Fest-Sollwerte**

In diesem Fenster werden alle Einstellungen für die Fest-Sollwerte vorgenommen. Fest-Sollwerte können an Stelle des externen Sollwerts benutzt werden. Sie dienen zur Vorgabe von vordefinierten, fest eingestellten Sollwerten.

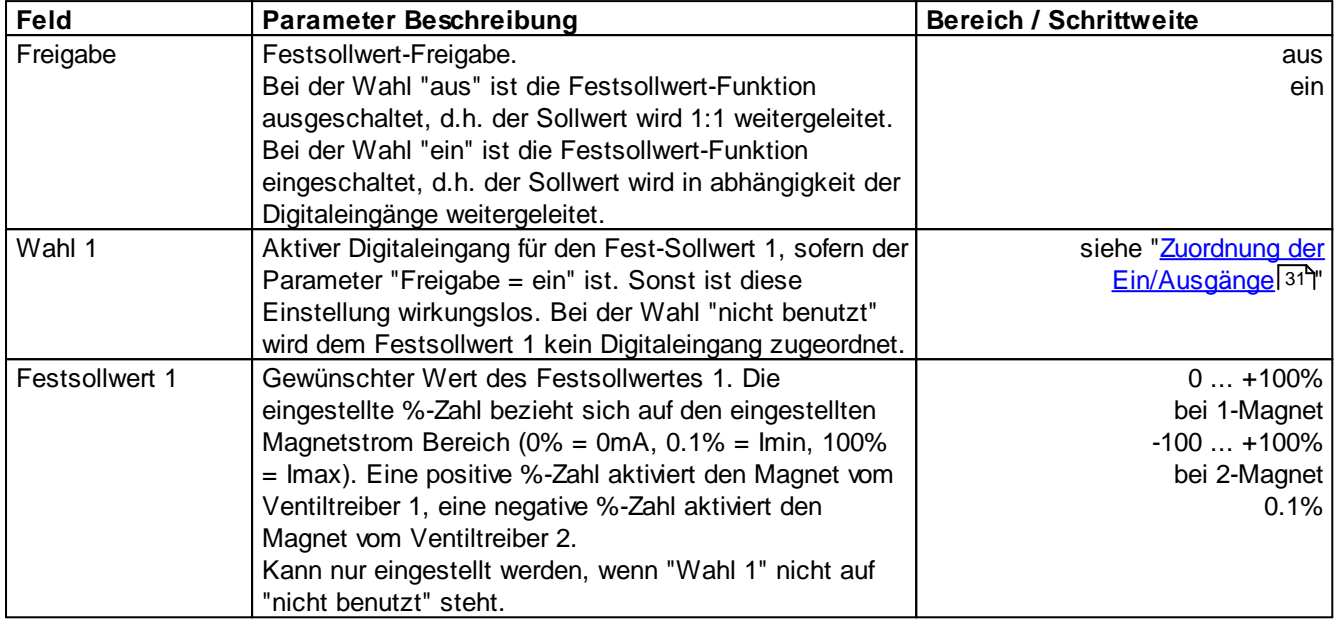

n.

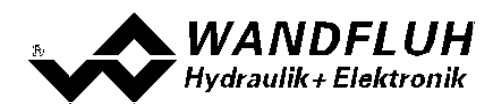

#### **7.6.4 Rampen Generator**

In diesem Fenster werden alle Einstellungen der Rampenfunktion vorgenommen.

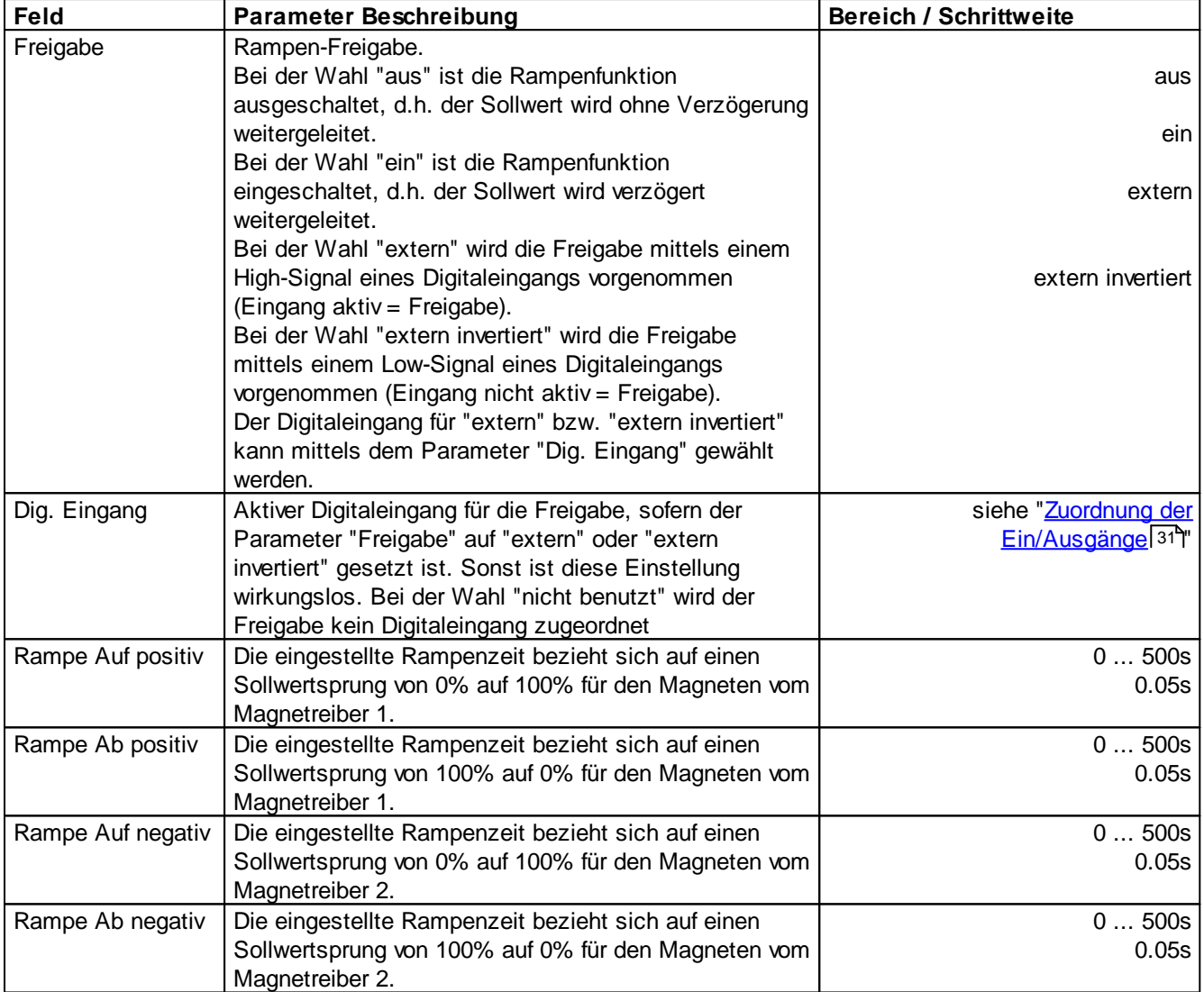

Ė

۰

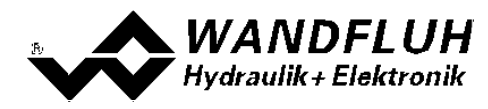

## <span id="page-44-0"></span>**7.6.5 Überwachung**

## **Signale**

Es können zwei unabhängige Schaltschwellen überwacht werden. Bei beiden sind die gleichen Einstellungen möglich.

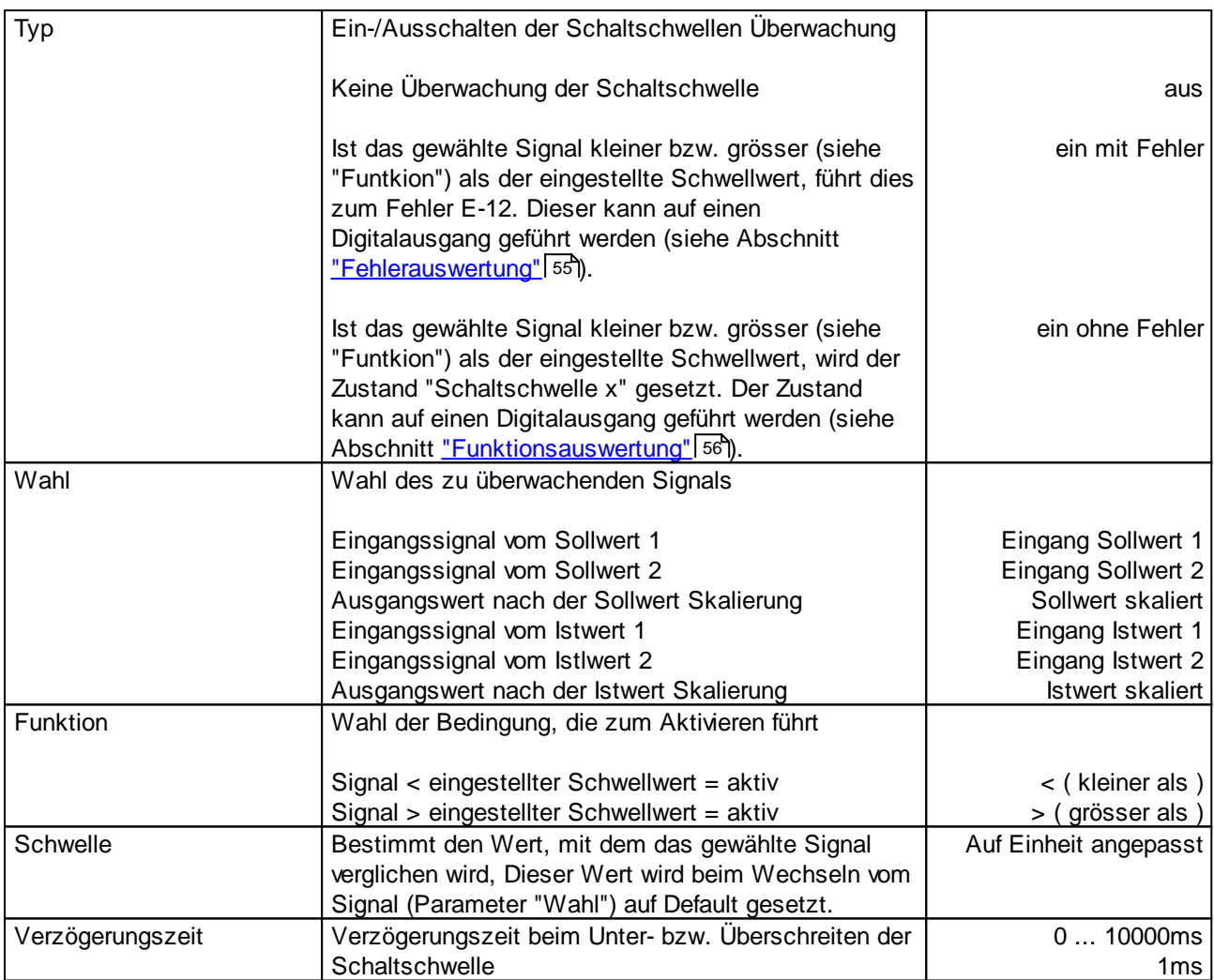

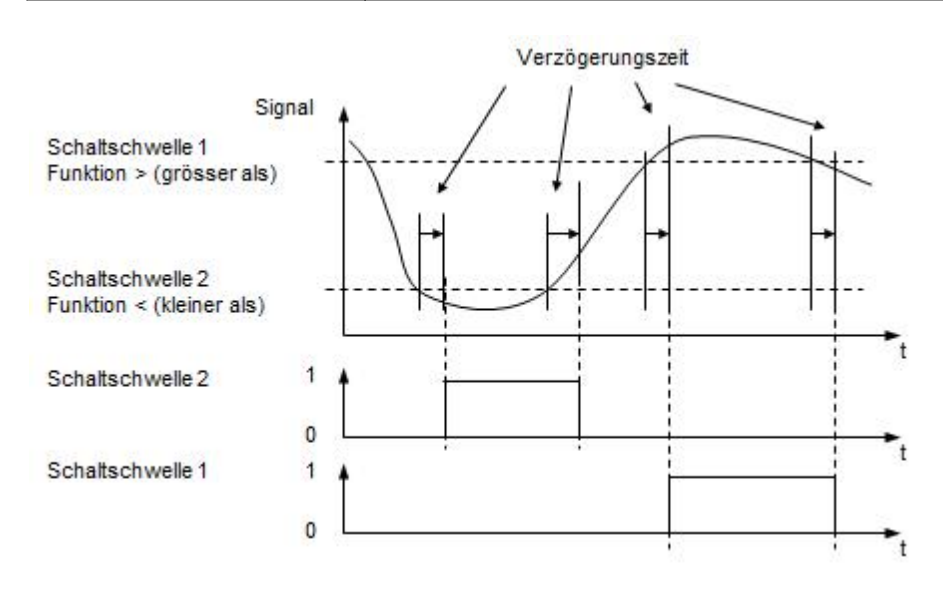

I.

*Tel: +41 33 672 72 72 Fax: +41 33 672 72 12* *Email: sales@wandfluh.com Internet: www.wandfluh.com*

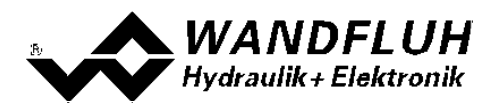

## **7.6.6 Stellgrösse**

In diesem Fenster gewählt werden, welche Stellgrösse weiterverwendet wird.

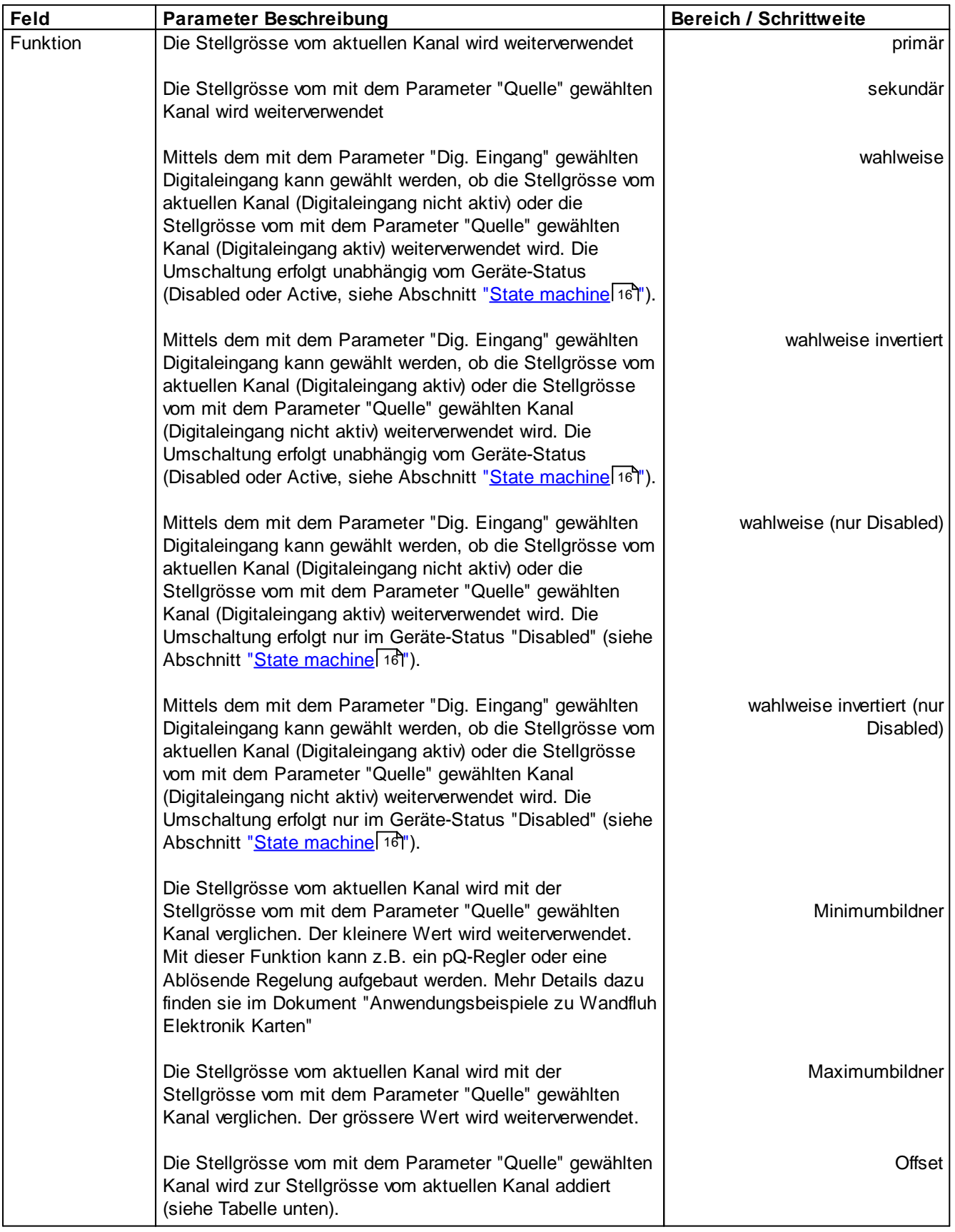

×

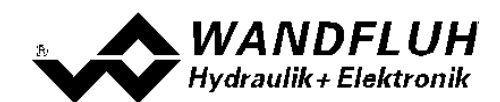

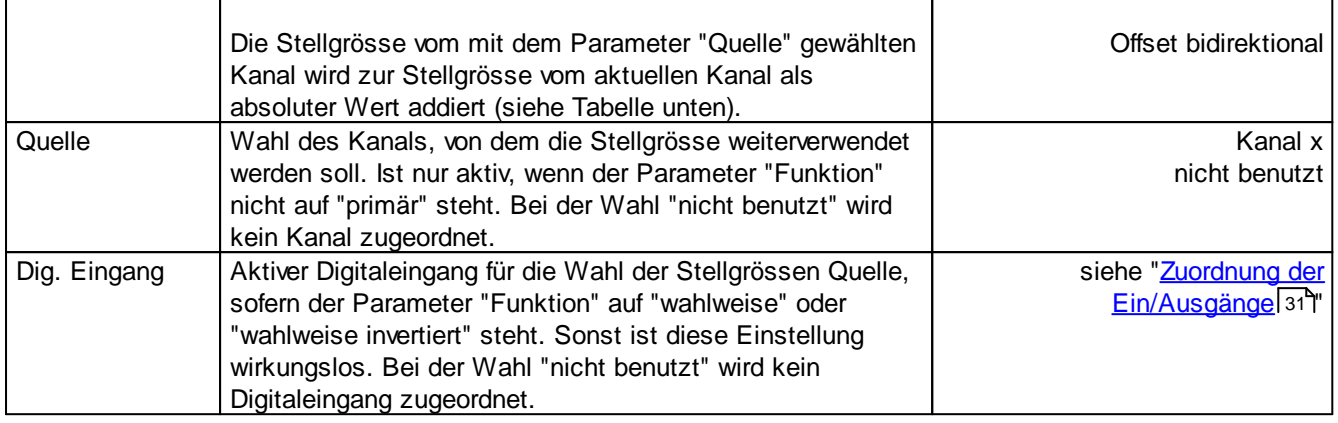

### Funktion "Offset"

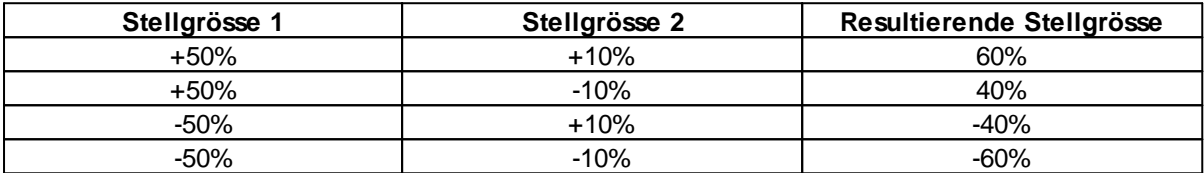

## Funktion "Offset bidirektional"

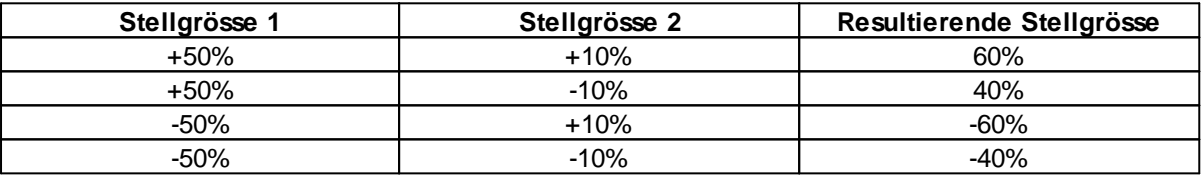

I.

m

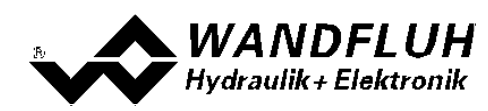

## <span id="page-47-0"></span>**7.6.7 Ventiltyp**

In diesem Fenster werden alle ventiltypspezifischen Einstellungen gemacht.

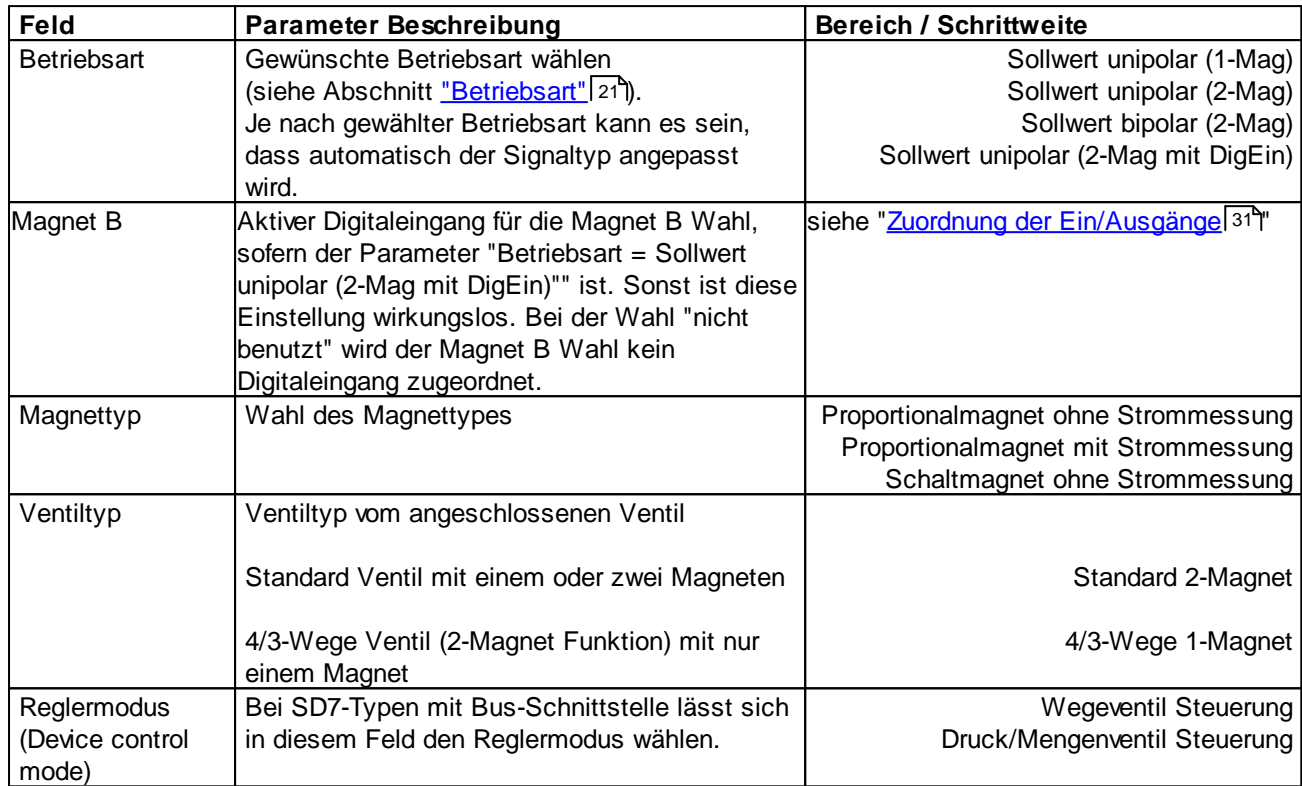

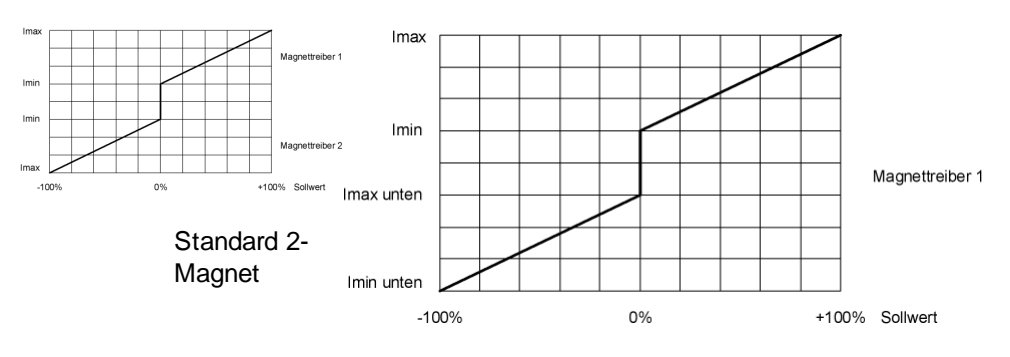

4/3-Wege 1-Magnet

## **7.6.8 LVDT**

In diesem Fenster werden alle LVDT Einstellungen gemacht. Es ist nur bei einer DSV-Elektronik mit LVDT vorhanden und wird über die Taste "LVDT" im Ventil-Fenster geöffnet (siehe Abschnitt <u>["Ventiltyp"](#page-47-0)</u>|48").

**ACHTUNG:** Die meisten LVDT Parameter sind ab Werk optimal eingestellt und können nicht geändert werden!

×

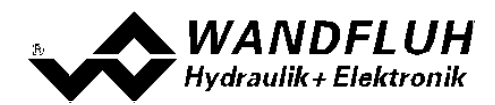

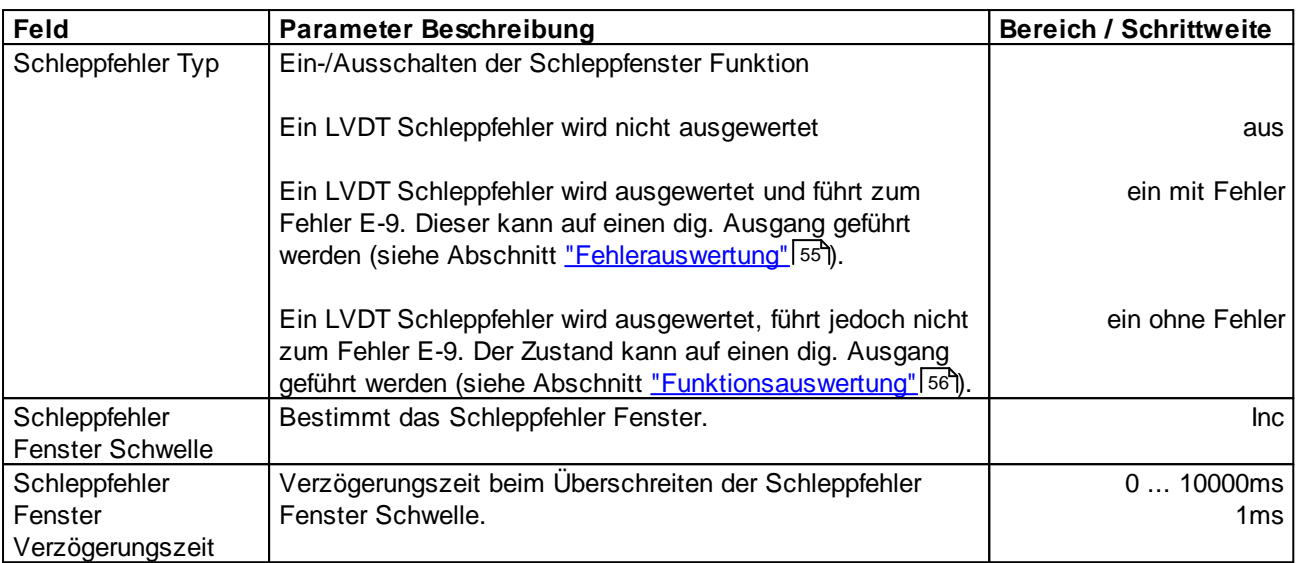

I.

a.

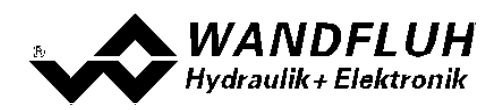

### <span id="page-49-0"></span>**7.6.9 Magnettreiber**

In diesem Fenster werden alle magnetspezifischen Einstellungen gemacht.

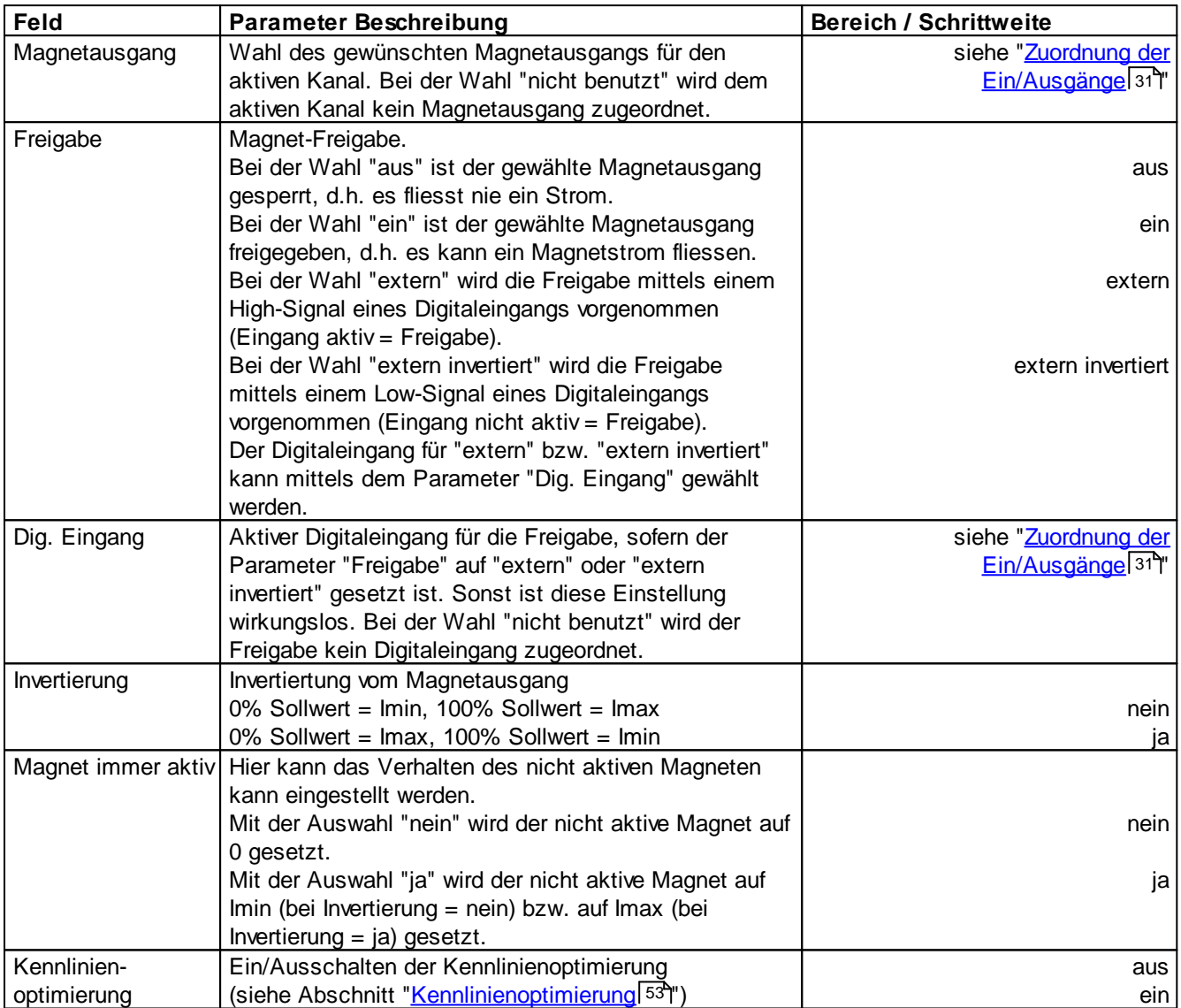

Die folgenden Einstellungen können nur bei "Magnet Typ = Proportionalmagnet" vorgenommen werden:

×

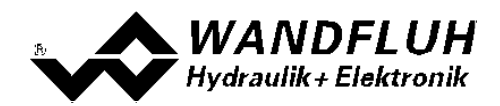

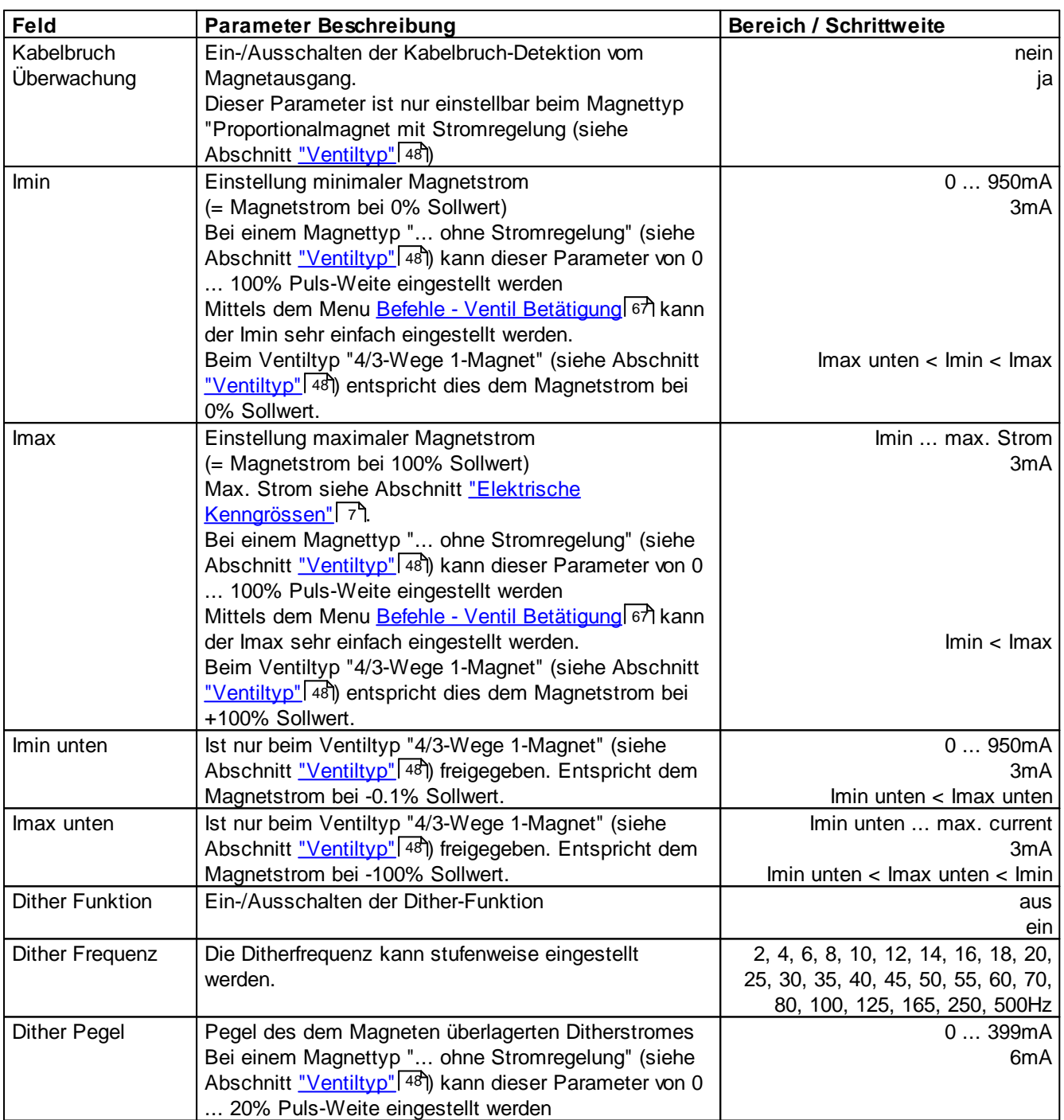

I.

a.

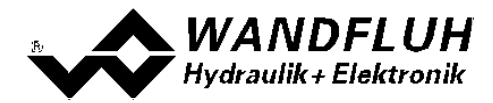

Die folgenden Einstellungen können nur bei "Magnet Typ = Schaltmagnet" vorgenommen werden:

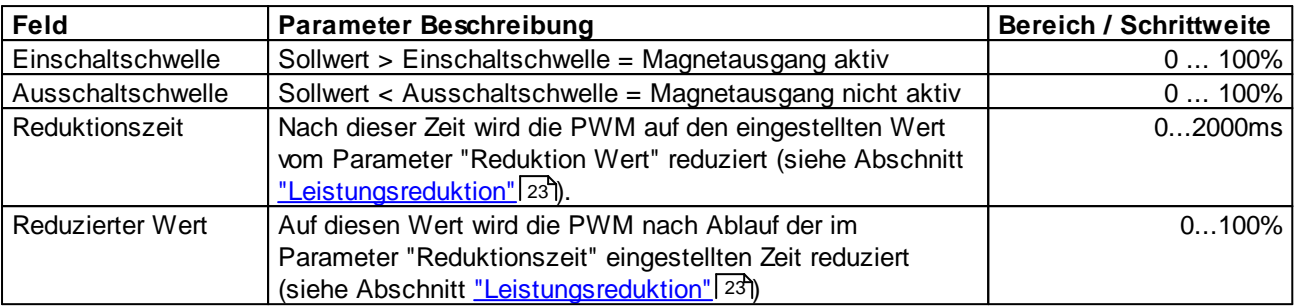

Ė

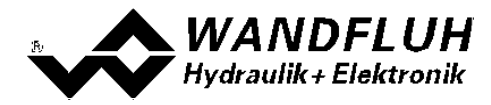

#### <span id="page-52-0"></span>**Kennlinienoptimierung:**

Dieses Menü erlaubt die Optimierung der Magnetstromeinstellung der SD7-Elektronik. Es erscheint eine Graphik, welche die Kennlinie "Sollwert (X-Achse) – Magnetstrom (Y-Achse)" darstellt. Die Graphik besteht aus 11 Punkten, der erste und der letzte Punkt (100%) sind fest vorgegeben.

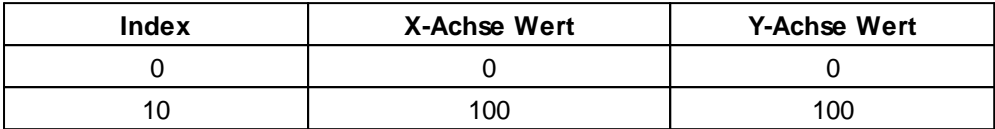

Die übrigen Graphikpunkte lassen sich entweder durch Ziehen mit der Maus oder über die Eingabefelder verstellen. Die Auflösung der X-Werte ist in Prozenten, diejenige der Y-Werte in 0.1 %. Die X-Werte können nicht sinkend sein.

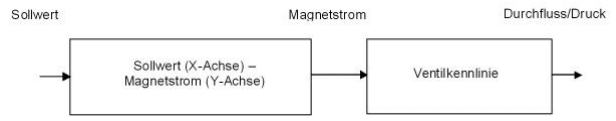

Bei der Auslieferung ab Werk (Werkseinstellung) wird das Sollwertsignal proportional an den Magnetstrom weitergegeben und ist die Kennlinie "Sollwert (X-Achse) – Magnetstrom (Y-Achse)" linear. Dieses Verhalten wird ebenfalls zu jeder Zeit durch Ausschalten der Kennlinienoptimierung erreicht.

Durch eine Änderung der standardmässig linearen Kennlinie "Sollwert (X-Achse) – Magnetstrom (Y-Achse)" lässt sich z.B. eine progressive Ventilkennlinie "Strom - Durchfluss/Druck" so kompensieren, dass ein linearer Zusammenhang zwischen Sollwert und Durchfluss/Druck entsteht. Die Kennlinie "Sollwert (X-Achse) – Magnetstrom (Y-Achse)" müsste in diesem Fall "umgekehrt progressiv" eingestellt werden (siehe Beispielkurve).

Die Kennlinienoptimierung muss zudem eingeschaltet sein. Dies wird in der Paso-Statuszeile angezeigt (siehe Abschnitt <u>["Starten](#page-93-0) von PASO"</u>| 94).

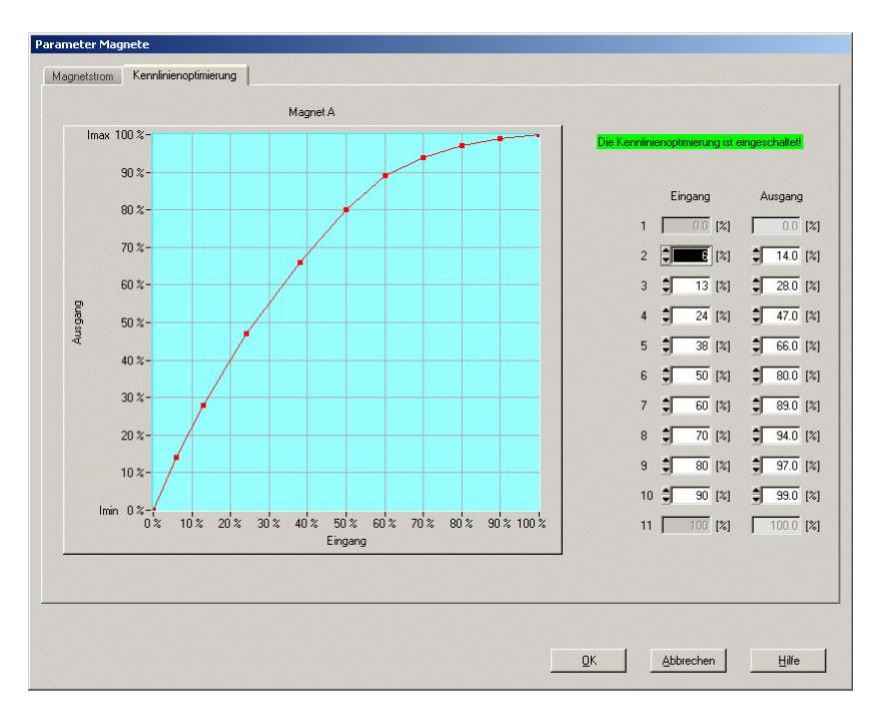

Die Magnetstromwerte liegen im Bereich Imin (0%) bis Imax (100%). Imin und Imax werden eingestellt im Register Magnetstrom. Bei einem Eingangswert, welcher zwischen zwei Graphikpunkten liegt, wird der Magnetstrom interpoliert. Liegen zwei oder mehr X-Werte auf einander, so wird beim entsprechenden Sollwert der höchste X-Wert

*Wandfluh AG Postfach CH-3714 Frutigen*

*Tel: +41 33 672 72 72 Fax: +41 33 672 72 12* *Email: sales@wandfluh.com Internet: www.wandfluh.com*

*Seite 53 Ausgabe 17 33*

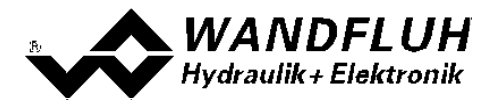

gerechnet.

Im Fall eines Fehlers in den Kennlinienparametern wird die Kennlinienoptimierung automatisch ausgeschaltet.

×

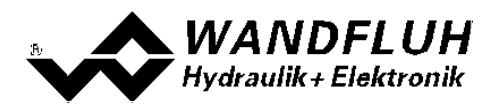

#### <span id="page-54-0"></span>**7.6.10 Fehlerauswertung**

In diesem Fenster werden alle Einstellungen für die Fehlerauswertung gemacht.

Magnet 1 = gewählter Magnetausgang vom Magnettreiber 1 (siehe Abschnitt <u>["Magnettreiber"](#page-49-0)</u> 50 ) Magnet 2 = gewählter Magnetausgang vom Magnettreiber 2 (siehe Abschnitt <u>["Magnettreiber"](#page-49-0)</u> 50 )

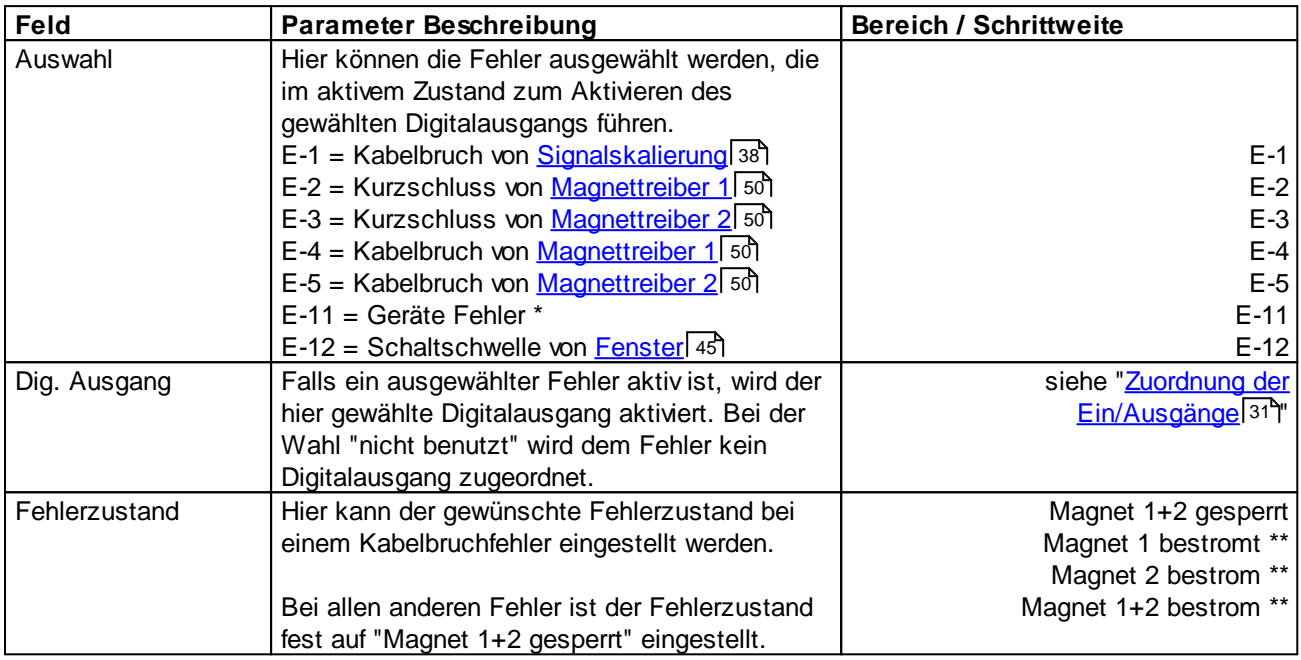

\* Geräte Fehler

In dieser Auswahl werden alle Fehler zusammengeführt, die nicht kanalabhängig sind (= Geräte Fehler). Diese sind:

- Speisungsfehler

- Feldbus Fehler

\*\* bestromt

Der Magnet wird mit 2/3 vom Bereich Imin ... Imax bestromt (Imin + 2/3 x (Imax - Imin)) Beispiel:  $Imin = 100mA$ ,  $Imax = 700mA = > 100 + 2/3 x (700 - 100) = 500mA$ 

Rechts neben jeder Auswahl wird der aktuelle Zustand vom entsprechenden Fehler angezeigt (nur im On-Line Modus).

Ein aktiver Fehler wird wie folgt angezeigt:

- die Taste "Diagnose" wird rot

- der entsprechende akutelle Zustand vom Fehler wird rot

- in der Statuszeile pro Kanal erscheint "Error" (sonst "Ready")

- das Kästchen "Fehlerauswertung" hat einen roten Rand

- im Hauptfenster erscheint beim entsprechenden Fehler ein roter PunktMit der Taste "Diagnose" wird eine komplette Beschreibung der Fehlerursache und der Fehlerbehebung aller vorhandener Fehler angezeigt (nur im On-Line Modus, siehe Abschnitt "<u>[Analyse\\_Diagnose](#page-80-0)</u>l <sup>81</sup>T").

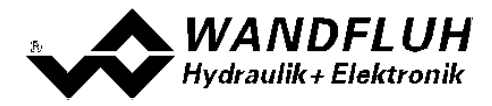

#### <span id="page-55-0"></span>**7.6.11 Funktion**

Hier wird eingestellt, bei welchen Funktionen ein Digitalausgang aktiviert werden soll. Es können mehrere Funktionen gleichzeitig angewählt werden. Soll eine Funktion nicht ausgewertet werden, kann der entsprechende Digitalausgang auf "nicht benutzt" gesetzt werden.

Magnet 1 = gewählter Magnetausgang vom Magnettreiber 1 (siehe Abschnitt <u>["Magnettreiber"](#page-49-0)</u> 50 ) Magnet 2 = gewählter Magnetausgang vom Magnettreiber 2 (siehe Abschnitt <u>["Magnettreiber"](#page-49-0)</u> 50 )

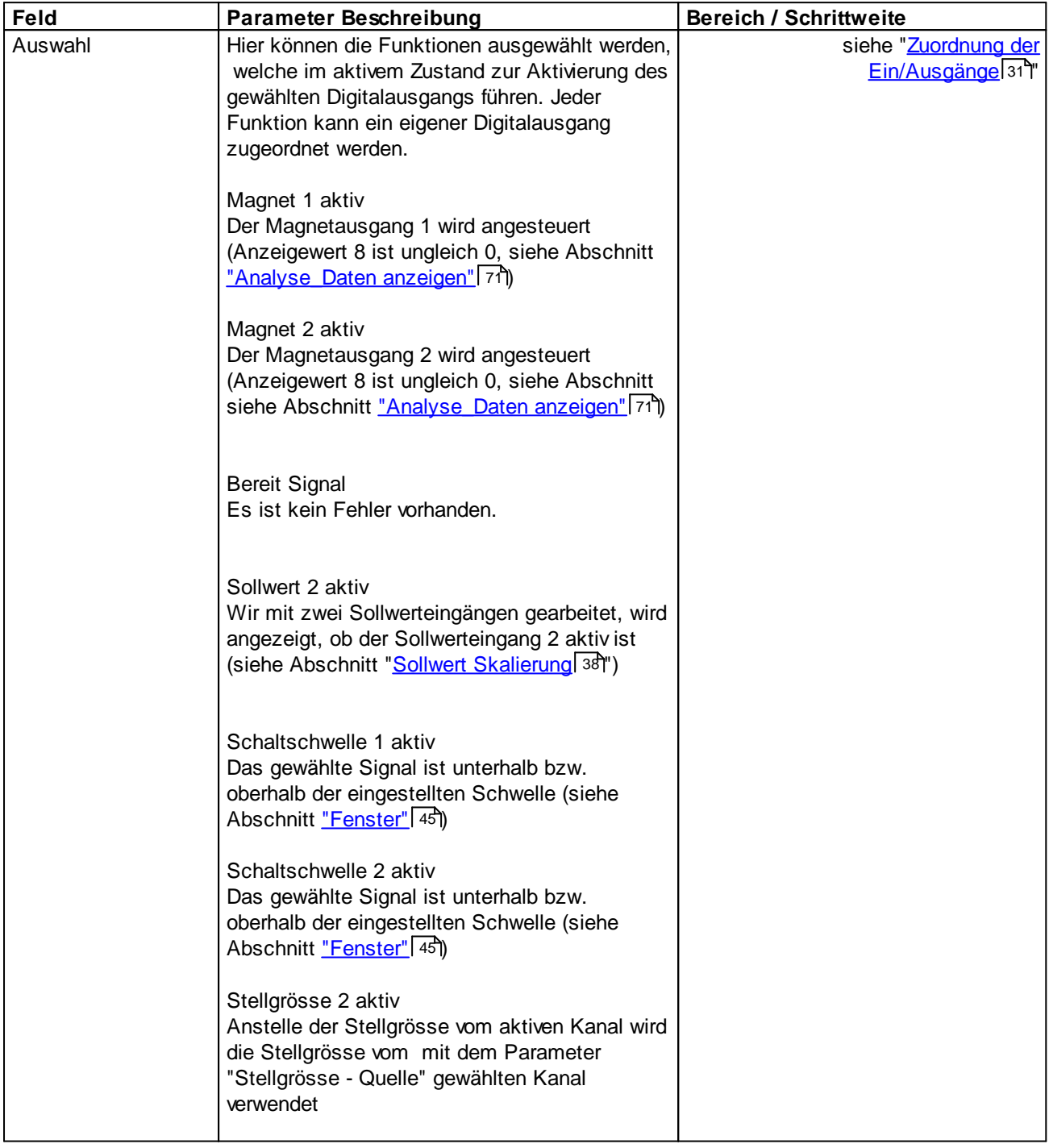

Rechts neben jeder Auswahl wird der aktuelle Zustand vom gewählten Ausgang angezeigt (nur im On-Line Modus).

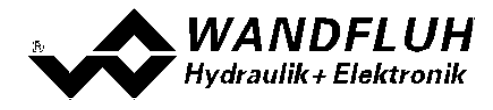

*Wandfluh AG Postfach CH-3714 Frutigen*

I.

*Tel: +41 33 672 72 72 Fax: +41 33 672 72 12* *Email: sales@wandfluh.com Internet: www.wandfluh.com*

*Seite 57 Ausgabe 17 33*

n

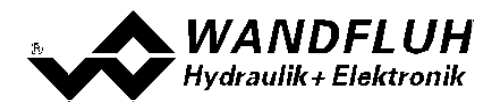

# **7.7 Menu Datei**

Im Datei-Menu befinden sich die Menupunkte, die das Dateihandling und das Drucken der Parameter betreffen. Im "On Line"-Modus sind einige dieser Menupunkte gesperrt.

#### **7.7.1 Neu**

Dieser Menupunkt ist nur im "Off Line"-Modus aktiv.

Mit diesem Befehl kann eine neue Datei eröffnet werden. Dabei werden alle Parameter auf Defaultwerte gesetzt. Es erscheint die Frage, ob die aktuelle Konfiguration beibehalten werden soll oder nicht.

Wird mit "Ja" geantwortet, so wird die aktuelle Konfiguration nicht verändert.

Wird mit "Nein" geantwortet, kann der gewünschte Gerätetyp gewählt werden. Anschliessend können die folgende Konfigurationen gewählt werden:

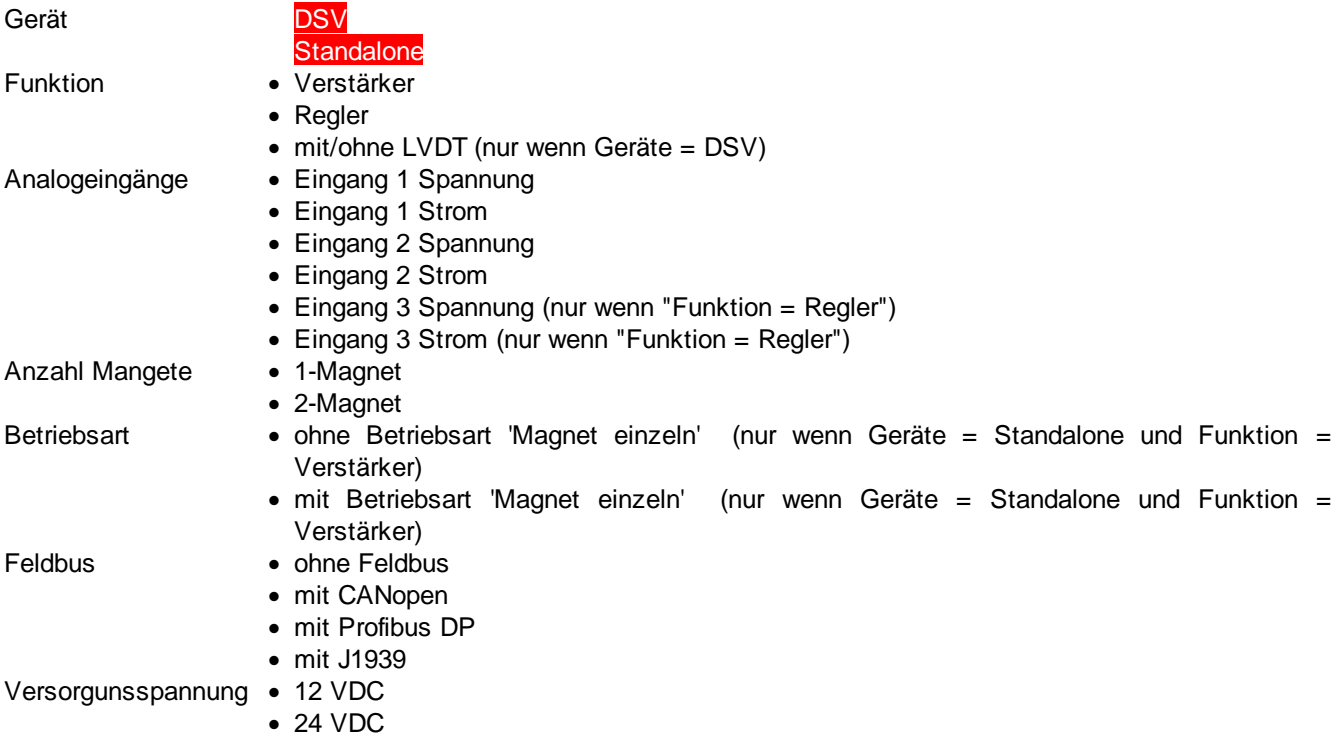

**Das Verändert der Konfiguration hat nur Einfluss auf den "Off Line"-Modus. Beim Wechsel in den "On Line"-Modus wird die Konfiguration der angeschlossenen Wandfluh-Elektronik eingelesen.**

### **7.7.2 Öffnen**

Dieser Menupunkt ist nur im "Off Line"-Modus aktiv.

Mit diesem Befehl wird eine bestehende Datei aus einem Datenträger geöffnet. Zuerst erscheint das Datei-Auswahlfenster. In diesem Fenster kann die gewünschte Datei ausgewählt und mit "OK" geöffnet werden.

Wird eine Datei angewählt, die mit einer älteren PASO DSV/SD6 abgespeichert wurde, erscheint die Meldung "Die gewählte Datei wurde mit einer älteren PASO Version erstellt. Zum Öffnen muss sie zuerst umgewandelt werden. Wollen Sie weiterfahren?". Wird mit "Nein" geantwortert, wird der Vorgang abgebrochen. Wird mit "Ja" geantwortet, werden die Parameter importiert (gleiches Vorgehen wie beim Laden, siehe nächster Abschnitt). Nach erfolgreichem Importieren können die Parameter neu gespeichert werden.

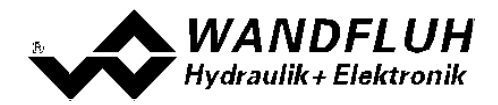

**ACHTUNG:** Eine mit der PASO abgespeicherte Datei kann nicht mit der älteren PASO DSV/SD6 geöffnet werden! Wird eine Datei angewählt, die mit der aktuellen PASO abgespeichert wurde, wird der Ladevorgang gestartet. Entspricht der Kartentyp bzw. die Konfiguration der gewählten Datei nicht der aktuellen Konfiguration vom PASO, so passt sich PASO automatisch der neuen Konfiguration an. Die eingelesenen Parameter werden auf eine Grenzwertüberschreitung überprüft. Sind ein oder mehrere Parameter ausserhalb der Toleranz, so erscheint eine entsprechende Meldung und es werden diesen Parametern Standardwerte zugewiesen (siehe Abschnitt ["Grenzwertfehler"](#page-95-0) | %). Nach dem erfolgreichen Laden können nun die Parameter unter den entsprechenden Menupunkten nach Bedarf editiert und geändert werden.

Wandfluh kann applikationsspezifische Parameterfiles nach Kundenwunsch erstellen.

### **7.7.3 Speichern**

Mit diesem Befehl werden die Parameter auf einen Datenträger gespeichert. Es werden alle Parameterwerte aller Eingabefenster unter dem aktuellen Dateinamen abgespeichert. Ist noch kein Dateiname festgelegt, d.h. der Dateiname ist 'noname', so erscheint zuerst das Datei-Auswahlfenster (siehe Abschnitt "Datei Speichern <mark>unter…"</mark>| 59 ).

### <span id="page-58-0"></span>**7.7.4 Speichern unter**

Mit diesem Befehl werden die Parameter auf einen Datenträger gespeichert. Es werden alle Parameterwerte aller Eingabefenster unter dem eingegebenen Dateinamen abgespeichert.

Zuerst erscheint das Datei-Auswahlfenster. In diesem Fenster kann der gewünschte Dateiname eingegeben werden. Wird der Dateiname ohne Erweiterung eingegeben, so wird automatisch die Erweiterung ".par" vergeben. Nach dem Betätigen der Taste "Speichern" erscheint das Datei-Info Fenster (siehe Abschnitt <u>["Datei-Info"](#page-59-0)</u>|60"). In diesem Fenster können die gewünschten Einträge gemacht werden. Mit der Taste "Speichern" wird die Datei unter dem gewählten Dateinamen endgültig gespeichert. Mit der Taste "Abbrechen" wird zum Dateifenster zurückgewechselt.

### **7.7.5 Drucken**

Mit diesem Befehl werden die aktuellen Parameter in ASCII Textformat gedruckt. Das Drucken-Fenster wird geöffnet. In diesem Fenster kann gewählt werden, ob der Druckvorgang auf einen Drucker oder in eine Datei stattfinden soll.

Soll die Ausgabe auf einen Drucker erfolgen, so wird das Windows Drucker Auswahlfenster geöffnet.

Soll die Ausgabe in eine Datei erfolgen, so erscheint das Datei-Auswahlfenster. In diesem Fenster kann der gewünschte Dateiname angegeben werden. Wird der Dateiname ohne Erweiterung eingegeben, so wird automatisch die Erweiterung ".txt" vergeben.

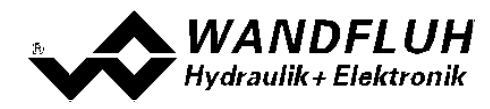

#### <span id="page-59-0"></span>**7.7.6 Datei-Info**

Mit diesem Befehl wird die Dateiinformation einer bestehenden Datei angezeigt. Eine Dateiinformation besteht aus folgenden Teilen:

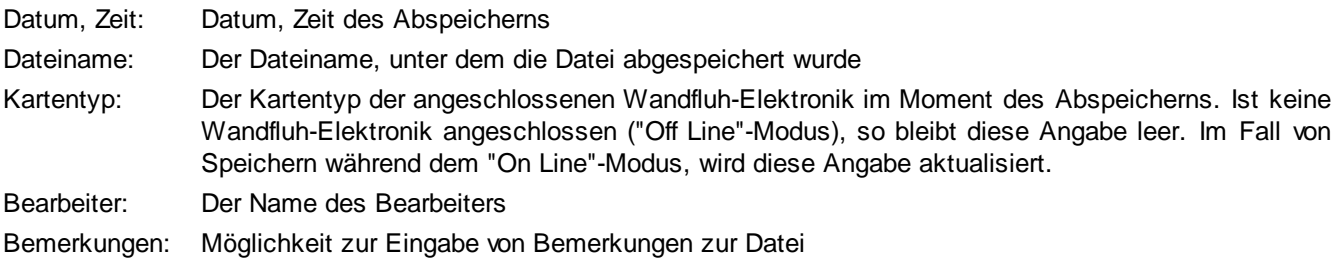

Erscheint das Datei-Info Fenster bei der Ausführung des Befehls <u>["Datei\\_Speichern](#page-58-0) unter…"</u>| 591, so können in die verschiedenen Felder die entsprechenden Eingaben vorgenommen werden (mit Ausnahme der Felder "Datum", "Zeit", "Dateiname" und "Ventiltyp", die nicht editiert werden können). Erscheint das Datei-Info Fenster bei der Ausführung des Befehls <u>["Datei-Info"](#page-59-0)</u>l <sup>ed</sup>ì, so können die verschiedenen Felder nicht editiert werden.

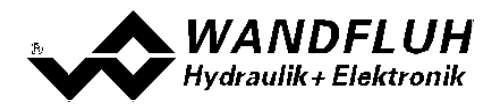

## **7.7.7 Einstellungen**

## **7.7.7.1 Sprache**

In diesem Fenster kann die Sprache gewählt werden, in welcher PASO erscheinen soll. Diese Einstellung wird automatisch abgespeichert und beim Neustart übernommen.

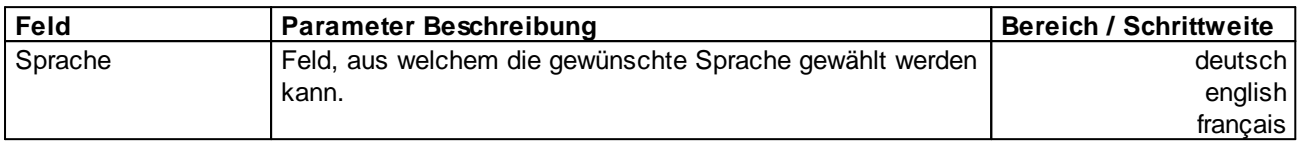

## **7.7.7.2 Mitteilungen**

In diesem Fenster kann gewählt werden, ob die Info-Meldungen bzw. die Warnungen angezeigt werden sollen oder nicht.

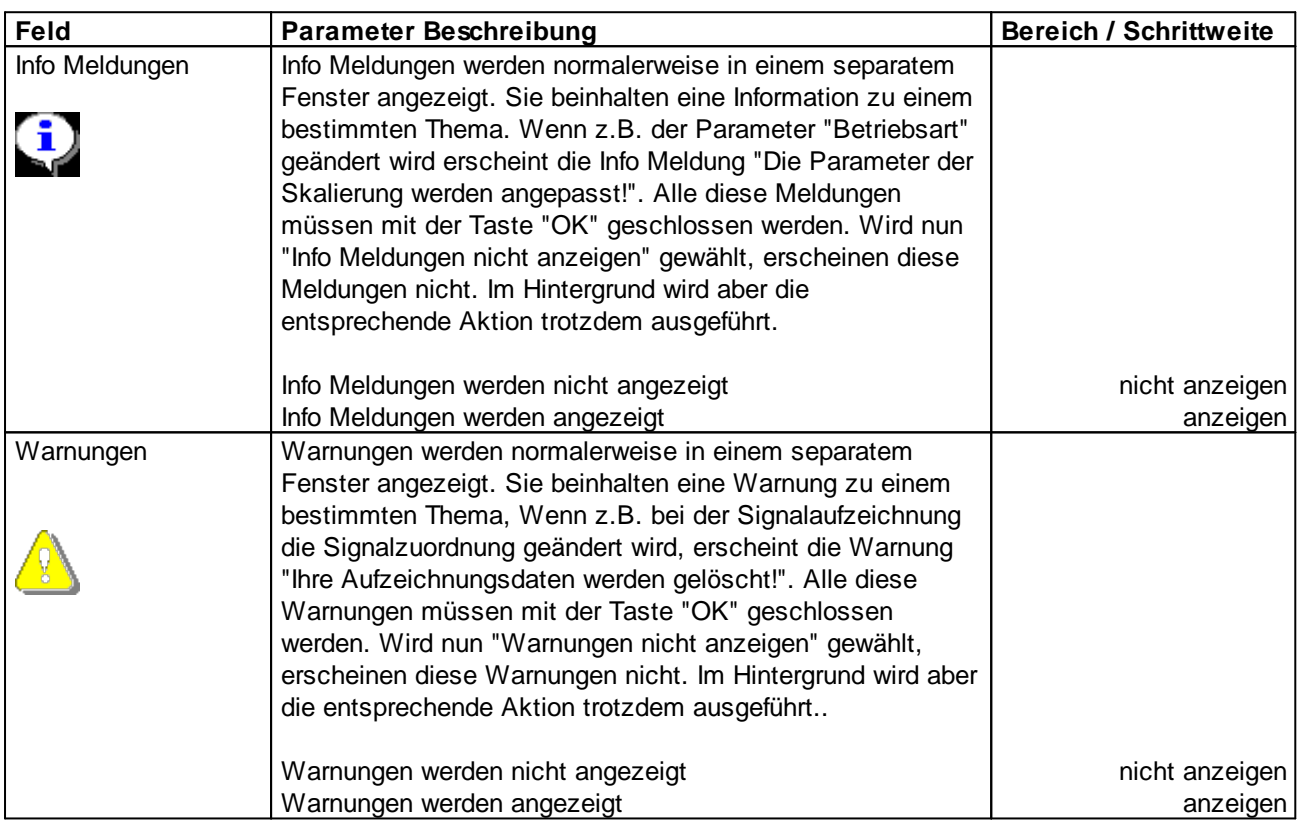

### **7.7.8 Beenden**

Mit diesem Befehl wird PASO beendet. Wurden Parameterdaten verändert und noch nicht in eine Datei gespeichert, so erscheint die Frage, ob diese Daten noch gespeichert werden sollen. Dies bezieht sich nur auf das Abspeichern in eine Datei. Auf der Wandfluh-Elektronik werden die Parameterdaten jeweils durch Betätigen der Taste "OK" im jeweiligen Eingabefenster abgespeichert (siehe Abschnitt <u>["Abspeichern](#page-95-1) der Parameter"</u> 961).

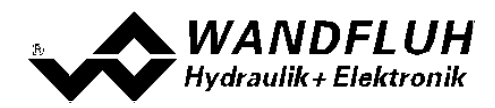

## **7.8 Menu Kommunikation**

Im Konfigurations Menu werden alle Einstellungen vorgenommen, welche die Funktion der SD7-Elektronik betreffen.

### **7.8.1 Geräte Übersicht**

Es wird eine Übersicht aller angeschlossenen WANDFLUH-Elektroniken angegezeigt (siehe Abschnitt "<u>[Kommunikationsaufbau](#page-88-0)</u>l <sup>৪9</sup>ৗ"),

#### **7.8.2 Datensatz-Info**

Dieser Menupunkt ist nur im "On Line"-Modus aktiv.

Unter diesem Menu erscheint die aktuelle Datensatz-Info der angeschlossenen Wandfluh-Elektronik.

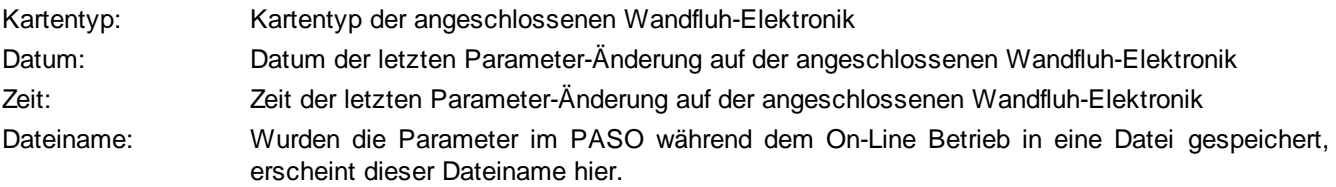

#### **7.8.3 Off Line gehen / On Line gehen**

#### **Off Line**

Mit diesem Befehl wird die Verbindung mit der angeschlossenen WANDFLUH-Elektronik abgebrochen. Alle Menupunkte, die eine Kommunikation mit der WANDFLUH-Elektronik erfordern, werden gesperrt. Die PASO Software läuft jetzt im "Off Line"-Modus ab. Das Laden, Speichern und die Bearbeitung von Parameterdateien ist in diesem Modus möglich.

#### **On Line**

Mit diesem Befehl wird die Verbindung mit der angeschlossenen WANDFLUH-Elektronik hergestellt. Sind mehrere WANDFLUH-Elektroniken angeschlossen, so erscheint eine Auswahl aller vorhandenen Geräte (siehe Abschnitt "<u>[Kommunikationsaufbau](#page-88-0)</u>l <sup>sej</sup>"). Die Kommunikation wird dann mit dem markierten Gerät hergestellt.

Die Kommunikation mit der WANDFLUH-Elektronik wird kurz geprüft. Funktioniert die Verbindung, so hat der Anwender die Wahl, die Parameter von der WANDFLUH-Elektronik zu übernehmen (UPLOAD PARAMETERS) oder die Parameter auf die WANDFLUH-Elektronik zu übertragen (DOWNLOAD PARAMETERS). Während der Übertragung der Parameter hat der Anwender die Möglichkeit abzubrechen.

Beim UPLOAD PARAMETERS passt sich die PASO Software automatisch dem gewählten Gerätetyp an. Wurden die Parameter übernommen, so werden sie auf eine Grenzwertüberschreitung überprüft. Sind ein oder mehrere Parameter ausserhalb der Toleranz, so erscheint eine entsprechende Meldung und es werden diesen Parametern Standardwerte zugewiesen (siehe Abschnitt <u>["Grenzwertfehler"](#page-95-0)</u>|%). Das PASO bleibt im "Off Line"-Modus. Um in diesem Fall in den "On Line"-Modus zu gelangen, müssen die Parameter auf die WANDFLUH-Elektronik übertragen werden (DOWNLAOD PARAMETERS). Ist die Übertragung erfolgreich und die Überprüfung fehlerfrei, so befindet sich die PASO Software anschliessend im "On Line"-Modus. Das Laden von Parameterdateien ist in diesem Modus nicht möglich.

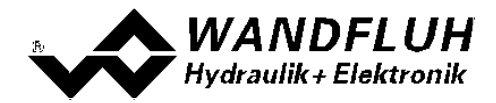

Beim DOWNLOAD PARAMETERS muss der angeschlossene Gerätetyp der eingestellten Konfiguration der PASO Software entsprechen. Ist dies nicht der Fall, ist keine Kommunikation möglich. Die ventilspezifischen Parameter Imin, Imax, Dither Frequenz, Dither Pegel und Totband wurden bei der DSV-Elektronik ab Werk optimal aufs Ventil abgeglichen. Werden diese Parameter überschrieben, wird die Ventil-Charakeristik verändert. Deshalb erscheint ein weiteres Auswahlfenster, in dem gewählt werden kann, ob diese Überschrireben werden sollen oder nicht. Während dem Übertragen der Parameter zur angeschlossenen WANDFLUH-Elektronik werden aus sicherheitsgründen alle Magnetausgänge auf der WANDFLUH-Elektronik gesperrt. Ist die Übertragung erfolgreich, so befindet sich die PASO Software anschliessend im "On Line"-Modus. Das Laden von Parameterdateien ist in diesem Modus nicht möglich.

Der jeweilige Zustand wird in der Statuszeile angezeigt.

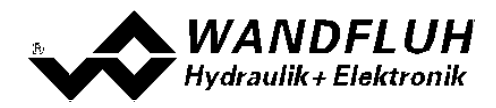

# **7.9 Menu Konfigurations**

Im Konfigurations Menu werden alle Einstellungen vorgenommen, welche die Funktion der SD7-Elektronik betreffen.

## **7.9.1 Digitale E/A**

Mit diesem Befehl werden die digitalen Ein- und Ausgänge der angeschlossenen Wandfluh-Elektronik aktiviert, nicht aktiviert oder freigegeben.

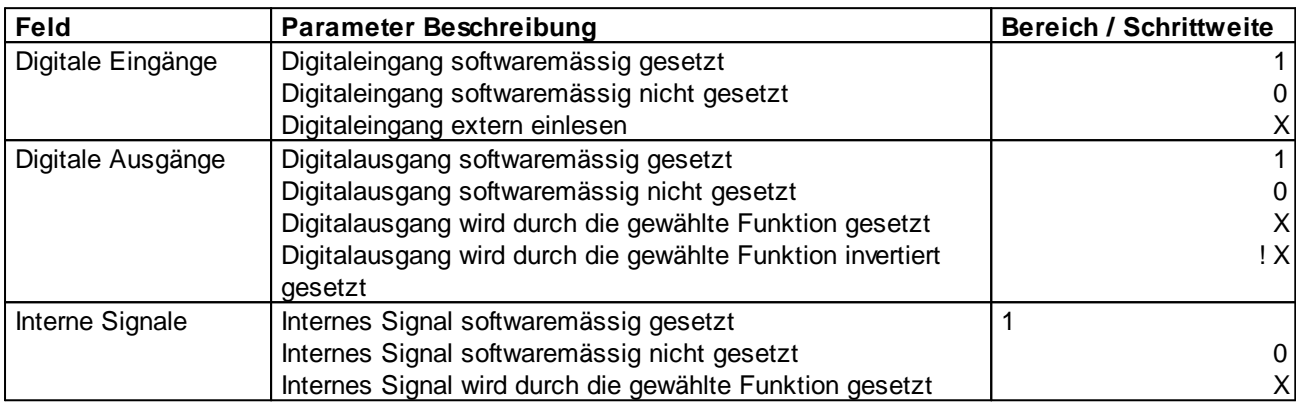

Digitale Ein- und Ausgänge, die softwaremässig gesetzt bzw. zurückgesetzt sind, werden im Hauptfenster mit blauer Text-Farbe dargestellt.

### **7.9.2 Binäre Operationen**

In diesem Fenster können digitale Signale logisch Verknüpft werden (ein Digitalausgang oder ein Internes Signal wird in abhängigkeit von einem bzw. zwei Digitaleingängen oder Internen Signalen gesetzt)

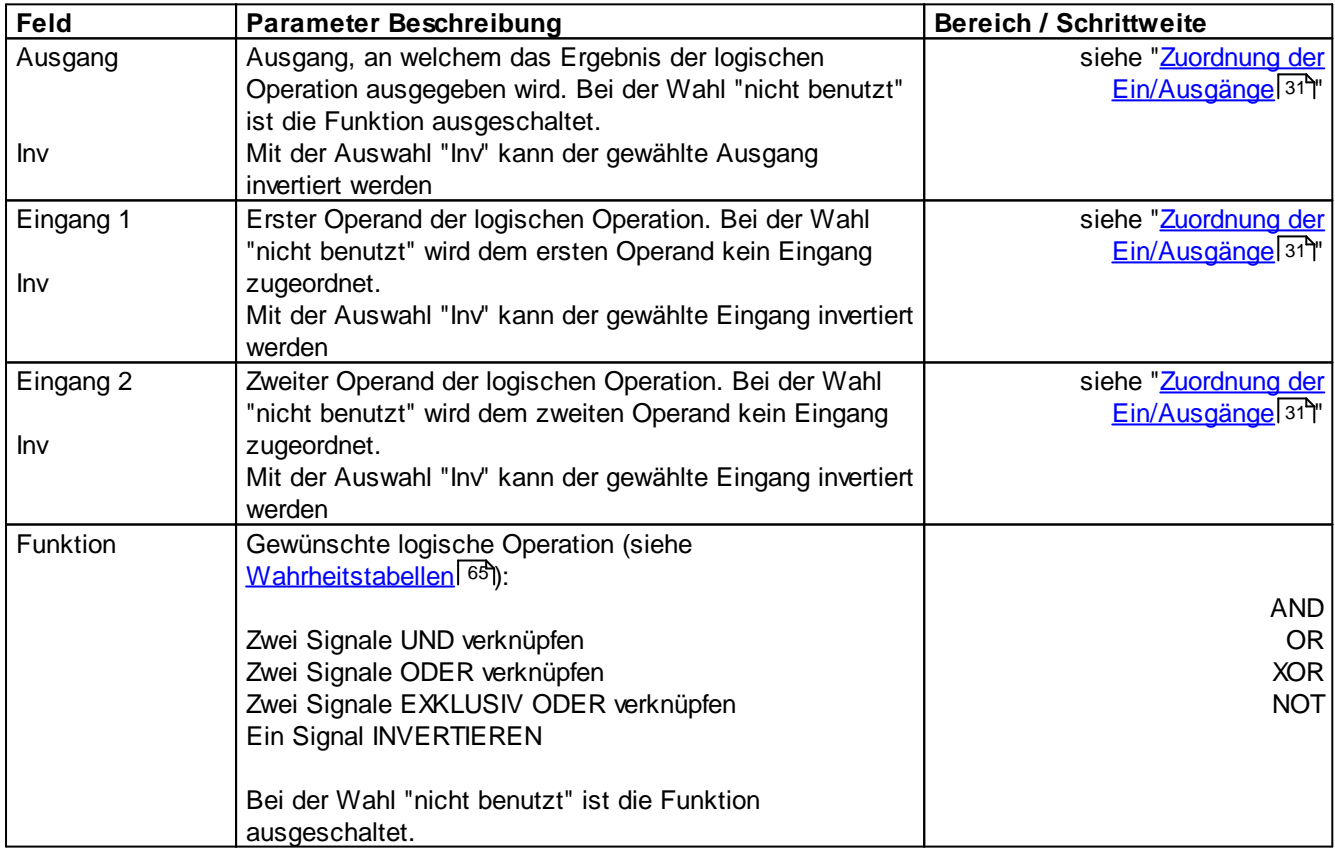

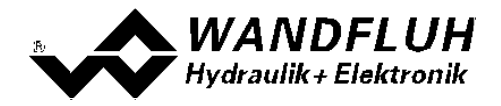

<span id="page-64-0"></span>Die folgenden Wahrheitstabellen zeigen für jede mögliche Operation den Zustand vom Ausgang in abhängigkeit der Operanden.

## AND

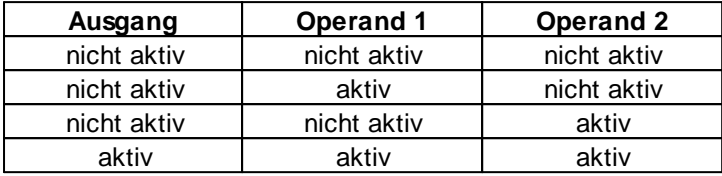

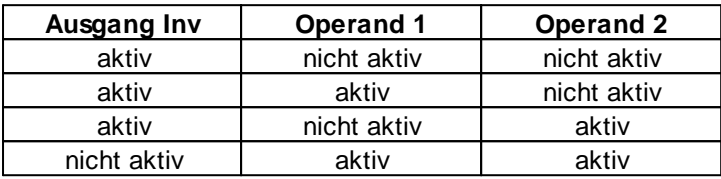

OR

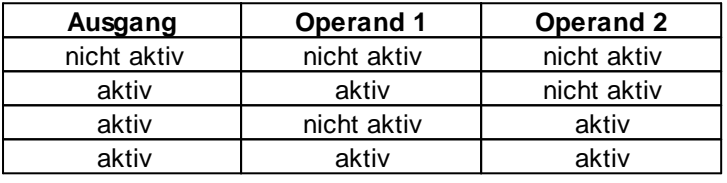

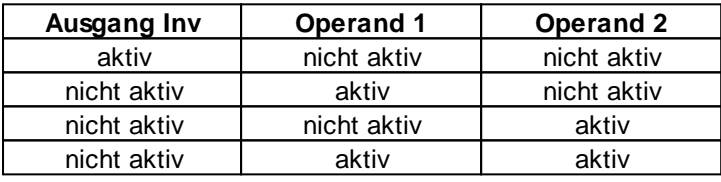

#### XOR

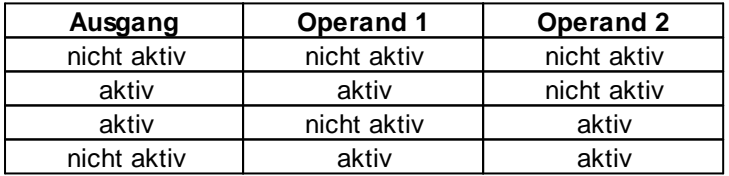

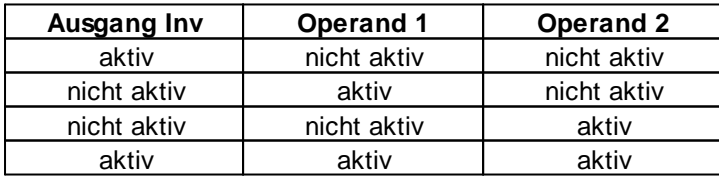

**NOT** 

×

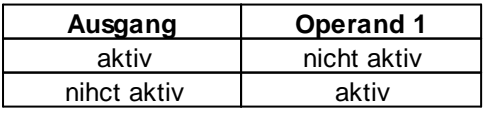

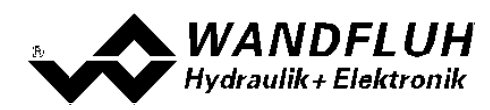

### **7.9.3 Analogeingangs Filter**

In diesem Fenster werden die Einstellungen für den Analogeingangs Filter vorgenommen.

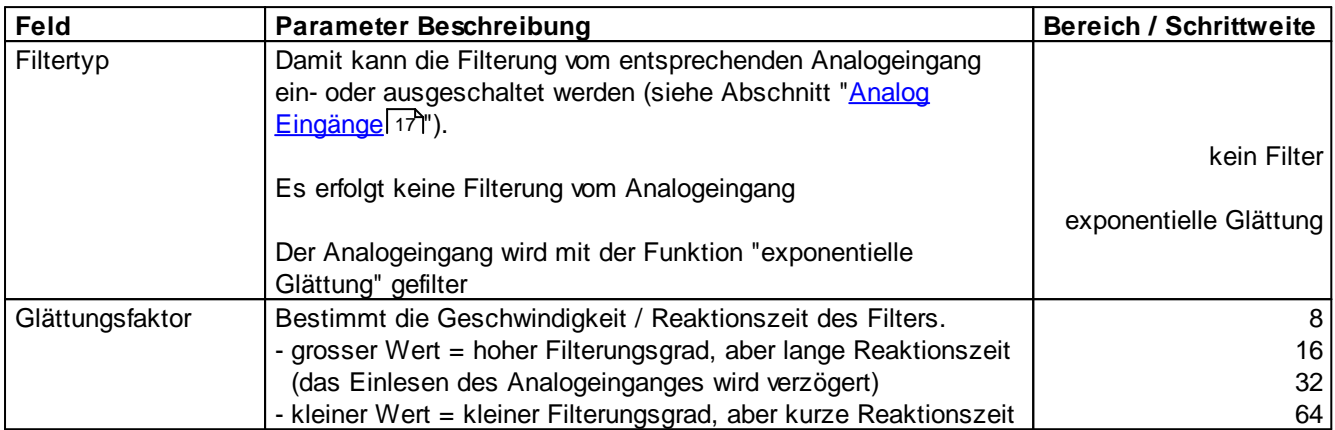

Die beiden Parameter können für jeden vorhandenen Analogeingang getrennt eingestellt werden.

### **7.9.4 Generelle Fehler**

Mit diesem Parameter kann eingestell werden, ob nach einem Spannungsfehler die Wandfluh-Elektronik den Fehler automatisch quittiert, oder ob die Quittierung manuell vorgenommen werden soll.

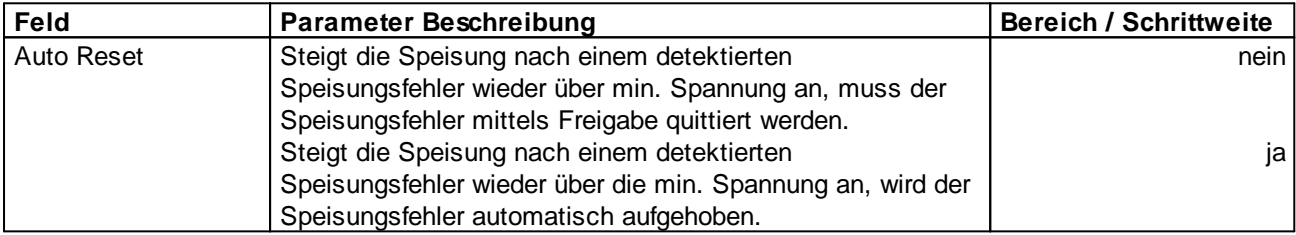

#### **7.9.5 Werkeinstellung laden**

Dieser Menüpunkt ist nur im "On Line"-Modus und im Zustand "Disabled" (siehe Abschnitt <u>"State [Machine"](#page-15-0)</u>| 16) aktiv.

Mit diesem Befehl werden die im Werk voreingestellten Werte auf der Wandfluh-Elektronik geladen und zum PC eingelesen. Nach erfolgtem Einlesen erscheint die Frage, ob die Daten auf der Wandfluh-Elektronik gespeichert werden sollen. Wird mit "Ja" geantwortet, so werden die Daten so abgespeichert, dass sie auch nach einem Ausschalten noch vorhanden sind (nichtflüchtiger Speicher). Wird mit "Nein" geantwortet, so kann im Moment mit den neuen Daten gearbeitet werden, bei einem Neustart der Wandfluh-Elektronik werden aber wieder die vorher aktiven Werte geladen.

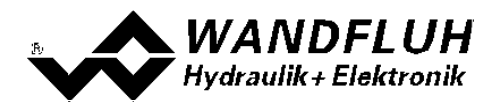

# **7.10 Menu Befehle**

Im Befehle-Menu können direkte Steuerbefehle an die angeschlossene SD7-Elektronik gesendet werden.

## <span id="page-66-0"></span>**7.10.1 Ventil Betätigung**

Dieser Menupunkt ist nur im "On Line"-Modus aktiv.

In diesem Fenster kann das Ventil direkt über die im Fenster vorhandenen Elemente betätigt werden.

Es ist möglich, gleichzeitg auch das Fenster "Analyse - Signalaufzeichnung" offen zu halten. Dazu kann in der Menuzeile der Menupunkt "Analyse - Signalaufzeichnung" angewählt werden. Somit können die Auswirkungen der Ventilbetätigung direkt analysiert werden. Sind zwei Fenster offen, muss zuerst wieder das Fenster "Analyse - Signalaufzeichnung" geschlossen werden, bevor auch das Fenster "Ventil Betätigung" geschlossen werden kann.

Es erscheint folgendes Fenster:

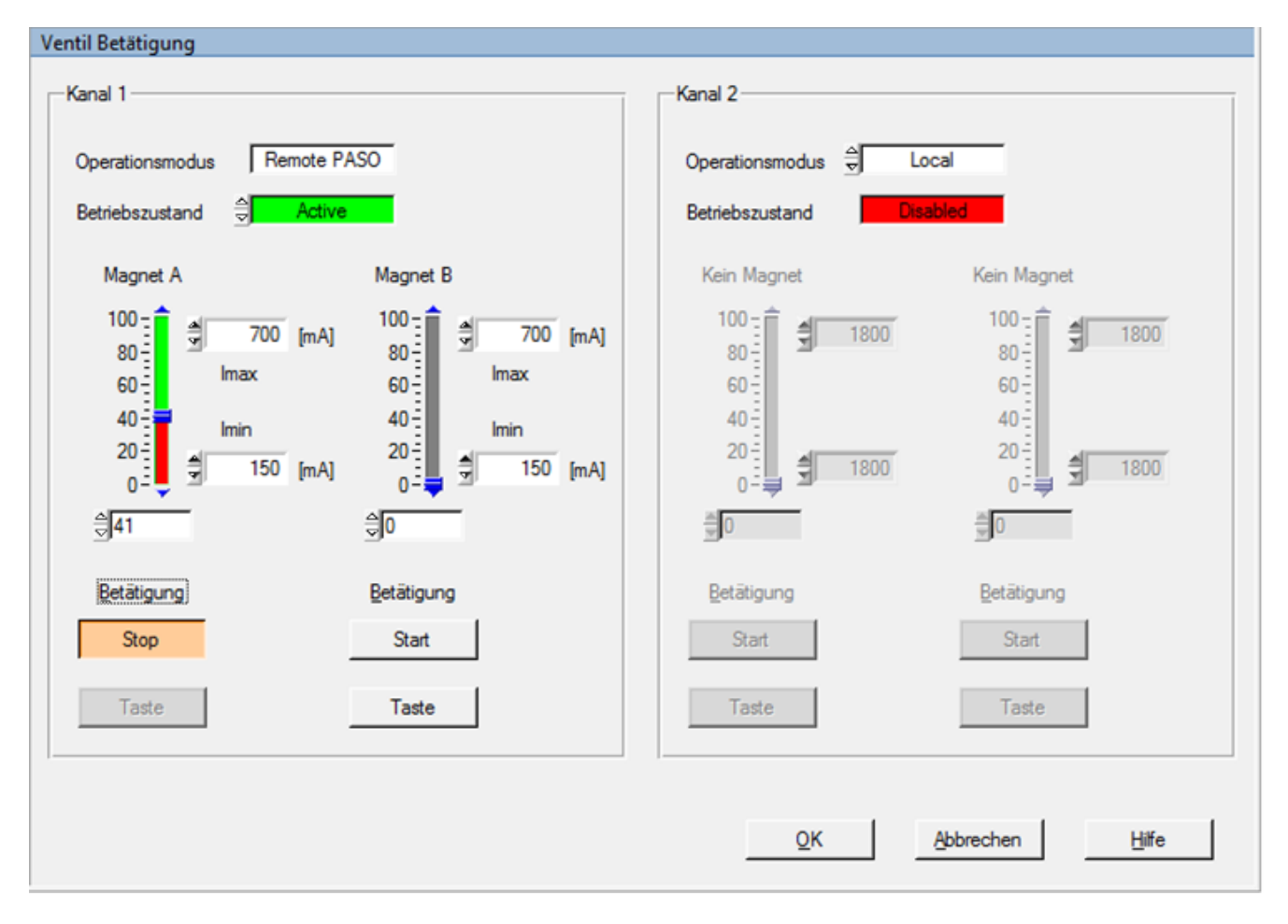

- · Die Anzahl der angezeigten Kanäle entspricht der Anzahl Kanäle, die betrieben werden können (siehe Abschnitt ["Funktionsbeschreibung"](#page-11-0) <sup>|</sup> 12)
- Die Anzahl Magnete pro Kanal entspricht der gewählten Betriebsart (siehe Abschnitt <u>["Ventiltyp"](#page-47-0)</u>| 48')
- · Der Magnetname (z.B. "Magnet A") entspricht dem gewählten Magnetausgang (siehe Abschnitt <u>["Magnettreiber"](#page-49-0)</u>| <sup>50</sup>)
- · Im Feld "Operationsmodus" wird der aktuelle Operationsmodus des Kanals angezeigt
- · Im Feld "Betriebszustand" wird der aktuelle Betriebsmodus des Kanals angezeigt

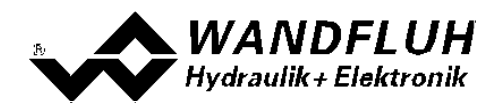

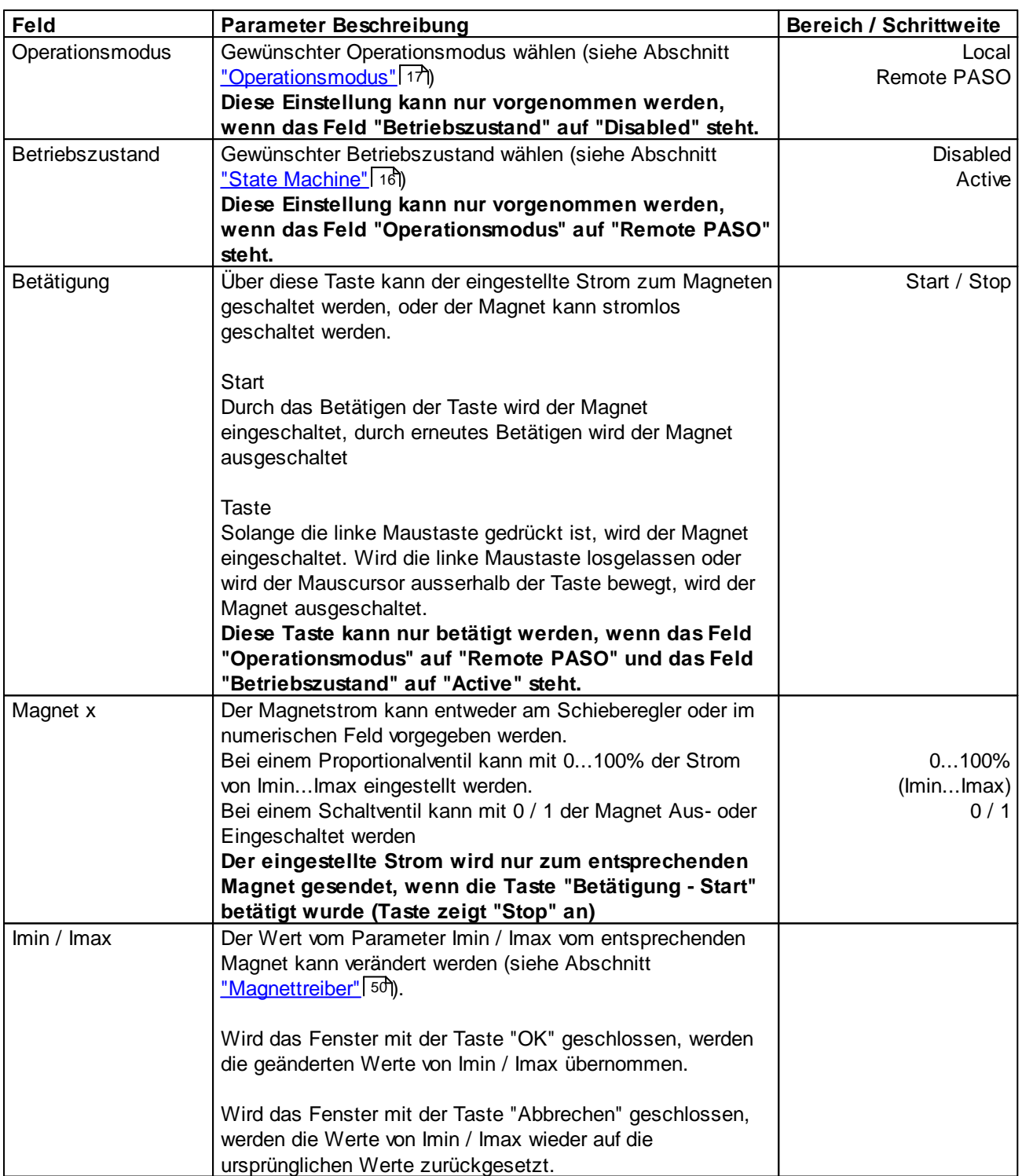

I.

n

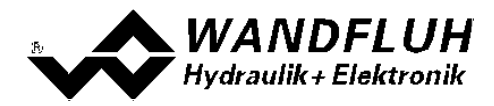

#### **7.10.2 Sollwertvorgabe**

Dieser Menupunkt ist nur im "On Line"-Modus aktiv.

In diesem Fenster kann für jede aktive Achse direkt ein Sollwert vorgegeben werden.

Es ist möglich, gleichzeitg auch das Fenster "Analyse - Signalaufzeichnung" offen zu halten. Dazu kann in der Menuzeile der Menupunkt "Analyse - Signalaufzeichnung" angewählt werden. Somit können die Auswirkungen der Sollwertvorgabe direkt analysiert werden. Sind zwei Fenster offen, muss zuerst wieder das Fenster "Analyse - Signalaufzeichnung" geschlossen werden, bevor auch das Fenster "Sollwertvorgabe" geschlossen werden kann.

Es erscheint folgendes Fenster:

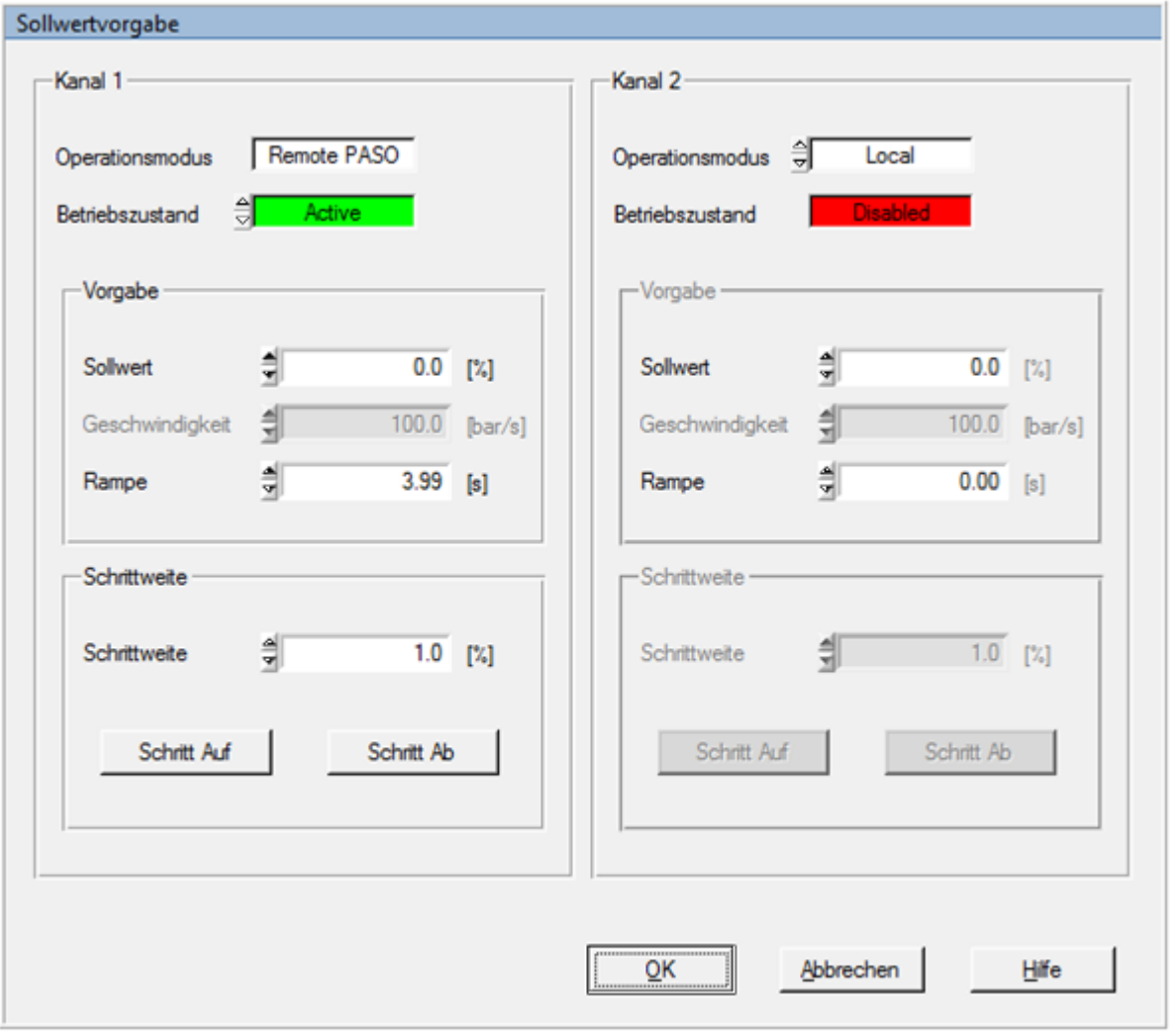

- · Die Anzahl der angezeigten Kanäle entspricht der Anzahl Kanäle, die betrieben werden können (siehe Abschnitt "<u>Funktionsbeschreibung"</u> | 12 )
- · Im Feld "Operationsmodus" wird der aktuelle Operationsmodus des Kanals angezeigt
- · Im Feld "Betriebszustand" wird der aktuelle Betriebsmodus des Kanals angezeigt

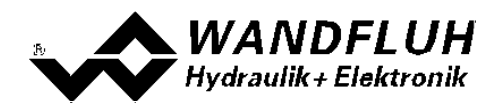

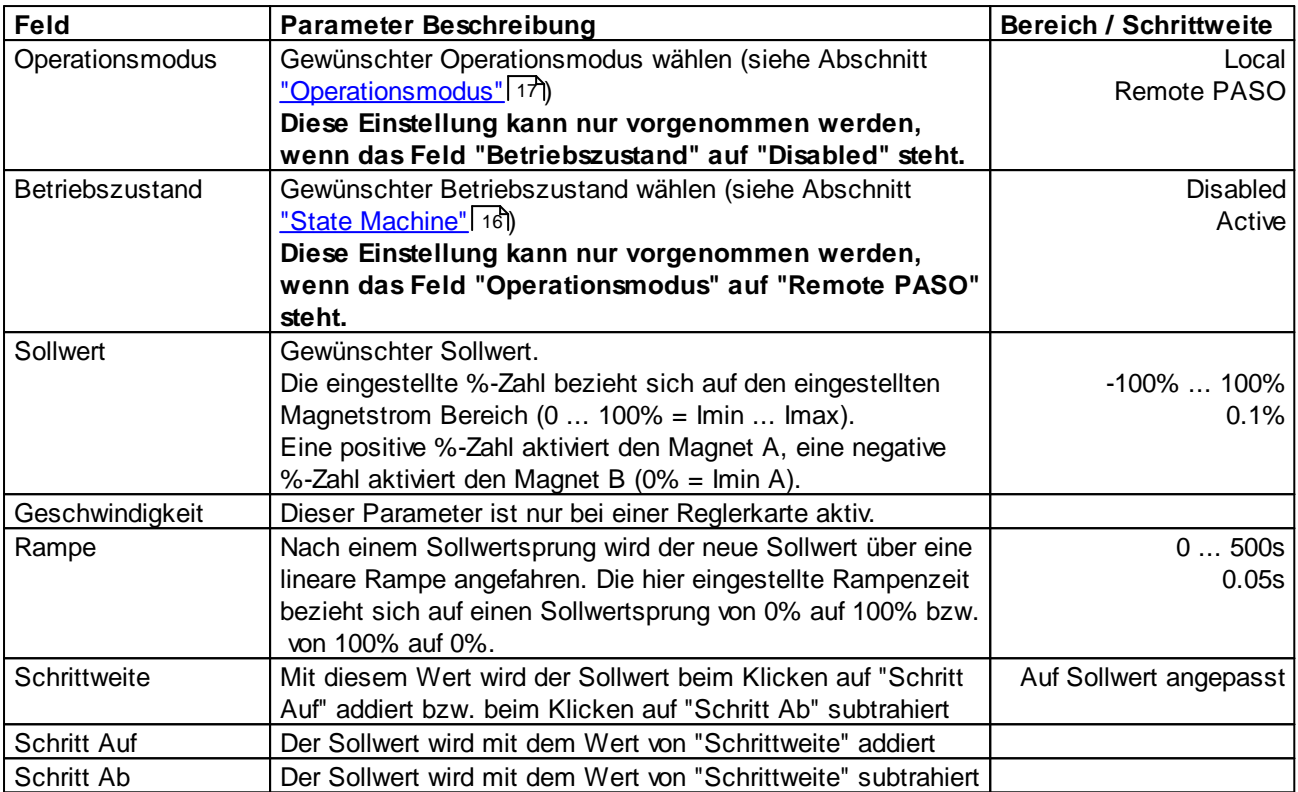

# **7.11 Feldbus-Menu**

Verfügt die angeschlossene Wandfluh-Elektronik über einen Feldbusanschluss, können unter diesem Menüpunkt die nötigen Busknoten-Einstellungen gemacht werden. Zusätzlich werden hier Buszustände angezeigt.

n.

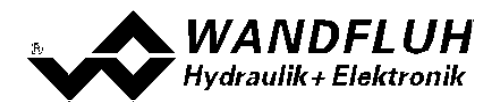

## **7.12 Menu Analyse**

Im Analyse-Menu können Messwerte und ev. vorhandene Fehler auf der angeschlossenen DSV-Elektronik online angezeigt werden.

#### <span id="page-70-0"></span>**7.12.1 Daten anzeigen**

Die Prozessdaten auf dem ganzen Signalweg werden online dargestellt. Dies ist hilfreich bei Unterhalt und Diagnose.

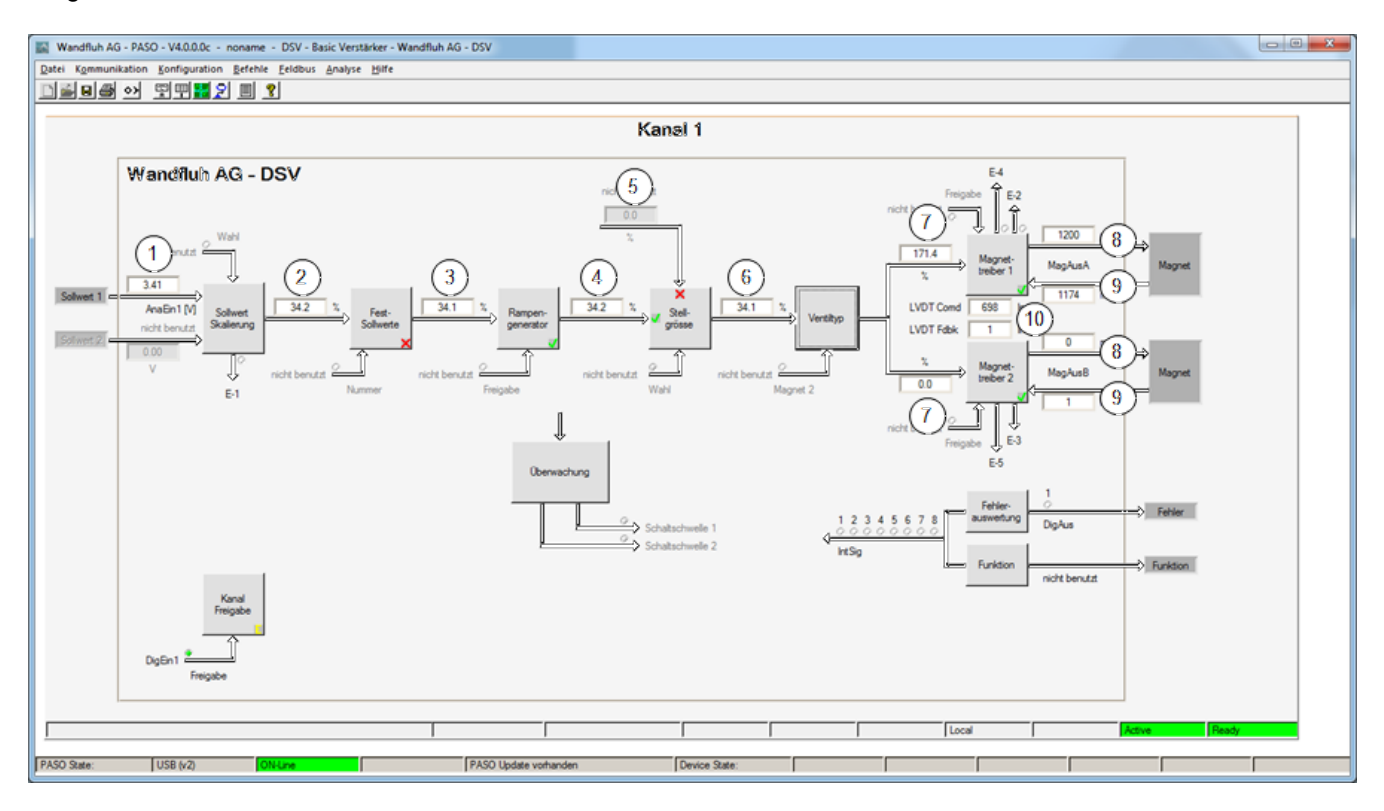

- 1 **Eingang Sollwert bzw. Sollwert 2** Eingelesener Sollwert. Je nach eingestelltem Signaltyp erfolgt die Anzeige in V, mA, % oder Hz (Siehe Abschnitt <u>"Signal [Skalierung"](#page-37-0)</u>| ঞাঁ).
- 2 **Ausgangswert Sollwert Skalierung** Sollwert skaliert auf 0...100% oder -100...100%, inkl. Totband
- 3 **Ausgangaswert Fest-Sollwerte** Sollwert skaliert auf 0...100% oder -100...100%. Sind Festsollwerte vorgegeben, kann dieser Wert vom Datenfenster 2 abweichen.
- 4 **Ausgangswert Rampengenerator** Sollwert skaliert auf 0...100% oder -100...100%. Während dem die Rampen noch aktiv sind, kann dieser Wert vom Datenfenster 3 abweichen.
- 5 **Stellgrösse 2**

Stellgrösse vom mit dem Parameter "Quelle" gewählten Kanal

6 **Ausgangswert Stellgrösse**

Je nach gewählter Stellgrössen Funktion wird hier der Wert vom Datenfenster 4 oder vom Datenfesnter 5 angezeigt

## 7 **Eingangswert Magnettreiber 1 bzw. Magnettreiber 2**

Sollwert skaliert auf 0...100%.

Ist der Sollwert im Datenfester 6 -100...0%, wird der Sollwert im Datenfenster 7 an den Magnettreiber 2 weitergeleitet. Der Sollwert für den Magnettreiber 1 ist 0.

Ist der Sollwert im Datenfester 6 0...100%, wird der Sollwert im Datenfenster 7 an den Magnettreiber 1 weitergeleitet. Der Sollwert für den Magnettreiber 2 ist 0.

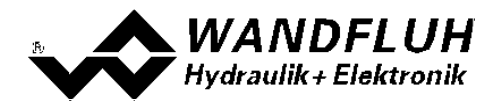

#### 8 **Soll-Magnetstrom Magnettreiber 1 bzw. Magnettreiber 2**

Absoluter Soll-Magnetstrom. Wird in mA angezeigt, wenn der Magnettyp"Proportionalmagnet mit Strommessung" gewählt ist. Ist der Magnettyp "Proportionalmagnet ohne Strommessung" oder "Schaltmagnet ohne Strommessung eingestellt", wird der Sollmagnetstrom in % angezeigt (Siehe Abschnitt <u>["Ventiltyp"](#page-47-0)</u>|48').

9 **Ist-Magnettreiber Magnetstrom 1 bzw. Magnettreiber 2** Gemessener Magnetstrom. Wird nur angezeigt, wenn der Magnettyp "Proportionalmagnet mit Strommessung" gewählt ist (Siehe Abschnitt <u>["Ventiltyp"](#page-47-0)</u>| 48)).

#### **7.12.2 Datenfenster**

Dieser Menupunkt ist nur im "On Line"-Modus aktiv.

Mit diesem Befehl werden alle relevanten Daten der angeschlossenen Wandfluh-Elektronik eingelesen und angezeigt. Die Werte werden laufend (online) aktualisiert.

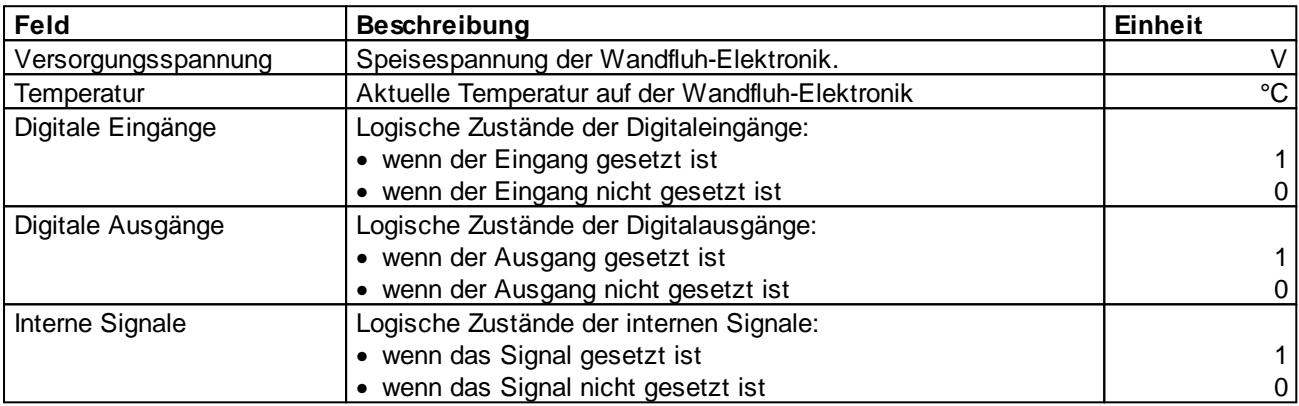
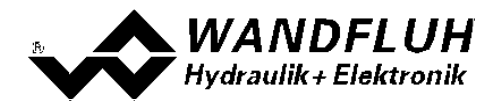

### **7.12.3 Signalaufzeichnung**

In diesem Menu lassen sich verschiedene Signale der angeschlossenen Wandfluh-Elektronik aufzeichnen und analysieren.

Die Auswahl der aufzuzeichnenden Daten erfolgt im Menü "Signalzuordung", welches angewählt wird über die Taste "Signalzuordnung". Im "Off-Line Modus" können keine Signale aufgezeichnet werden, jedoch lassen sich die Aufzeichnungsparameter bearbeiten (Menü "Signalzuordnung").

Mit der Auswahl "Start - einzel" können pro Messkanal (max. 4 Kanäle) bis zu 250 Messwerte aufgezeichnet werden. Die maximale Aufnahmedauer der Aufzeichnung lässt sich ableiten aus der eingestellten Abtastrate multipliziert mit der Anzahl Messwerte. Die Abtastrate beträgt minimal 4ms. Da der erste Messwert auf dem Zeitpunkt Null (Start) registriert wird, liegt die letzte Messung um einen Abtastschritt vor dem Ende der Messdauer.

Mit der Auswahl "Scroll - kontinuierlich" können pro Messkanal (max. 4 Kanäle) bis zu 20000 Messwerte aufgezeichnet werden. Angezeigt werden immer die letzten 250 Messwerte. Alle vorangegangenen Messwerte können mittels Scrollbar angezeigt werden. Die Abtastrate beträgt minimal 12ms. Bei einer kleinen Abtastrate kann es sein, dass der PC die Messwerte vom Geräte zu wenig schnell einlesen kann. In diesem Fall erscheint eine entsprechende Meldung und die Aufzeichnung wird beendet.

Die Aufzeichnungsparameter (Signaltyp, Abtastrate, usw.) werden mit den Parametern auf der Karte und beim Speichern in Datei auf der Festplatte abgespeichert.

Die aufgezeichneten Messwerte werden **nicht** mit den Parametern mit abgespeichert. Es besteht jedoch die Möglichkeit, die aufgezeichneten Messwerte zu exportieren (Taste "Export").

Mit Hilfe des Zeitcursors werden die gemessenen Werte für jeden Zeitpunkt angezeigt.

Beim Wechseln des Modus "On-Line / Off-Line" und beim Beenden des PASO gehen die aufgezeichneten Messwerte verloren.

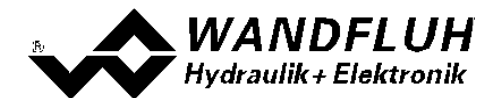

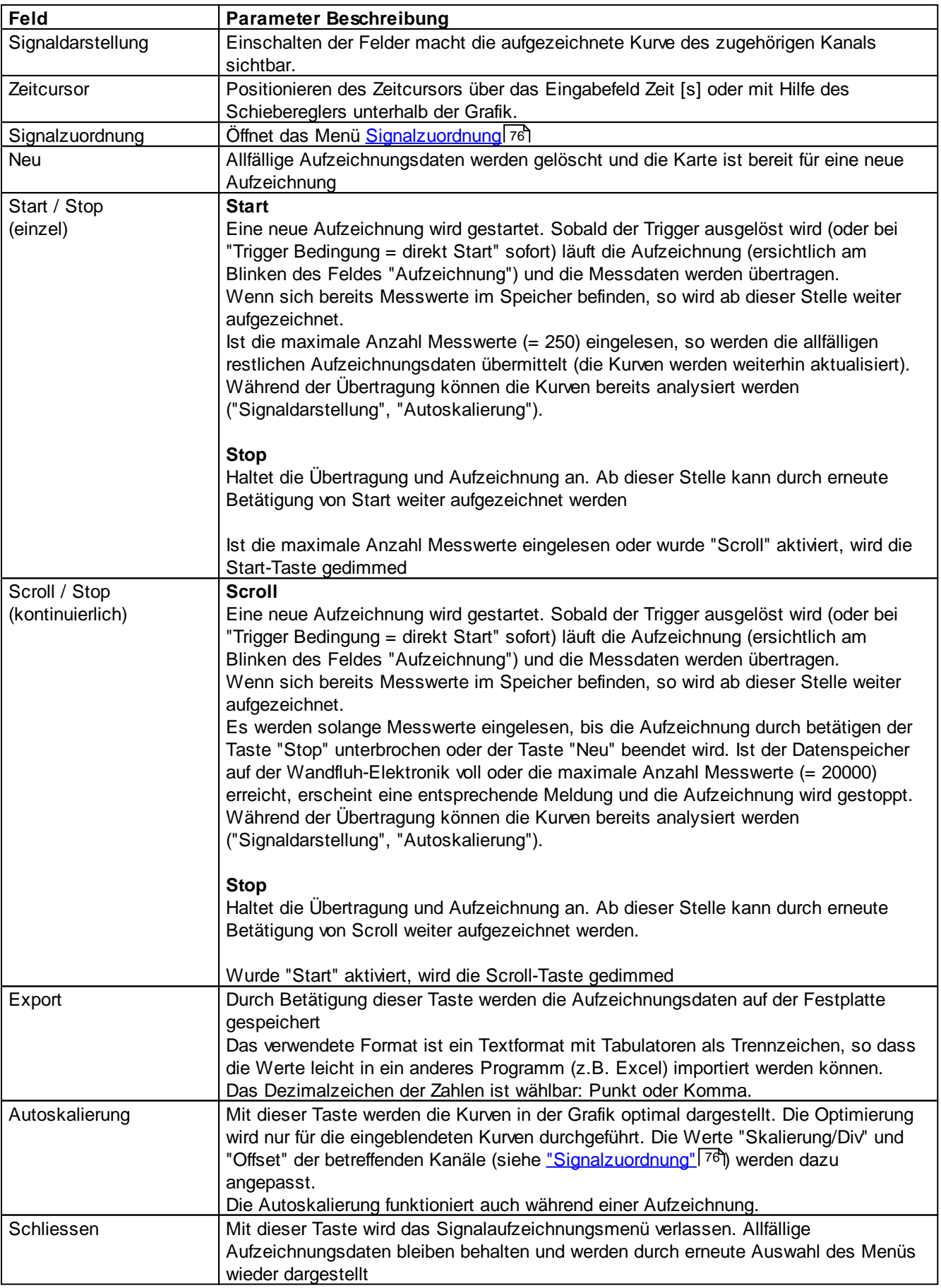

I.

a.

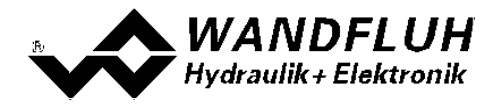

*Wandfluh AG Postfach CH-3714 Frutigen*

I.

*Tel: +41 33 672 72 72 Fax: +41 33 672 72 12* *Email: sales@wandfluh.com Internet: www.wandfluh.com*

*Seite 75 Ausgabe 17 33*

 $\mathcal{L}_{\mathcal{A}}$ 

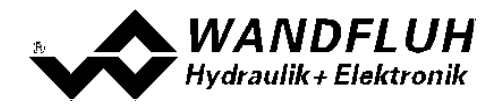

## <span id="page-75-0"></span>**Menü Signalzuordnung**

Dieses Menü wird geöffnet durch Betätigung der Taste "Signalzuordnung" im Signalaufzeichnungsfenster.

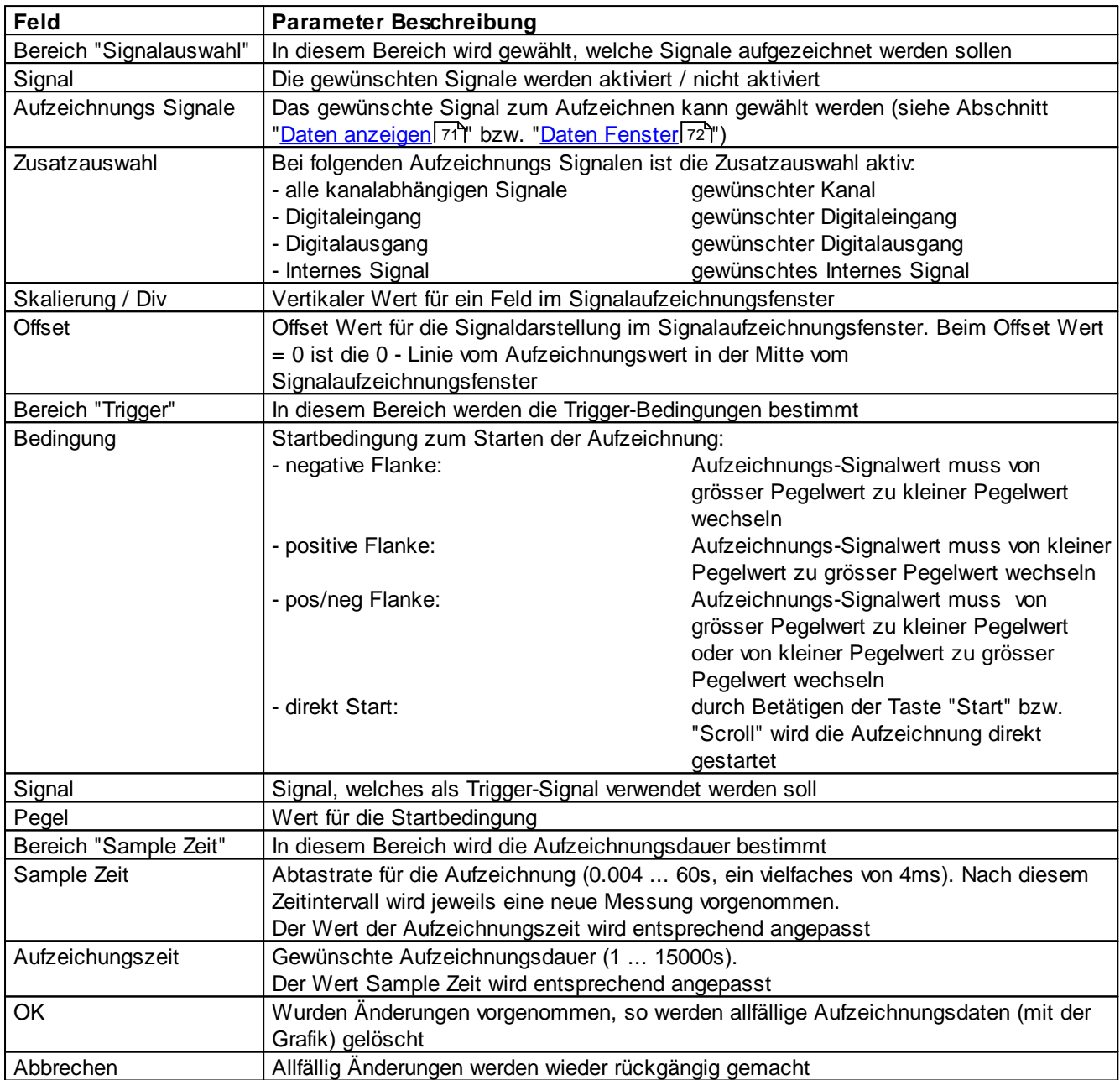

Die Darstellungsparameter "Skalierung/Div" und "Offset" werden auf der Karte zusammen mit den Parametern abgespeichert.

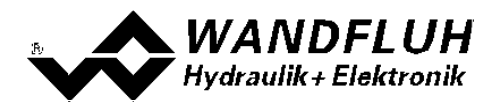

#### **7.12.4 Individuelle Daten**

Mit diesem Befehl können in einem separatem Fenster verschiedene On-Line Signale dargestellt werden. Welche Signale angezeigt werden sollen kann selber gewählt werden. Es können dabei On-Line Signale von verschiedenen Kanälen dargestellt werden.

Das Fenster kann unabhängig von anderen Eingabefenstern offen bleiben. Ist zusätzlich ein anderes Fenster offen, werden die Werte im individuellen Datenfenster aktualisiert, es ist jedoch keine Eingabe möglich.

Das Hinzufügen eines weiteren Signals geschieht entweder über die Taste "Hinzufügen" (siehe Abschnitt "<u>Hinzufügen von Signalen mittels der Taste ["Hinzufügen"](#page-77-0)</u> / 78") oder direkt durch Anklicken mit der rechten Maustaste auf das gewünschte On-Line Signal im Hauptfenster (siehe Abschnitt "[Hinzufügen](#page-77-1) von Signalen durch A<u>nklicken mit der rechten [Maustaste](#page-77-1)</u>|7धै"). Es können maximal 20 Signale angezeigt werden.

Vorhandene Signale können entweder mit der Taste "Löschen" (löscht nur das markierte Signal in der Liste) oder der Taste "Alle löschen" (löscht alle Signale der Liste) aus der Anzeigeliste entfernt werden.

Mittels den Tasten tund kann das markierte Signal in der Liste nach oben bzw. nach unten verschoben werden.

Die ausgewählten Signale werden nicht auf der angeschlossenen Wandfluh-Elektronik abgespeichert. Mittels den Tasten "Exportieren" und "Importieren" können jedoch erstellte On-Line Signallisten für verschiedene Mess- bzw. Anzeigeprozeduren angelegt werden. Beim Importieren wird überprüft, ob die Signale beim gewählten Kartentyp vorhanden sind oder nicht. Nicht vorhandene Signale werden aus der Liste gelöscht. Beim Beenden von PASO wird die aktuell vorhandene Signalliste automatisch abgespeichert und ist beim nächsten Starten von PASO wieder vorhanden.

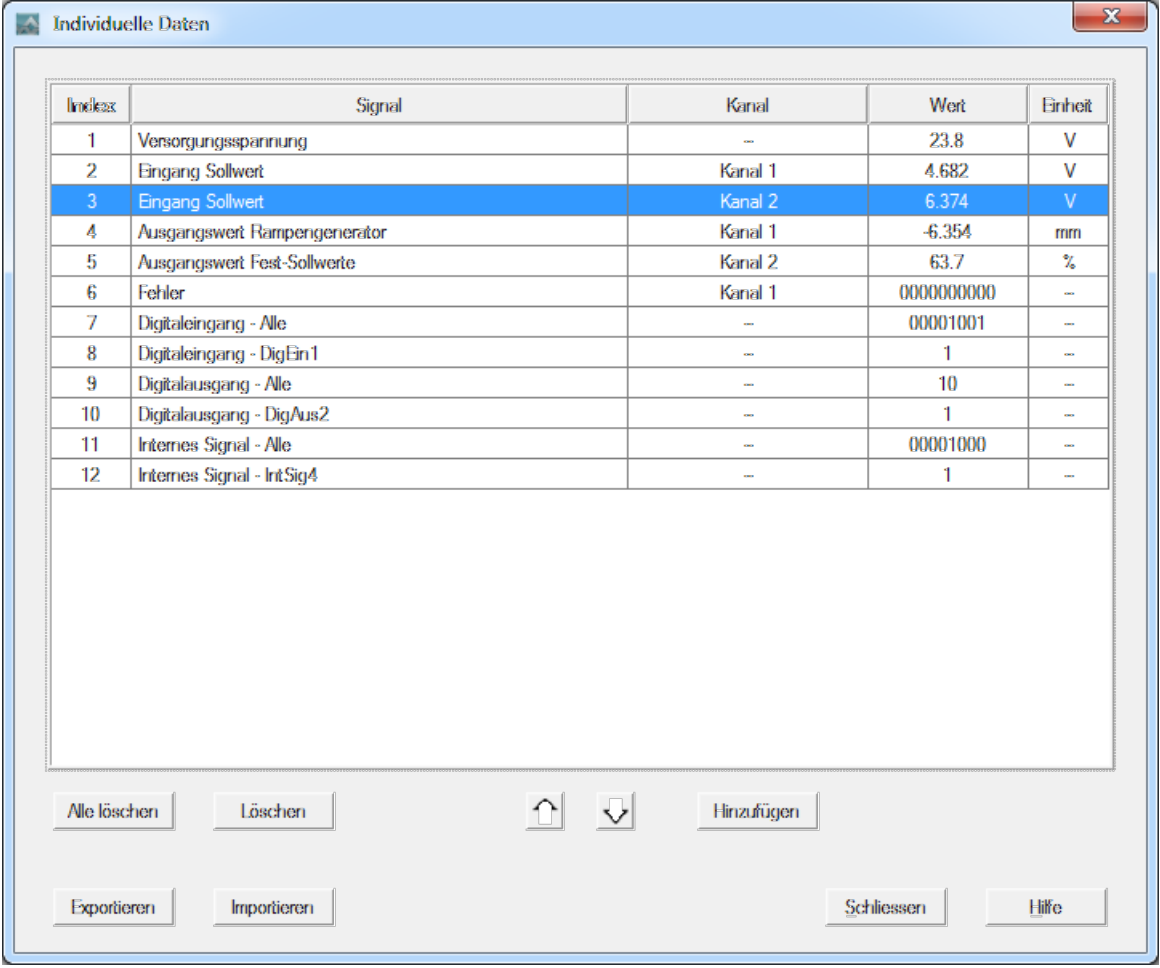

*Wandfluh AG Postfach CH-3714 Frutigen*

*Tel: +41 33 672 72 72 Fax: +41 33 672 72 12* *Email: sales@wandfluh.com Internet: www.wandfluh.com*

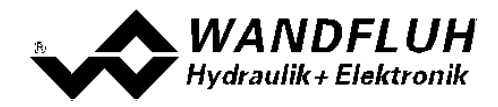

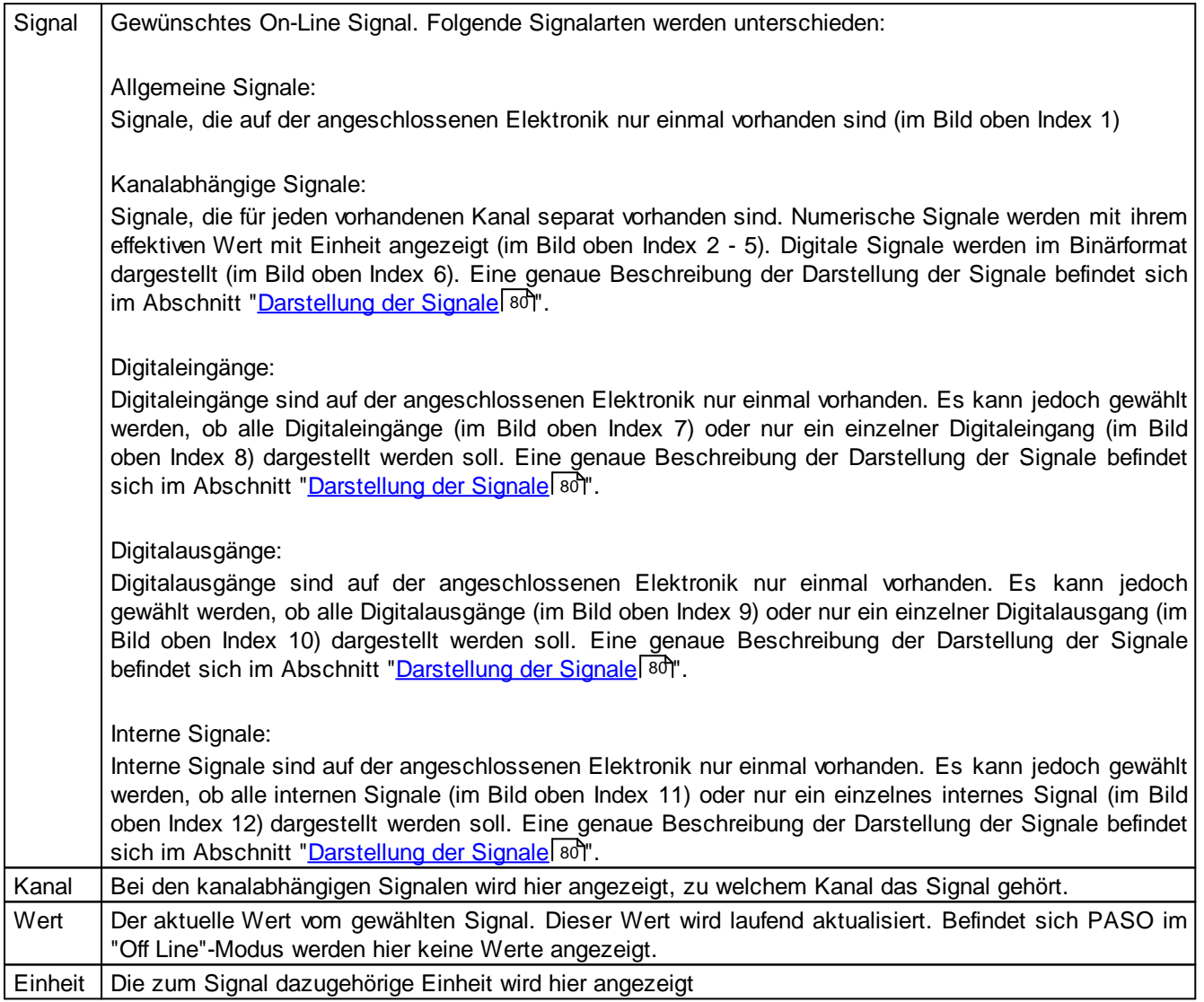

## <span id="page-77-0"></span>**Hinzufügen von Signalen mittels der Taste "Hinzufügen"**

Es erscheint ein Auswahlfenster, in welchem das gewünschte Signal ausgewählt werden kann. Je nach Signaltyp erscheint die entsprechende Zusatzauswahl (z.B. gewünschter Kanal). Das ausgewählte Signal am Ende der Liste hinzugefügt.

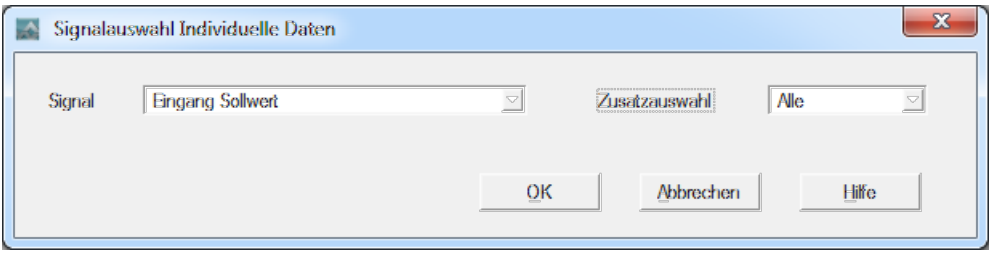

<span id="page-77-1"></span>**Hinzufügen von Signalen durch Anklicken mit der rechten Maustaste**

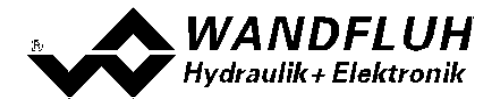

Alle im Hauptfenster angezeigten On-Line Signale können direkt durch anklicken mit der rechten Maustaste in die Signalliste eingefügt werden. Bei kanalabhängigen Signalen kann gewählt werden, ob das Signal nur vom aktuellen Kanal oder von allen Kanälen eingefügt werden soll.

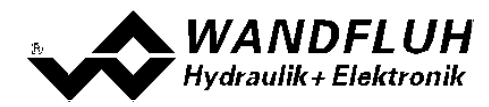

## <span id="page-79-0"></span>**Darstellung der Signale**

Numerische Signale werden mit ihrem effektiven Wert mit Einheit dargestellt.

Digitale Signale werden im Binärformat dargestellt. Anstelle von x steht eine "0" bei einem nicht aktivem Signal und eine "1" bei einem aktivem Signal. Die Zuordnung der einzelnen Signale erfolgt von rechts nach links.

*Angaben in kursiver Schrift sind nur für die Enhanced-Version gültig.*

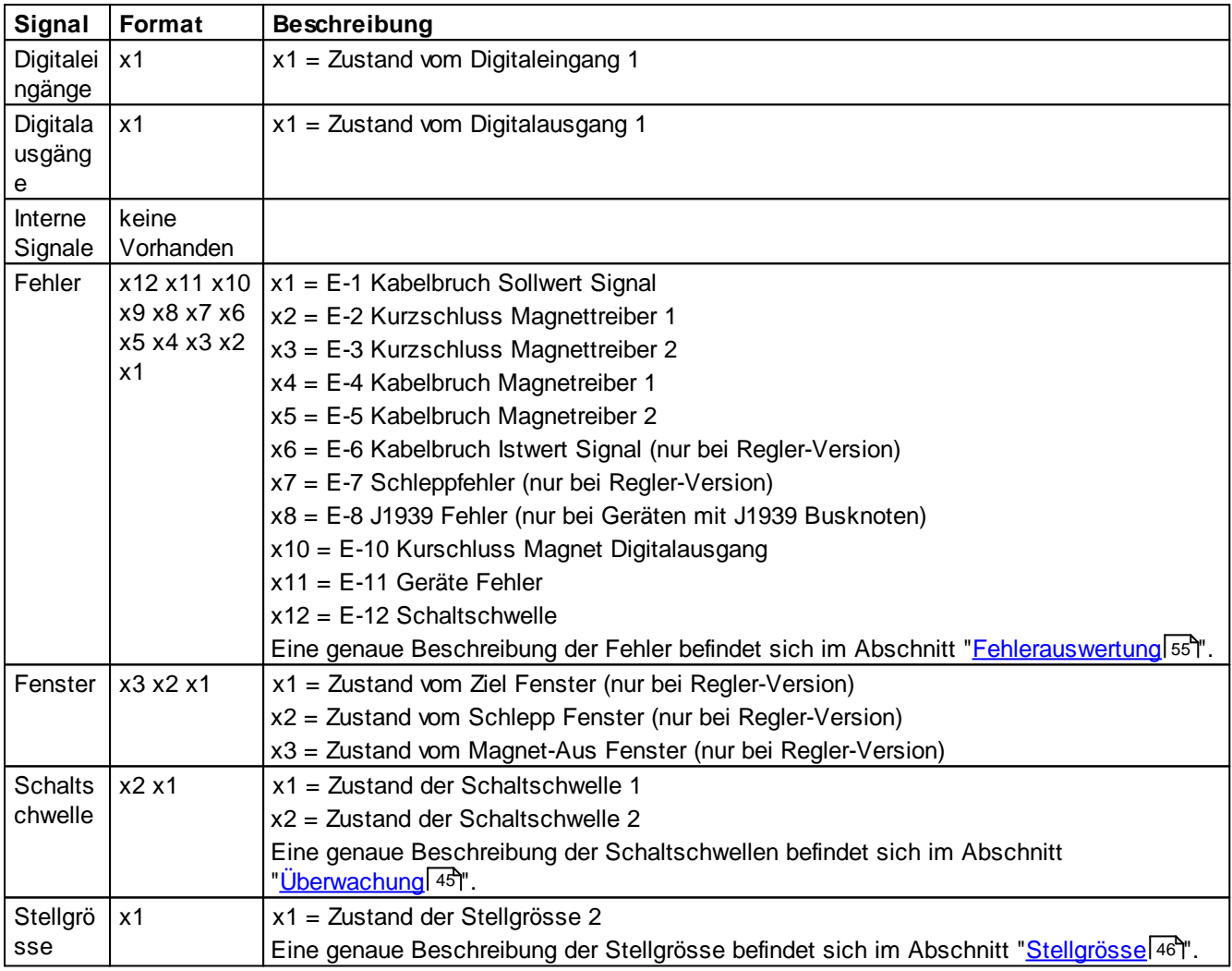

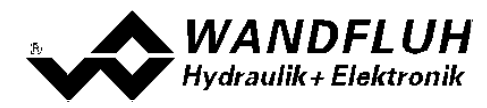

### <span id="page-80-0"></span>**7.12.5 Diagnose**

Mit diesem Befehl werden eventuell vorhandene Fehler auf der angeschlossenen Wandfluh-Elektronik angezeigt. Der Fehler wird einmal eingelesen und angezeigt. Es wird eine komplette Beschreibung der Fehlerursache und der Fehlerbehebung angezeigt.

Ein aktiver Fehler wird wie folgt angezeigt:

- in der Statuszeile pro Kanal erscheint "Error" (sonst "Ready")
- im Hauptfenster erscheint beim entsprechenden Fehler ein roter Punkt
- das Kästchen "<u>[Fehlerauswertung](#page-54-0)</u>l <sup>55</sup>।" hat einen roten Rand
- die Taste "Diagnose" im Kästchen "<u>[Fehlerauswertung](#page-54-0)</u>l ফী" wird rot
- im Kästchen "<u>[Fehlerauswertung](#page-54-0)</u>l 55)" wird der entsprechende akutelle Zustand vom Fehler rot

## **Die Reaktion auf einen vorhandene Fehler kann im Kästchen "Fehlerauswertung" eingestellt werden (siehe Abschnitt ["Fehlerauswertung"\)](#page-54-0)** 55

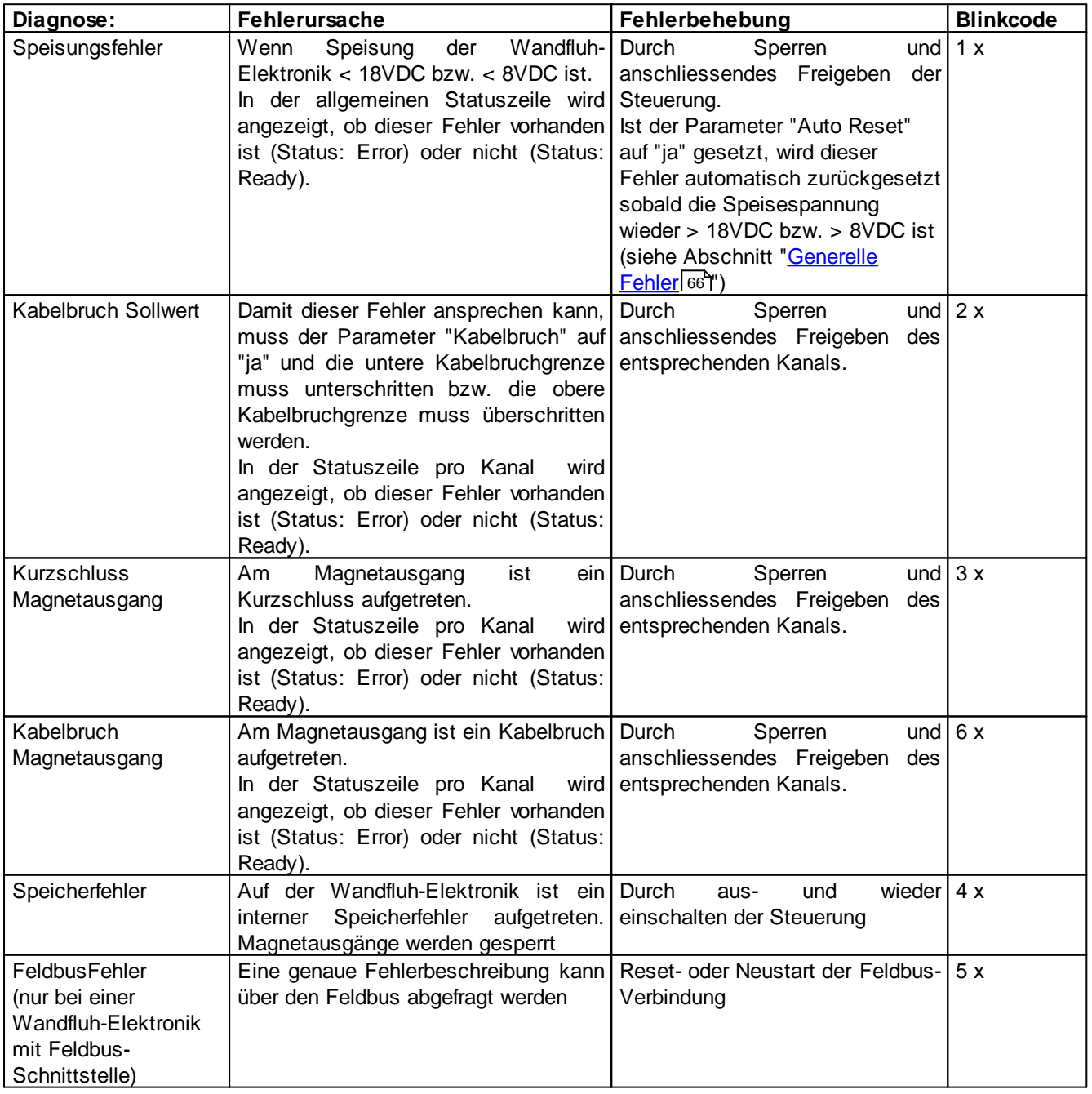

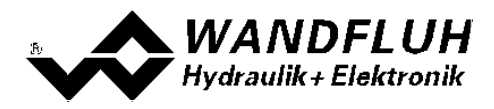

Sind mehrere Fehler vorhanden, kann mittels den Tasten "Weiter" bzw. "Zurück" zwischen den verschiedenen Fehlertexten umgeschaltet werden.

#### **7.12.6 Temperatur Statistik**

Mit diesem Befehl wird der Temperaturverlauf der Wandfluh-Elektronik seit der Inbetriebnahme angezeigt.

Der Wert wird einmal in der Stunde in den Speicher der Wandfluh-Elektronik geschrieben. Wird die Wandfluh-Elektronik kürzer als eine Stunde betrieben, so wird der Wert der letzten Betriebsperiode nicht gespeichert.

Beim Öffnen des Fensters wird der Wert aus der Wandfluh-Elektronik gelesen. Der angezeigte Wert wird nicht fortlaufend im Fenster aktualisiert.

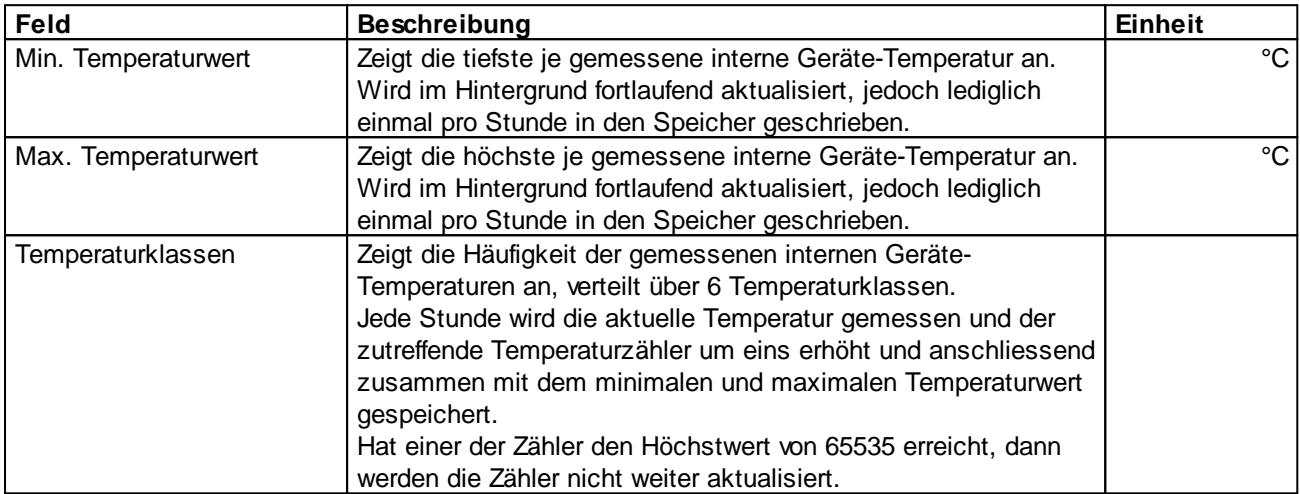

## **7.12.7 Betriebsstunden**

Mit diesem Befehl wird die Anzahl Betriebsstunden der Wandfluh-Elektronik seit der Inbetriebnahme angezeigt.

Der Wert wird einmal in der Stunde in den Speicher der Wandfluh-Elektronik geschrieben. Wird die Wandfluh-Elektronik kürzer als eine Stunde betrieben, so wird der Wert der letzten Betriebsperiode nicht gespeichert.

Beim Öffnen des Fensters wird der Wert aus der Wandfluh-Elektronik gelesen. Der angezeigte Wert wird nicht fortlaufend im Fenster aktualisiert.

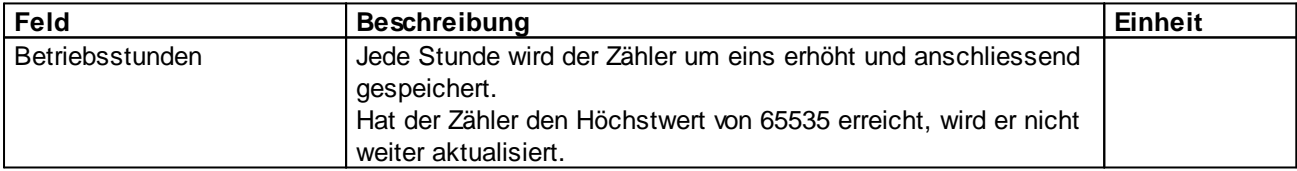

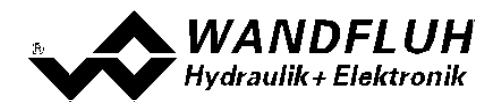

## **7.12.8 Belegungsliste**

Mit diesem Befehl kann die aktuelle Belegungsliste aller Ein- und Ausgänge angezeigt werden.

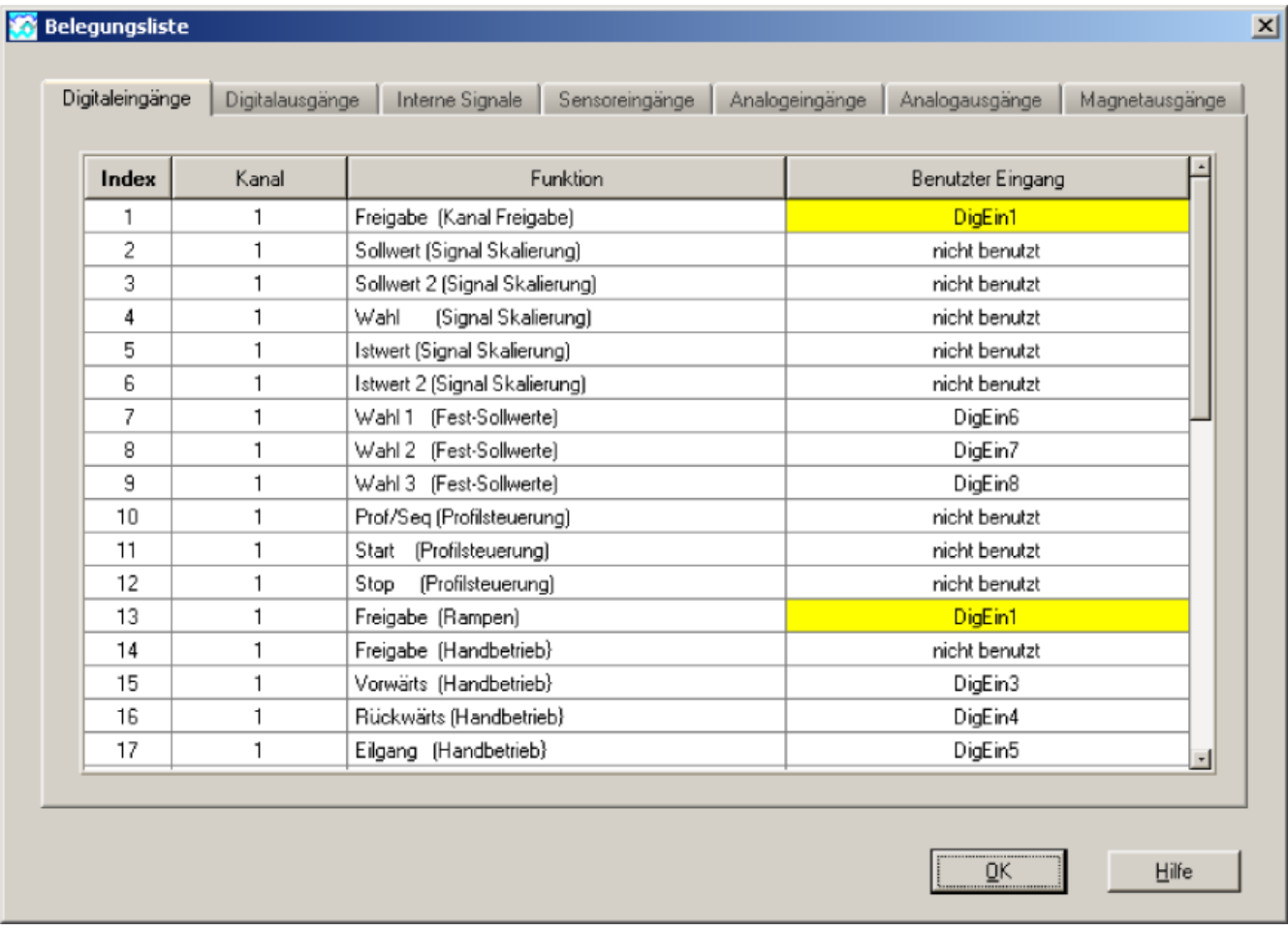

Die Belegungsliste kann getrennt nach Digitaleingänge, Digitalausgänge, Interne Signale, Analogeingänge, und Magnetausgänge angezeigt werden. Jede Anzeige kann individuell sortiert werden (Mausklick auf die Titelzeile der entsprechenden Spalte). Ein- bzw. Ausgänge die doppelt belegt sind, werden gelb dargestellt (siehe Abschnitt "Zuordnung der [Ein/Ausgänge"](#page-30-0) 31).

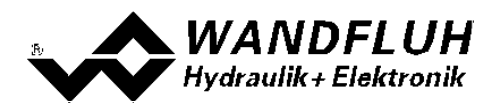

# **7.13 Menu Hilfe**

## **7.13.1 Funktionsbeschreibung**

Es erscheint eine allgemeine Beschreibung der Funktion der Wandfluh-Elektronik.

### **7.13.2 Inhalt**

Es erscheint das Inhaltsverzeichnis der PASO Hilfe. Durch Anklicken des gewünschten Themas erscheint der entsprechende Hilfetext.

## **7.13.3 Schritt für Schritt Anleitung**

Es wird automatisch die Schritt für Schritt Anleitung geöffnet.

#### **7.13.4 Karten Identifikation**

Hier werden die aktuellen Angaben der angeschlossenen Wandfluh-Elektronik gelesen und angezeigt. Diese Angaben können nicht verändert werden.

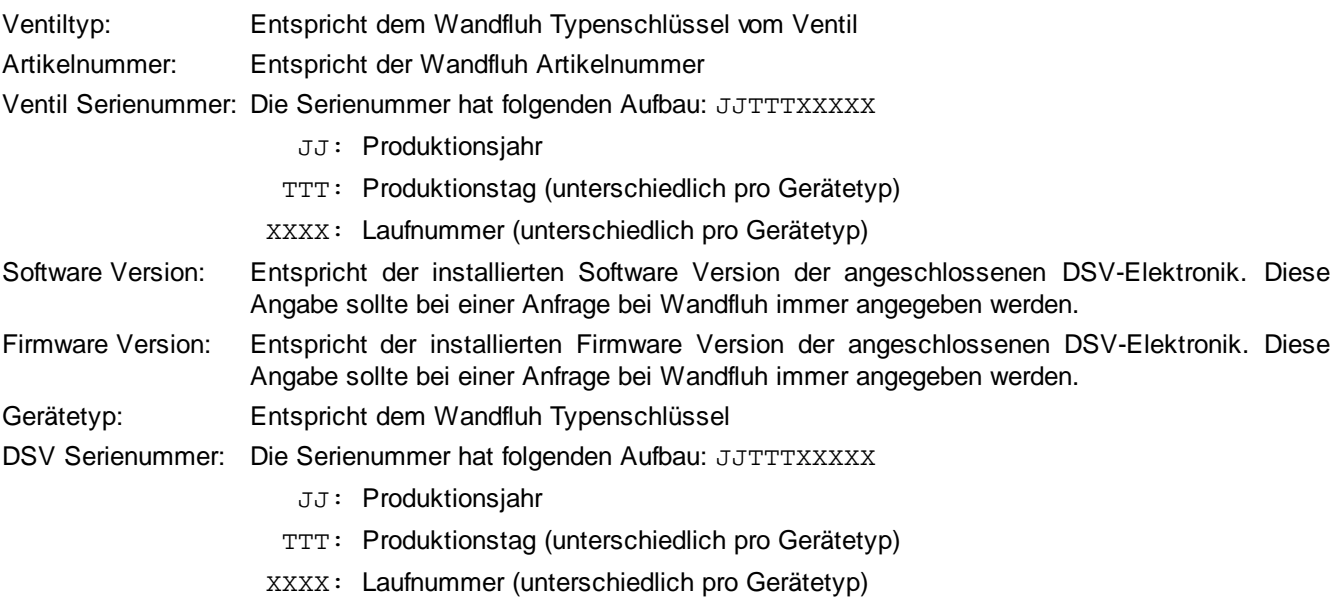

Geräte Konfiguration: Darin sind alle relevanten Angaben zu den vorhandenen Hardware und Software Komponenten enhalten. Diese Angabe sollte bei einer Anfrage bei Wandfluh immer angegeben werden.

Mittels der Taste "Speichern" können diese Angaben in eine Datei gespeichert werden. Bei einer Rückfrage an die Wandfluh AG kann diese Datei per eMail an [sales@wandfluh.com](mailto:sales@wandfluh.com) zur Analyse gesendet werden.

#### **7.13.5 Wandfluh im Netz**

Link zur [WANDFLUH](http://www.wandfluh.com) Homepage.

#### <span id="page-83-0"></span>**7.13.6 Nach Updates suchen**

Es wird geprüft, ob eine neuere PASO Version vorhanden ist (siehe Abschnitt "<u>PASO [Update](#page-86-0)</u> 87").

#### **7.13.7 Info**

Info über PASO und deren Version.

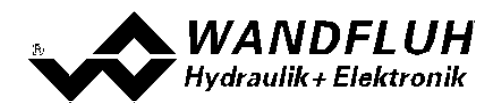

# **8 System läuft nicht**

In diesem Kapitel werden die allgemein möglichen Fehler und die Vorgehensweisen zur Fehlerbehebung aufgelistet und erklärt.

# **8.1 Vorgehen**

Die folgende Checkliste kann im Fehlerfall zur Hilfe genommen werden.

Ein aktiver Fehler wird wie folgt angezeigt:

- in der Statuszeile pro Kanal erscheint "Error" (sonst "Ready")
- im Hauptfenster erscheint beim entsprechenden Fehler ein roter Punkt
- das Kästchen "<u>[Fehlerauswertung](#page-54-0)</u>| <sup>55</sup>।" hat einen roten Rand
- die Taste "Diagnose" im Kästchen "<u>[Fehlerauswertung](#page-54-0)</u>l 55 " wird rot

- im Kästchen "<u>[Fehlerauswertung](#page-54-0)</u>l <sup>55</sup>l" wird der entsprechende akutelle Zustand vom Fehler rot

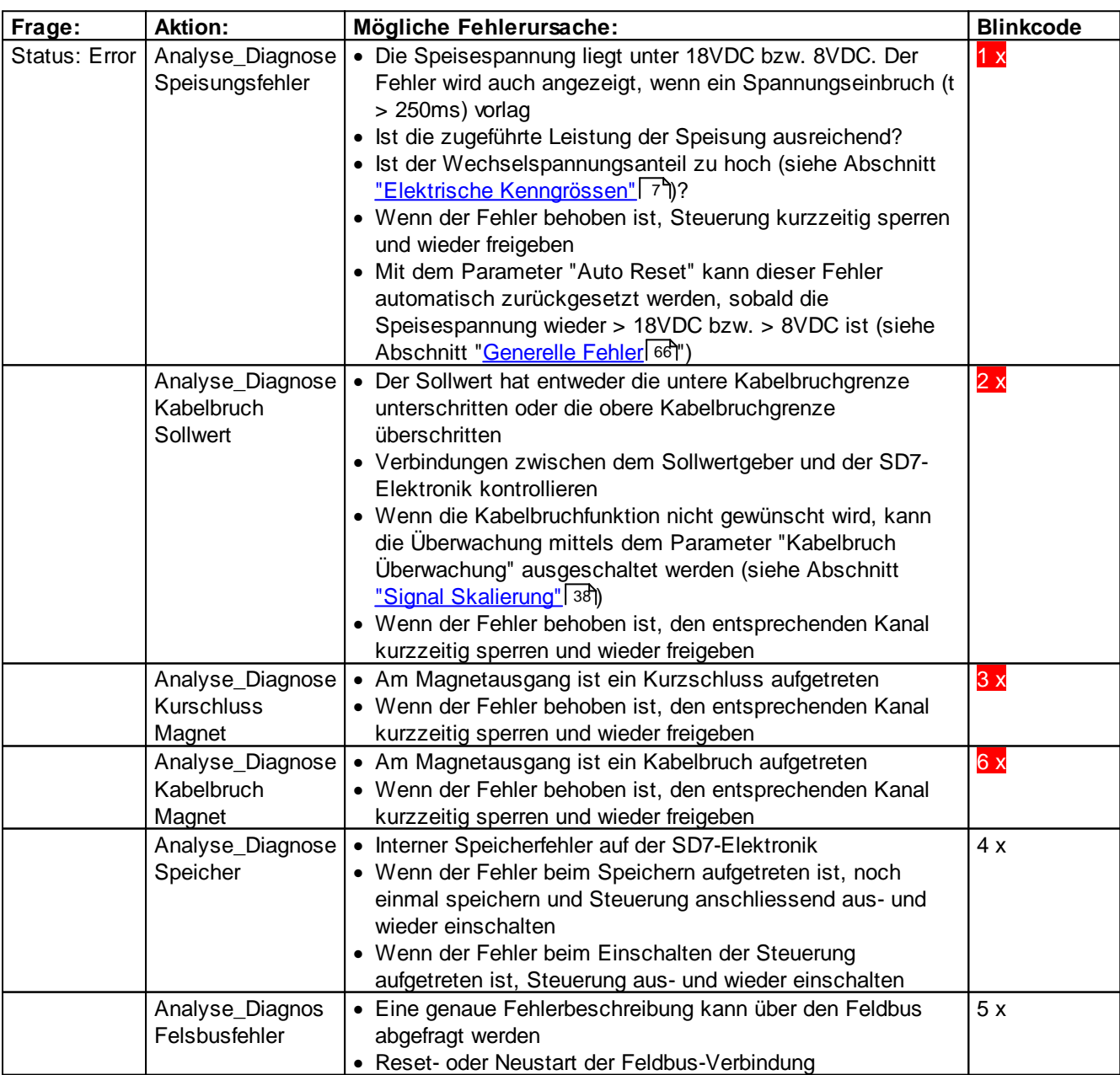

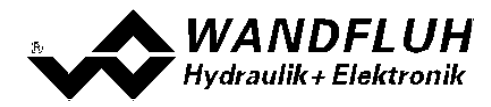

# **9 PASO Installation und Bedienung**

Die Parametriersoftware PASO dient der Parametrierung und Diagnose aller Elektronikkarten der Firma WANDFLUH AG. Die Software bietet eine Bedieneroberfläche, über welche mittels Tastatur oder Maus alle Einstellungen leicht vorgenommen werden können. Die Kommunikation zur digitalen Wandfluh-Elektronik erfolgt über eine USB-Schnittstelle.

**Die Parametriersoftware PASO ist nur in Zusammenhang mit einer WANDFLUH-Elektronik einsetzbar.**

## **9.1 Systemvoraussetzungen**

Eine Beschreibung der verschiedenen PASO Versionen befindet sich in der Datei "history.pdf". Diese Datei wird in das Verzeichnis kopiert, in welchem das PASO installiert wird.

Um die Parametriersoftware PASO richtig einsetzen zu können, muss ein IBM-kompatibler PC mit folgenden Voraussetzungen vorhanden sein:

- · Betriebssystem Windows 7, Windows 10 oder höher
- · Grafikkarte Standard VGA oder höher, min Auflösung 1425 x 800
- · mindestens 1 serielle USB-Schnittstelle (USB 1.1 oder USB 2.0)
- USB-Kabel
	- Typ A => Mini-B für DSV
	- Typ A => B für alle anderen Geräte
- · Wandfluh eigener USB-Adapter PC PD2 (nur für Kommunikation mit PD2 / MKL)

## <span id="page-85-0"></span>**9.2 Installation**

Die PASO Software kann über das Internet gratis heruntergeladen werden (www.wandfluh.com/download/software  $\Rightarrow$  PASO).

Die Installation der Parametriersoftware PASO erfolgt mit dem Aufruf der Datei "setupPasovnnnn.exe", wobei "nnnn" für die aktuelle Version steht (z.B. setupPaso4000.exe). Ein Installationsprogramm übernimmt dann die vollständige Installation von PASO. Dazu muss der Windows Installer vorhanden sein. Dieser ist normalerweise Bestandteil der Windows Umgebung. Sollte dies nicht der Fall sein, kann auf der Microsoft Webseite heruntergeladen werden.

Ist schon eine ältere PASO Version auf dem Rechner installiert, wird diese automatisch mit der neueren Version überschrieben.

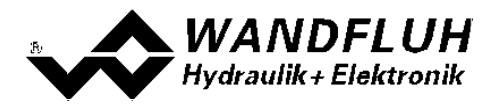

## <span id="page-86-0"></span>**9.3 PASO Update**

PASO überprüft nach dem Aufstarten automatisch, ob eine neuere PASO Version vorhanden ist. Ist ein Update vorhanden, wird dies in der Statuszeile angezeigt (siehe Abschnitt "<u>[Starten](#page-93-0) von PASO</u>I <sup>94</sup>T"). Durch klicken auf den entsprechenden Eintrag in der Statuszeile oder durch den Menupunkt "Hilfe - Nach Updates suchen" (siehe Abschnitt "<u>Nach [Updates](#page-83-0) suchen</u> 84") wird folgendes Fenster geöffnet:

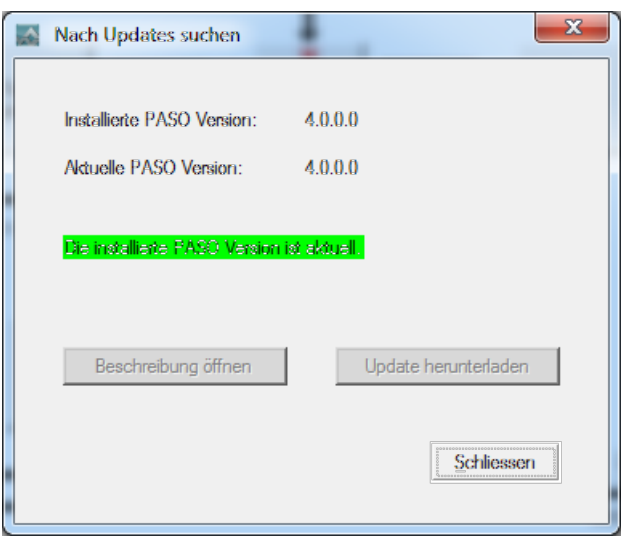

Unter "Installierte PASO Version" erscheint die Versionsnummer der auf dem entsprechenden PC installierte PASO Version. Unter "Aktuelle PASO Version" erscheint die Versionsnummer der aktuellesten PASO Version.

Ist die installierte PASO Version aktuell, erscheint die Meldung "Die installierte PASO Version ist akutell".

Ist eine neuere PASO Version vorhanden, die jedoch nicht ein zwingendes Update erfodert (z.B. nur eine Funktionsergänzung beinhaltet), erscheint die Meldung "Es ist eine neuere PASO Version verfügbar. Das Update muss nicht zwingend durchgeführt werden.".

Ist eine neuere PASO Version vorhanden, die ein zwingendes Update erfordert (z.B. Behebung eines Fehlers), erscheint die Meldung "Es ist eine neuere PASO Version verfügbar. Es wird empfohlen, das Update durchzuführen!".

In beiden Fällen kann mittels der Taste "Beschreibung öffnen" ein kurzer Beschrieb der Änderungen der neuen PASO Version geöffnet werden und mittels der Taste "Update herunterladen" kann direkt die neuste Setup-Datei heruntergeladen werden.

Nach erfolgtem herunterladen ist wie folgt zu verfahren:

- · installiertes PASO schliessen
- · heruntergeladenes, neues PASO installieren (starten der Setup-Datei)
- · neu installiertes PASO starten

Damit eine Überprüfung auf eine neuere PASO Version vorgenommen werden kann, muss eine Verbindung zum Wandfluh Server möglich sein. Ist dies nicht möglich (z.b. keine Internet Verbindung vorhanden), erscheint die Meldung "Suchen nach Updates ist nicht möglich.Es konntekeine Verbindung zum Wandfluh Server hergestellt werden.".

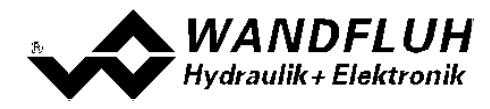

# <span id="page-87-0"></span>**9.4 Verbindung zur Wandfluh-Elektronik**

Die Verbindung zwischen dem PC, auf dem die Parametriersoftware PASO installiert ist, und der Wandfluh-Elektronik erfolgt über die USB-Schnittstelle. Dazu muss ein USB-Kabel an den gewünschten USB-Anschluss am PC und dem USB-Stecker auf der Wandfluh-Elektronik angeschlossen werden.

Beim Installieren der Parametriersoftware PASO wird automatisch der benötigte USB-Treiber für die Wandfluh-Elektronik installiert. Eine Nachinstallation ist jederzeit möglich. Dazu gibt es im Verzeichnis, in dem die Parametriersoftware PASO installiert wurde, ein Unterverzeichnis "USB\_Driver". Darin enthalten ist die Datei "PreInstaller.exe". Mittels dieser Datei kann der USB-Treiber installiert werden.

Wenn der USB-Treiber für die Wandfluh-Elektronik korrekt installiert ist, muss er bei einer angeschlossenen Wandfluh-Elektronik im Windows Gerätemanager unter "USB-Controller" als "Wandfluh AG - xxx" (xxx entspricht dem entsprechenden Gerätetyp) erscheinen.

## <span id="page-87-1"></span>**9.5 Modus "Off Line" und "On Line"**

Die Parametriersoftware PASO läuft in einem von zwei Modi ab:

· Im **"Off Line"-Modus** ist eine Bearbeitung der Parameterdateien möglich. Dies hat jedoch keine Auswirkung auf eine ev. angeschlossene Wandfluh-Elektronik. Die Kommunikation mit der Wandfluh-Elektronik ist nicht aktiv. Eine Verbindung ist zulässig, aber nicht erforderlich.

Alle Menupunkte und Tasten, die eine Aktion im Zusammenhang mit der Kommunikation beinhalten, sind gesperrt.

· Im **"On Line"-Modus** wird über das Parametrierkabel aktiv mit der Wandfluh-Elektronik kommuniziert. Jede Änderung wird sofort auf der Wandfluh-Elektronik wirksam. In diesem Modus ist das Laden und Bearbeiten von Dateien nicht möglich. Lediglich das Abspeichern der momentan aktiven Parameter in eine Datei ist freigegeben.

Es findet eine dauernde Übertragung zwischen dem PASO und der Wandfluh-Elektronik statt. **Deshalb darf im "On Line"-Modus weder die Verbindung zur Wandfluh-Elektronik getrennt noch die Wandfluh-Elektronik ausgeschaltet werden.**

Der Wechsel zwischen den beiden Modi findet über den Menupunkt "Kommunikationi On Line gehen / Off Line [gehen](#page-61-0)l<sup>62</sup>l" statt. Es kann gewählt werden, ob die Parameter von der Wandfluh-Elektronik übernommen werden sollen (UPLOAD PARAMETERS, Datenfluss Wandfluh-Elektronik => PASO) oder ob die Parameter zu Wandfluh-Elektronik gesendet werden soll (DOWNLOAD PARAMETERS, Datenfluss PASO => Wandfluh-Elektronik).

Bei einem Kommunikationsunterbruch ist die Kontrolle der Wandfluh-Elektronik nicht mehr gewährleistet. Es folgt eine Fehlermeldung und die PASO Software schaltet sich selbständig in den "Off Line"-Modus (siehe Abschnitt <u>["Kommunikationsunterbruch"](#page-91-0)</u>| 92\*).

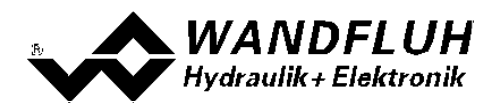

## **9.6 Kommunikationsaufbau**

Beim Aufstarten der Parametriersoftware PASO wird geprüft, ob eine Kommunikation zu einer Wandfluh-Elektronik möglich ist. Wenn keine Kommunikation aufgebaut werden kann, erscheint eine Fehlermeldung (siehe Abschnitt <u>["Kommunikationsunterbruch"](#page-91-0)</u> 92). Ist eine Kommunikation möglich, passt sich PASO der Konfiguration der angeschlossenen Wandfluh-Elektronik an und anschliessend werden die Parameter aus dem Gerät gelesen.

Sind mehrere Wandfluh-Elektronikgeräte über die USB-Schnittstellen angeschlossen, so erscheint folgendes Fenster:

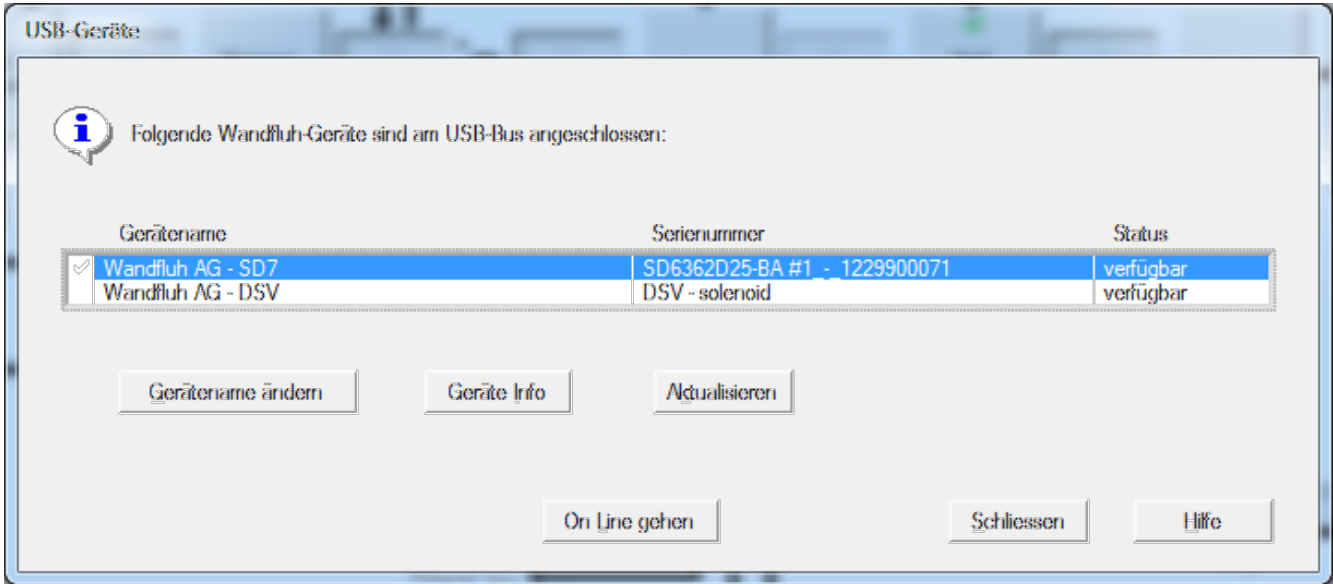

Hier kann gewählt werden, mit welcher Wandfluh-Elektronik die Kommunikation aufgebaut werden soll.

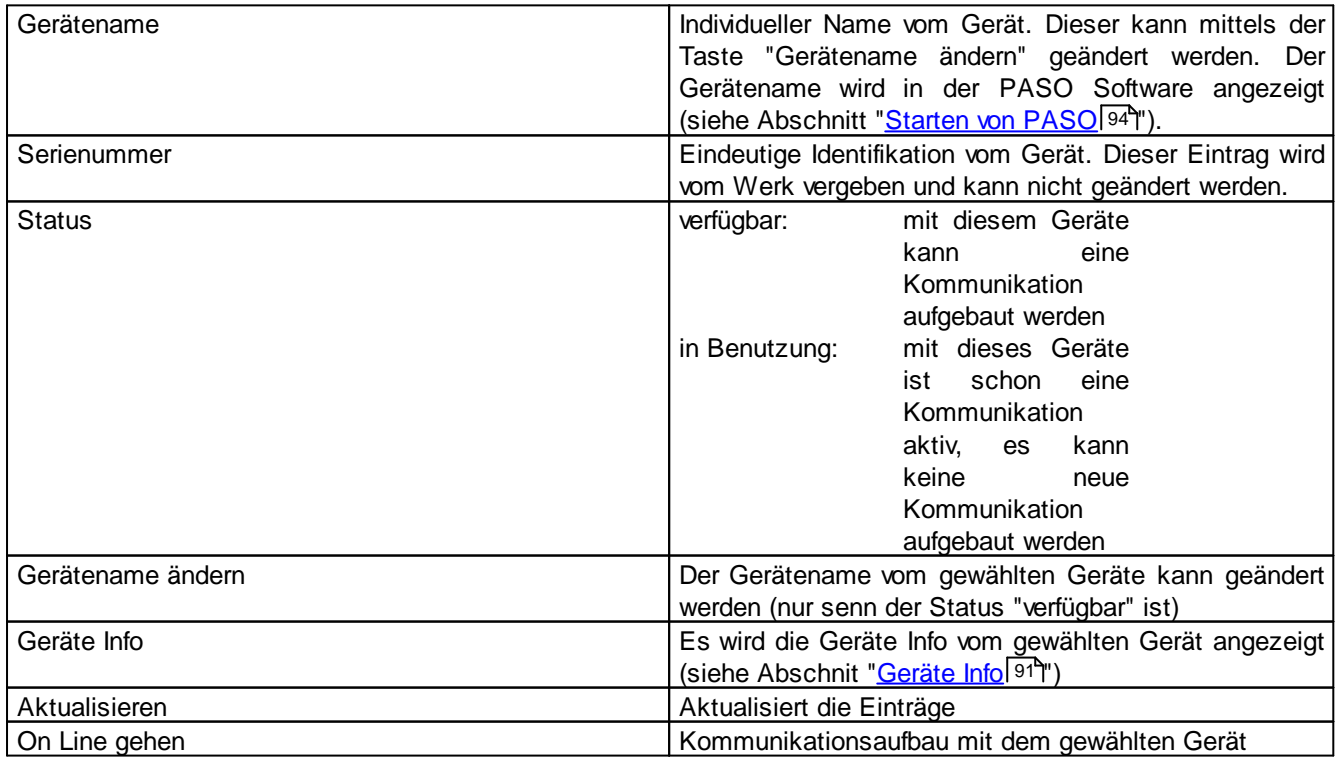

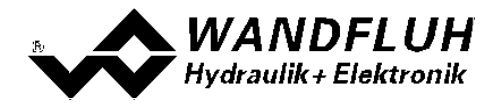

*Wandfluh AG Postfach CH-3714 Frutigen*

I.

*Tel: +41 33 672 72 72 Fax: +41 33 672 72 12* *Email: sales@wandfluh.com Internet: www.wandfluh.com*

*Seite 90 Ausgabe 17 33*

a.

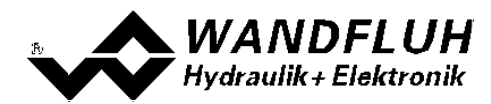

## <span id="page-90-0"></span>**Geräte Info**

Schnittstelle Wandfluh AG - SD7 Gerätename sd6362d25-ba\_#1\_-\_1229900071 Serienummer Wandfluh AG - SD6 Beschreibung 10C4 Hersteller ID 81C3 Produkt ID **Treiber Version** 3.3.0.0 **DLL** Version I  $3.5.0.0$  $\overline{\mathsf{OK}}$ Hilfe

Es wird für das gewählte Geräte die entsprechenden Infos angezeigt:

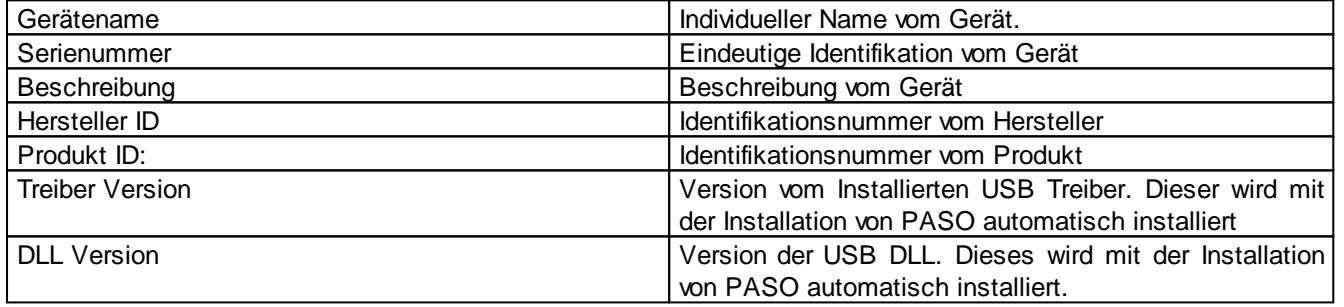

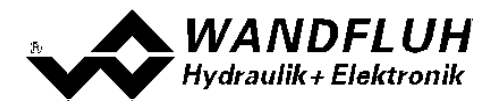

## <span id="page-91-0"></span>**9.7 Kommunikationsunterbruch**

Ist beim Aufstarten keine Kommunikation möglich oder bricht die Kommunikation während dem Betrieb der Parametriersoftware PASO ab, so erscheint eine Fehlermeldung mit einer Fehlernummer und der Fehlerbeschreibung. Das weitere Vorgehen kann gewählt werden:

Wiederholen: Die Kommunikation wird nochmals gestartet Abbrechen: Die Kommunikation wird abgebrochen Details: Es können Detailinformationen zum Kommunikationsfehler angeschaut werden. Es erscheint ein weiteres Fenster mit allen Detailinformationen. Diese Informationen können mittels der Taste "Speichern" in eine Datei gespeichert werden.

Die Detailinformationen sind für den Anwender nicht aussagekräftig. Bei einem Fehlerfall können sie jedoch in eine Datei gespeichert werden und per eMail an [sales@wandfluh.com](mailto:sales@wandfluh.com) zur Analyse gesendet werden.

Wurde die Kommunikation abgebrochen oder ist immer noch keine Kommunikation möglich, wird die PASO Software in den "Off Line"-Modus gesetzt. Alle Menupunkte und Tasten, die eine Aktion im Zusammenhang mit der Kommunikation beinhalten, sind jetzt gesperrt. Um wieder eine Kommunikation aufzubauen, muss der Menupunkt "Kommunikationi On Line gehen / Off Line gehen 621" angewählt werden.

Mögliche Gründe für einen Kommunikationsunterbruch sind:

- · Es ist keine Wandfluh-Elektronik angeschlossen
- · Die angeschlossene Wandfluh-Elektronik ist nicht eingeschaltet
- Der entsprechende USB-Treiber ist nicht richtig installiert (siehe Abschnitt ["Verbindung](#page-87-0) zur Wandfluh-<u>[Elektronik"](#page-87-0)</u>| <sup>৪৪</sup>້)
- Das Verbindungskabel ist defekt oder nicht eingesteckt

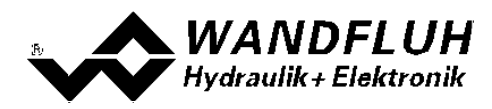

# **9.8 Programmbeschreibung**

## **9.8.1 Tastenbeschreibung**

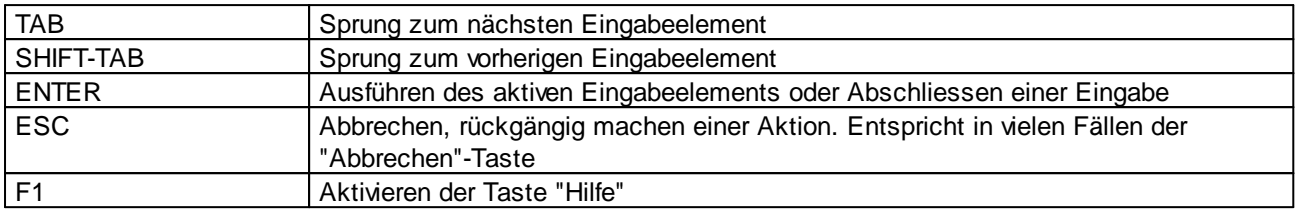

### **9.8.2 Eingabeelemente**

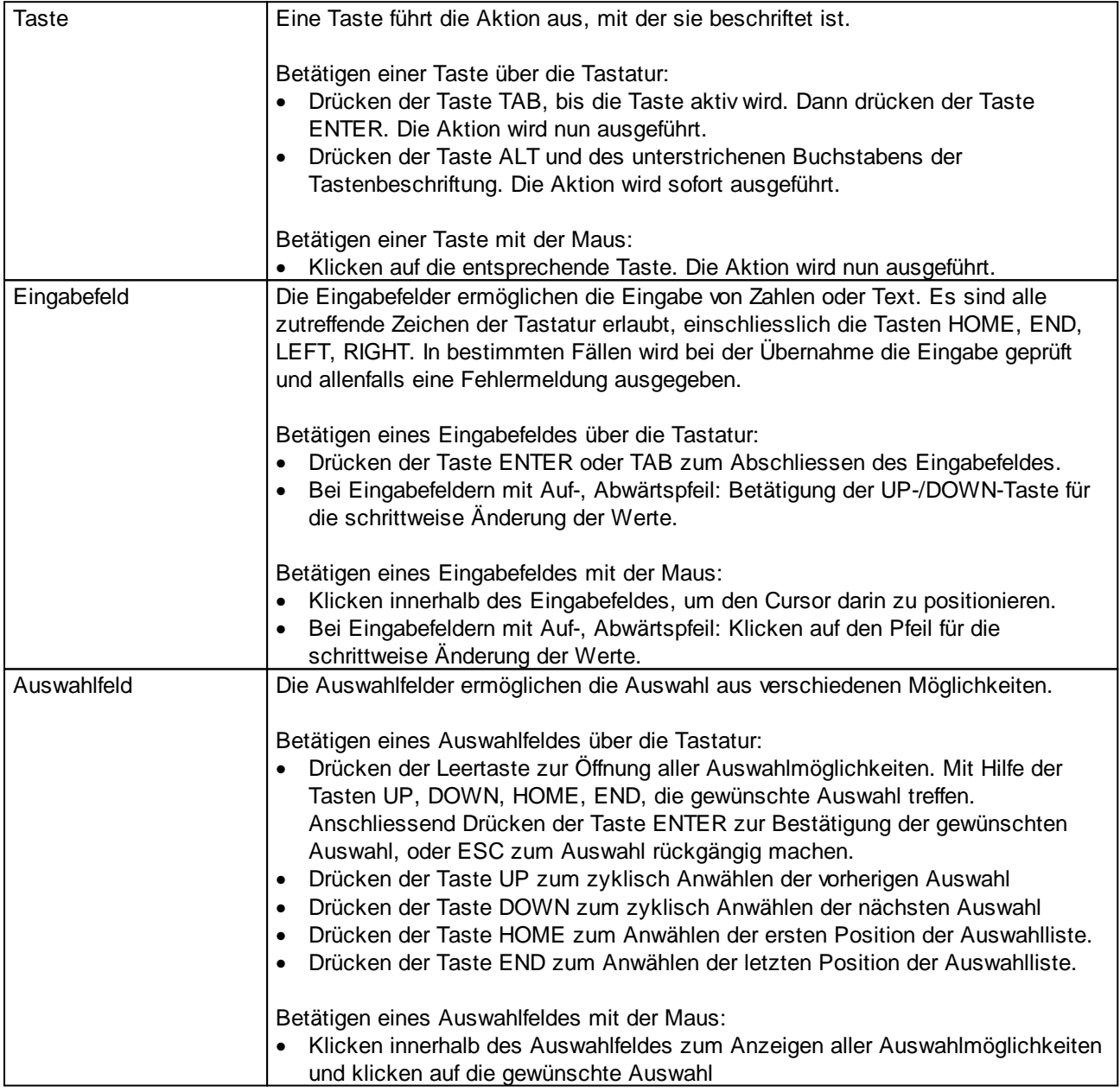

Ì.

۰

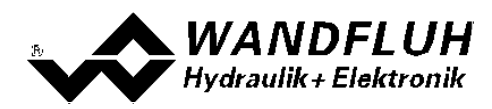

## <span id="page-93-0"></span>**9.9 Starten von PASO**

Nach der erfolgreichen Installation kann die Parametriersoftware PASO durch Doppelklicken des PASO Icons gestartet werden. Bestimmte Einstellungen der PASO Software, z.B. die gewählte Sprache usw. werden in einer eigenen Konfigurations-Datei abgespeichert. Beim ersten Aufstarten von PASO befinden sich in dieser Datei Standardwerte. Im späteren Programmverlauf können diese korrigiert werden.

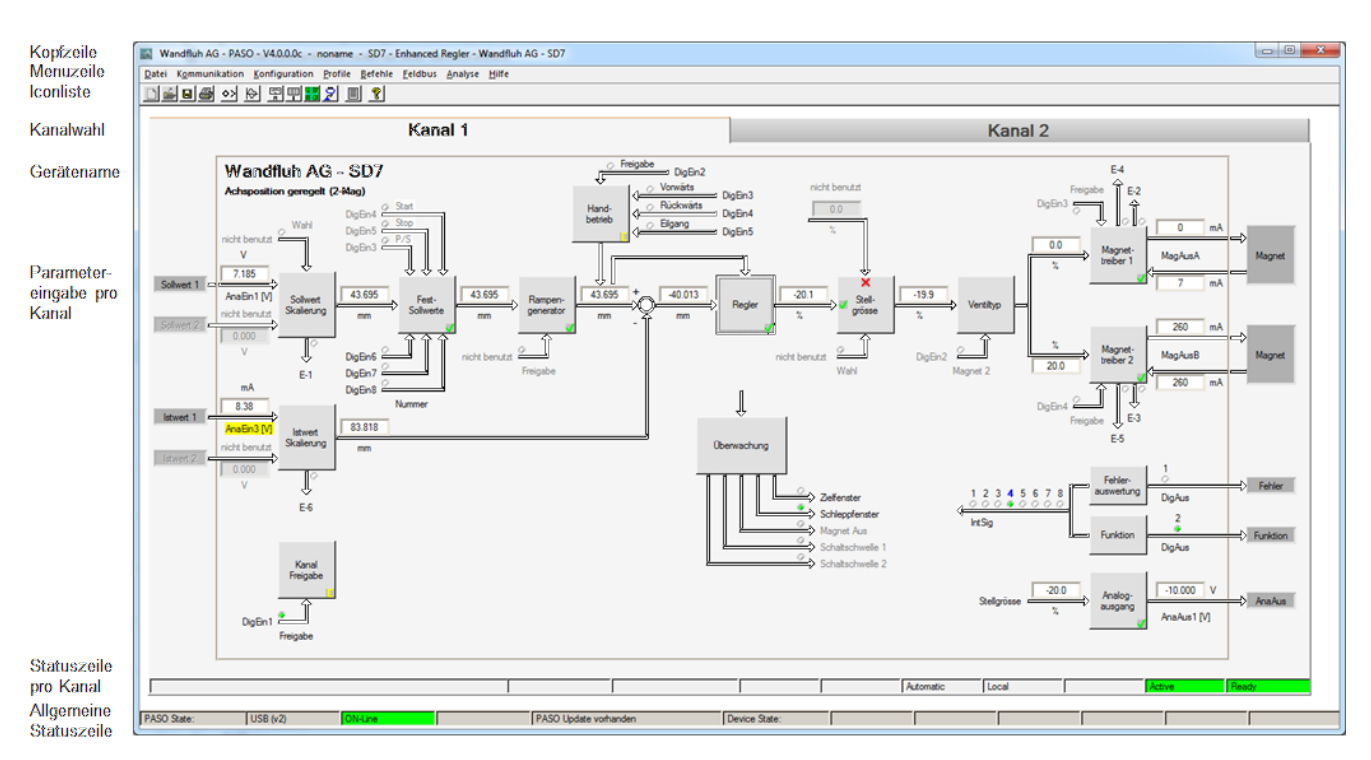

Nach dem Aufstarten erscheint das Startfenster:

Während des Aufstartens prüft die Parametriersoftware PASO, ob eine Wandfluh-Elektronik angeschlossen ist. Wenn keine Kommunikation aufgenommen werden kann, erscheint eine Fehlermeldung (siehe Abschnitt <u>["Kommunikationsunterbruch"](#page-91-0)</u>| 92)) und der "Off Line"-Modus wird aktiv. Alle Menupunkte und Taste, die eine Aktion im Zusammenhang mit der Kommunikation beinhalten, werden dann gesperrt. Alle anderen Funktionen der Parametriersoftware PASO können ohne Einschränkung verwendet werden.

Anschliessend werden die Parameter von der Wandfluh-Elektronik geladen und es findet eine Prüfung der Parameterwerte statt. Sind ein oder mehrere Parameter ausserhalb der Toleranz, so erscheint eine entsprechende Meldung und es werden diesen Parametern Standardwerte zugewiesen (siehe Abschnitt <u>["Grenzwertfehler"](#page-95-0)</u>| <sup>ge</sup>f). Die geänderten Parameter können anschliessend entweder direkt zur angeschlossenen Wandfluh-Elektronik gesendet werden oder der Kommunikaitonsaufbau kann abgebrochen werden (der "Off Line"-Modus wird aktiv). In diesem Fall können sie dann selber die gewünschten Parameter korrigieren. Die Kommunikation wird über den Menupunkt "<u>[Kommunikationi\\_On](#page-61-0) Line gehen / Off Line gehen</u> 62 "wieder aufgenommen. Wählen Sie anschliessend die Option "Wandfluh-Elektronik neu programmieren", damit die korrigierten Werte auf die Wandfluh-Elektronik übertragen werden.

Die Parametereingabe erfolgt durch Anklicken mit der linken Maustaste auf das entsprechende Kästchen im Kanal-Fenster. Es erscheint dann ein Eingabefenster, in dem die gewünschten Werte eingegeben werden können.

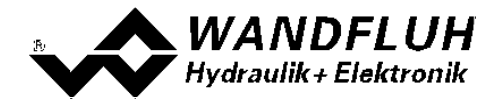

Die Menupunkte in der Menuzeile können wie folgt angewählt werden:

- · durch Anklicken mit der Maus
- · durch Betätigen der Taste "ALT" und des unterstrichenen Buchstabens des Menupunktes
- ist ein Menupunkt angewählt, so kann mit den Tasten " $\leftarrow$ " und " $\rightarrow$ " zum nächsten Menupunkt und mit den Tasten "↑" und "↓" im Menuauswahlfeld zum nächsten Untermenupunkt gewechselt werden.
- · durch Anklicken des entsprechenden Icons in der Icon-Liste

In der Fenster-Kopfzeile wird immer der Name der aktuellen Datei angezeigt. Wurde keine bestehende Datei geladen, oder wurden die Daten nicht in eine Datei abgespeichert, so steht in dieser Zeile "noname".

In der Allgemeinen Statuszeile werden die folgenden aktuellen Zustände angezeigt.

- · 1. Feld: Gewählte Schnittstelle ("USB")
- · 2. Feld: Aktiver Modus ("On Line" oder "Off Line", siehe Abschnitt ["Modus](#page-87-1) "Off Line" und "On Line" ) 88
- 4. Feld PASO [Update](#page-86-0) ("PASO Update vorhanden", siehe Abschnitt "<u>PASO Update</u> 87")

In der Statuszeile pro Kanal werden die folgenden aktuellen Zustände angezeigt.

- · 1. Feld: Teach-In ("Teach-In", nur wenn diese spezielle Funktion vorhanden ist)
- 2. Feld: Parameter Inkonsistenz ("Parameter inconsistency", siehe Abschnitt <u>"Parameter [Inkonsistenz"](#page-31-0)</u> 32))
- 3. Feld: Temperatur Derating ("Derating", siehe Abschnitt "<u>"Temperatur Uberwachung"</u> | 14")
- 4. Feld: Kennlinienkorrektur aktiv ("Optimisation", siehe Abschnitt <u>["Kennlinienkorrektur"](#page-49-0)</u>| 50))
- · 5. Feld: Automatik / Handbetrieb aktiv ("Automatic" oder "Manual", keine Verwendung bei diesem Wandfluh-Gerät)
- 6. Feld: Operationsmodus ("Remote PASO" oder "Local", siehe Abschnitt <u>["Operationsmodus"](#page-16-0)</u> 17")
- 7. Feld: Warnung ("Warning")
- 8. Feld: DSV Status ("Disabled" oder "Active", siehe Abschnitt <u>"State [Machine"](#page-15-0)</u>|16'))
- 9. Feld: Fehler Status ("Ready" oder "Error", siehe Abschnitt <u>["Diagnose"](#page-80-0)</u> 81")

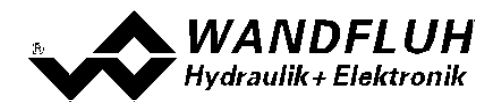

## **9.10 Abspeichern der Werte auf der Wandfluh Elektronik**

Jede neue Eingabe wird nach dem Abschliessen des Eingabefeldes (entweder durch drücken der Taste ENTER oder durch das Aktivieren eines anderen Eingabefeldes) sofort zur angeschlossenen Wandfluh-Elektronik gesendet.

Wird das Eingabefenster mit der Taste "Ok" verlassen, so werden die gemachten Änderungen auf der Wandfluh-Elektronik so abgespeichert, dass sie auch nach einem Ausschalten noch vorhanden sind (nichtflüchtiger Speicher).

Wird das Eingabefenster mit der Taste "Abbrechen" verlassen, so werden die vorher aktiven Werte wieder geladen. Somit werden alle im Eingabefenster gemachten Änderungen rückgängig gemacht.

## <span id="page-95-0"></span>**9.11 Grenzwertfehler**

PASO überprüft jeden Parameterwert, der entweder über die serielle Schnittstelle oder aus einer Datei eingelesen wird, auf seine Grenzwerte. Sollte ein Parameterwert kleiner oder grösser als sein erlaubter Wertebereich sein (= Grenzwertüberschreitung), so wird er automatisch auf seinen Default-Wert gesetzt und es erscheint das folgende Fenster:

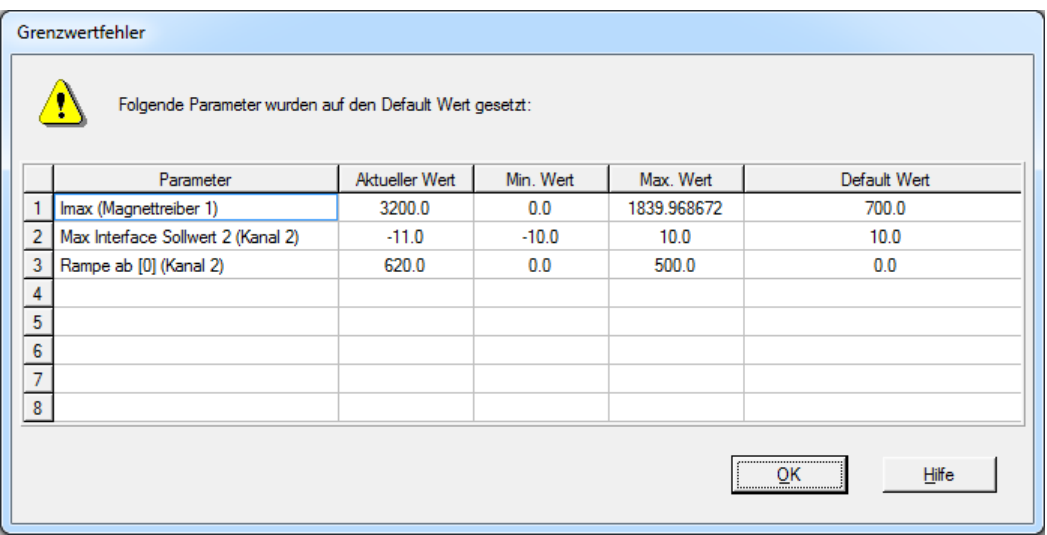

Parameter: Name des Parameters, der eine Grenzwertüberschreitung aufweist

Aktueller Wert: Aktueller Wert des Parameters

Min. Wert: Kleinster erlaubter Wert des Parameters

Max. Wert: Grösster erlaubter Wert des Parameters

Default Wert: Vorgegebener Wert des Parameters

Nach dem Betätigen der Taste "OK" wird der aktuelle Wert durch den Default-Wert überschrieben.

Im Normalfall wird nie eine Grenzwertüberschreitung vorkommen. In den folgenden Fällen kann dies jedoch geschehen:

- · beim Öffnen einer Datei, in welcher von aussen Parameterwerte verändert wurden
- · beim Einlesen von Daten einer Wandfluh-Elektronik mit einer anderen Konfiguration als aktuell im PASO eingestellt ist (nur wenn die Wandfluh-Elektronik während dem "On Line"-Modus ausgewechselt wird)
- · bei einer fehlerhaften Datenübertragung

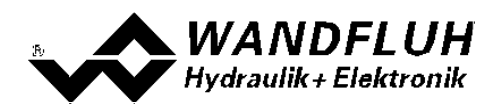

# **9.12 Benutzter Analogeingang nicht kompatibel zu Signaltyp**

PASO überprüft beim ON-Line gehen (nur bei DOWNLOAD Parameters, siehe Abschnitt "[Modus](#page-87-1) "Off Line" und <u>"On [Line"](#page-87-1)</u>│৪୫)"), ob die gewählten Analogeingänge kompatibel zu den eingestellten Signaltypen sind (Spannungseingänge für Signaltyp "Spannung", Stromeingänge für Signaltyp "Strom"). Sollte einer oder mehre Analogeingänge nicht kompatibel sein, wird er automatisch auf "nicht benutzt" (siehe Abschnitt "[Zuordnung](#page-30-0) der [Ein/Ausgänge](#page-30-0)l 31]") gesetzt und es erscheint folgendes Fenster:

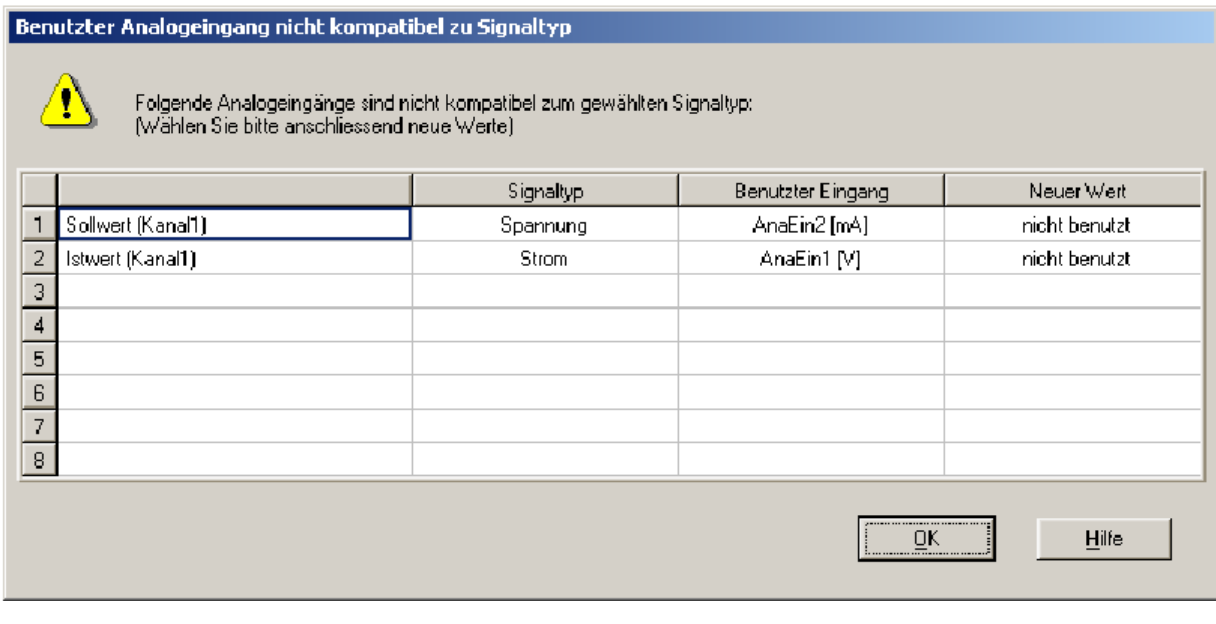

Signal: Signal, welches nicht kompatibel ist<br>Signaltyp: Gewählter Signaltyp Gewählter Signaltyp Benutzter Gewählter Analogeingang

Neuer Wert: Neuer Wert für den Benutzten Analogeingang

Nach dem Betätigen der Taste "OK" wird der Wert vom benutzten Analogeingang auf "nicht benutzt" gesetzt. Anschliessend muss er neu eingestellt werden (siehe Abschnitt "<u>Zuordnung der [Ein/Ausgänge](#page-30-0)</u>l अने").

## **9.13 Befehlsbeschreibung**

Die Beschreibung der einzelnen Befehle und Parameter erfolgt im Abschnitt "Einstellungen".

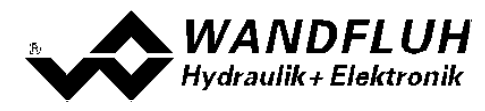

# **10 Entsorgung**

- · Die DSV-Elektronik ist nach den allgemein gültigen Vorschriften desjenigen Landes zu entsorgen, in welchem sie im Einsatz ist.
- · Elektronikteile werden von spezialisierten Firmen rezykliert.

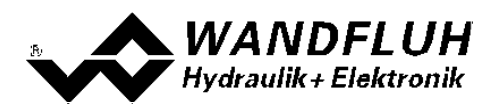

 $\overline{\phantom{0}}$  $\overline{\phantom{0}}$ 

# **11 Zubehör**

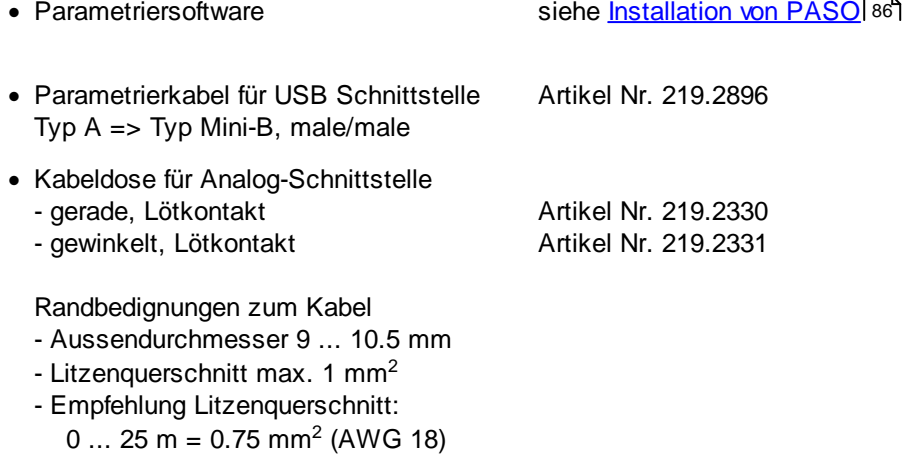

 $25... 50 m = 1 mm<sup>2</sup>$ (AWG 17)

I.

n

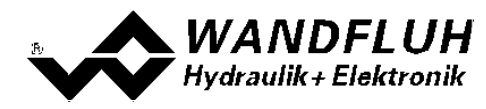

# **12 Zusatzinformationen**

Sie finden Zusatzinformationen in folgenden Wandfluh-Dokumentationen:

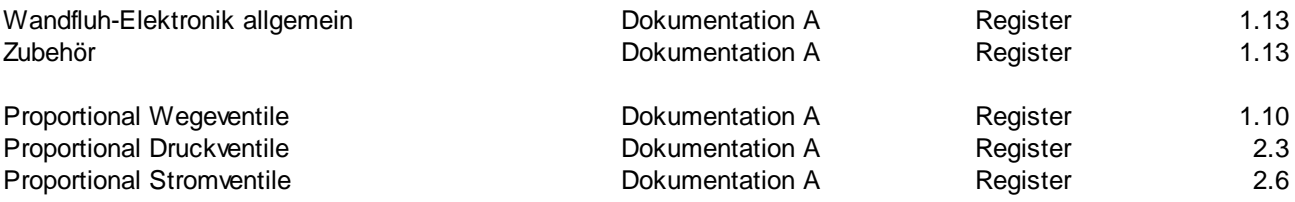

Ė